# AV-Trend

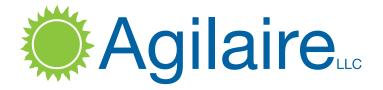

Produced by Agilaire LLC

2904-B Tazewell Pike, Suite A Knoxville, TN 37918 www.agilaire.com info@agilaire.com

Support: 865-927-9440 support@agilaire.com

July 2019

| Chapter 1 Installing AV-Trend                    | 6  |
|--------------------------------------------------|----|
| Installing Microsoft .NET Framework              | 6  |
| Installing SQL Server                            |    |
| Installing the AV-Trend Database                 |    |
| First-time Installation of the AV-Trend Database |    |
| Installing AV-Trend                              | 9  |
| Logging In to AV-Trend                           | 14 |
| Accessing Profiles After Logging In              | 15 |
| Chapter 2 Configuring AV-Trend                   | 16 |
| Configuring System Preferences                   | 17 |
| Site and Parameter Setup                         |    |
| Adding and Editing Sites                         |    |
| Adding and Editing Parameters                    |    |
| Configuring Parameter Templates                  | 25 |
| Adding Loggers to Sites in Logger Channels       |    |
| Text Strings in Digital I/O                      | 28 |
| Logger Properties Tabs                           | 28 |
| Adding an Instrument                             | 30 |
| Channel Configuration                            | 31 |
| Basic Channel Information                        | 31 |
| Basic Channel Types                              |    |
| Meteorological Channel Types                     |    |
| CEM Channel Types                                |    |
| Adding Channels to Data Loggers                  |    |
| Special Case- External Channels                  |    |
| Validation and Flags                             | 45 |
| Parameter Tag Editor                             | 48 |
| Database Export                                  |    |
| Adding Communication Routes                      |    |
| Adding TCP/IP Routes                             |    |
| Adding Serial Routes for Direct Communication    |    |
| Configuring Communication Routes                 |    |
| Adding Remote Modems                             | 53 |
| Adding a Modem Route for Central Modem           |    |
| Associating an Existing Route to a Logger        |    |
| Testing Your Connection                          | 57 |

| Logger Download (Model 8816 / 8832 / 8864 only)                 | 58   |
|-----------------------------------------------------------------|------|
| Downloading Channel Configurations (8816 / 8832 / 8864 Loggers) | 59   |
| Setting Up Calibrations                                         | 60   |
| Calibration Expected Values Editor                              | 61   |
| Configuring Automatic Calibrations                              |      |
| Configuring Phases                                              | 63   |
| Externally Initiated Calibration                                | 64   |
| Configuring Instrument Controlled Calibrations                  |      |
| Configuring Interactive (Menu) Calibrations                     | 67   |
| Configuring User-Initiated Calibrations                         |      |
| Configuring Input/Output Lines for Digital Events               |      |
| Configuring Digital Timed Events                                | 69   |
| Configuring Digital Triggered Events                            |      |
| Configuring DI-Triggered GSI Events                             | 73   |
| Setting Up Email Services and Alarms                            | 74   |
| Scheduling Tasks                                                | 78   |
| Task Scheduler                                                  | 78   |
| Schedule Task Wizard                                            | 90   |
| Task Display                                                    | 93   |
| Favorites Editor                                                | 95   |
| Creating a Favorite                                             | 95   |
| Favorite Detail Tab                                             | . 95 |
| Favorite Query Tab                                              | . 95 |
| Configuring Security                                            | 97   |
| User Editor                                                     | 97   |
| My User Settings                                                | 98   |
| Groups Editor                                                   | 99   |
| Group Permissions                                               | 100  |
| GSI Driver Editor                                               | 101  |
| Chapter 3 Reports                                               | 102  |
| Criteria Pane                                                   | 103  |
| Filters                                                         | 104  |
| Additional Fields for Specific Reports                          | 106  |

| Basic Reports                    | 107 |
|----------------------------------|-----|
| Daily Summary Report             | 107 |
| Daily Parameter Report           |     |
| Monthly Report                   |     |
| Calibration Reports              |     |
| Calibration Results              | 112 |
| Calibration Trend Graph          | 113 |
| Configuration Reports            | 116 |
| Calibration Configuration Report |     |
| Channel Configuration Report     | 117 |
| Parameter Configuration Report   |     |
| Scheduled Tasks Report           |     |
| Site Configuration Report        |     |
| Internal Reports                 |     |
| Journal Message Log              |     |
| Software Version Report          | 122 |
| Logger Reports                   | 123 |
| Alarm Journal                    | 123 |
| Input Line Status Report         | 124 |
| Power Failure Report             |     |
| Other Reports                    |     |
| Annotations Report               |     |
| LogBook Report                   |     |
| Chapter 4 Data Editors           |     |
| Average Data Editor              | 129 |
| Linear Data Editor               | 130 |
| Cell Color Codes                 | 131 |
| Right-Click Options              |     |
| Cross-Tab Data Editor            |     |
| Matrix Data Editor               | 135 |
| Time Series Graph                | 136 |
| Scatter Plot Graph               |     |
| Histogram                        |     |
| LogBook Entry Editor             |     |
|                                  |     |

| Realtime Trend Display<br>Tabular Display<br>Site Node Logger Tool Box |
|------------------------------------------------------------------------|
| Tabular Display<br>Site Node Logger Tool Box                           |
| Site Node Logger Tool Box                                              |
|                                                                        |
| Realtime Trend                                                         |
| Right Click Data                                                       |
| Agilaire Support                                                       |
| AV-Trend Manual                                                        |
| Video Tutorials                                                        |
| Software Release Info                                                  |

#### **Chapter 1**

# Installing AV-Trend

AV-Trend software is part of the AirVision family, fulfilling the role where basic air quality reporting is sufficient. (AirVision provides more in-depth reporting of agency-level reports, such as AQI, AQS, Violation of Standards, and some statistical reports.) AV-Trend can be licensed in single or multiple site versions, and supports both direct and remote connections like AirVision.

AV-Trend is required to be installed on Windows 7 / Server 2008 or better with a recommended 8GB of RAM or more, under the administrative login of the system, with 500GB hard drive minimum with Intel 5 processor, but Intel 7 is recommended. Before AV-Trend can be installed, the following software must be installed on your computer: **SQL Server 2008R2 SP3** or better, or **SQL Express** with all available service packs, as well as **.NET Framework includes versions 4.5.2**. SQL will request that the Windows Component Internet Information Services (IIS) be added, but IIS is NOT necessary for AV-Trend and does not have to be enabled.

## Installing Microsoft .NET Framework

If you don't already have .NET Framework versions 4.5.2 installed on your computer, you can download it from the Microsoft website. Follow the instructions in the installation wizard.

# Installing SQL Server

Before SQL Server can be installed, .NET Framework versions 3.5SP1, 4.0, and 4.5.2 must be installed.

Important! Although AV-Trend will operate with either SQL Server or SQL Express, SQL Express has a file size limit of 10G, so if you convert files from E-DAS Ambient to AV-Trend (i.e., to SQL files) you will run out of room quickly in SQL Express, especially if you are converting and collecting minute data. Even though SQL Express is a free download, Agilaire recommends that you start with the full version of SQL Server 2008R2 SP3 or better to avoid upgrading later. SQL Express will stop functioning when it has reached its capacity of 10G.

To install SQL Server or SQL Express, insert the media with the installation set and follow the instructions in the wizard. In the first screen check the box to accept the license agreement and click **Next**.

The default features are sufficient in the **Feature Selection** screen, but you can select the program features you want installed. The most important feature to install is **Client Tools**. Click **Next**.

- Selecting the 'default' install instance is acceptable.
- System and Local Service accounts should be selected if not prepopulated.
- A desired user should be added as **admin**.

Agilaire recommends **Mixed Authentication Mode** for AV-Trend as well as AirVision (if you intend to use remote synchronization functions). You must enter and confirm a **password** for the System Administrator. Click **Next** to continue.

The remaining setup screens are self-explanatory. Follow the directions and click **Finish** in the **Completing Microsoft SQL Server Setup** screen.

- Note: If you set up SQL in Windows Authentication mode, you must must log in to SQL with Windows Authentication, not SQL Server Authentication, or the AirVision Service won't start.
- Note: If you install SQL ServerExpress, Management Studio (free download) is a separate installation. SQL Express must be installed first, before Management Studio. Management Studio will not work without SQL.
- ⇒ Important! If SQL Express is installed on the same computer as AirVision Server, the SQL Express login name must be .\SQLExpress instead of your computer name.

SQL will request that the Windows Component **Internet Information Services (IIS)** be added, but IIS is not necessary for AV-Trend at this time and does not have to be enabled.

## Installing the AV-Trend Database

First-time Installation of the AV-Trend Database

- If you are installing AV-Trend for the first time, browse to open the AVTrend folder and open the folder AV Database\_Freshinstall. Within the folder Database\_ Freshinstall double-click AVReleaseCreator.sql. The script should open in the AVData folder in SQL.
- 2. Click **! Execute** to run the query. The query will install the SQL tables needed to run AV-Trend. The bottom of the query screen will display the results of the query. Any error messages will be listed by line number. Be sure to save any error messages in case you need to call Agilaire Support for help.
- ▶ Note: If you are upgrading AV-Trend from version 2.1 or higher, you no longer need to uninstall the old version before you run the new installation.
  - 1. If the AV-Trend installation does not open automatically after you insert the installation CD, double-click to open **My Computer**, then right-click the **CD drive** and select **Open**. Double-click the **Setup** icon to begin.
  - 2. Accept the license agreement and click Next.
  - 3. Enter your **User Name**, **Company Name** (optional), and the unique **Product ID** (required) supplied by Agilaire. Click **Next**.
  - 4. Click **Next** to accept the default destination directory (C:\Program Files\Agilaire LLC\ Server) or browse to change the directory and then click **Next**.
  - 5. The final screen will say AV-Trend has been successfully installed. Click Finish.

# Installing AV-Trend

After you have installed SQL Server:

- 1. From the Windows Start menu, select All Programs > Microsoft SQL Server (or Microsoft SQL Server 2008R2) > SQL Server Management Studio.
- 2. Right-click the **Databases** folder and select **New Database**. For the **Database** name, enter **AVData** and click **OK**.
- 3. **Click** to select the database you just created (AVData).
- 4. Confirm you have an 'As Shipped' database backup.

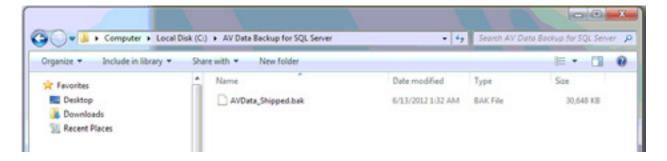

5. Open SQL Server, log in, expand "Databases" on the left, right click on the AVData database and choose **Tasks->Restore Database**.

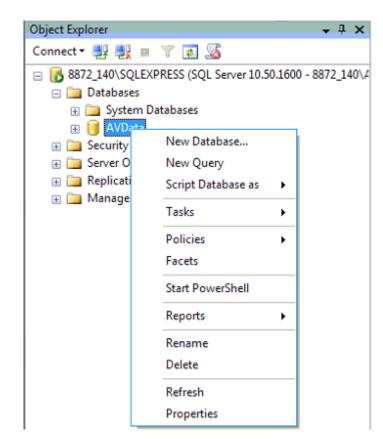

6. Select '**From device**' and click the '...' button. The '...' button is called the ellipsis button. So it should say Select '**From device**' and click the ellipsis button.

#### Specify the source and location of backup sets to restore.

| From d     | latabase: |                  |      |        |          |          |           | -       |
|------------|-----------|------------------|------|--------|----------|----------|-----------|---------|
| From d     | evice:    |                  |      |        |          |          |           |         |
| Select the | backup :  | sets to restore: |      |        |          |          |           |         |
| Restore    | Name      | Component        | Туре | Server | Database | Position | First LSN | Last LS |
|            |           |                  |      |        |          |          |           |         |

7. Click the **Add** button and select the AVData\_Shipped.bak file provided by Agilaire, then click **OK**.

| Specify Backup           |                                     | - 2        | ×           |
|--------------------------|-------------------------------------|------------|-------------|
| Specify the backup media | and its location for your restore o | operation. |             |
| Backup media:            | File                                | <b>_</b>   |             |
| Backup location:         |                                     |            |             |
| C:\AV Data Backup for SC | λL Server∖AVData_Shipped.bak        |            | Add         |
|                          |                                     |            | Remove      |
|                          |                                     |            | Contents    |
|                          |                                     |            | Contracting |
|                          |                                     |            |             |
|                          |                                     |            |             |
|                          |                                     |            |             |
| L                        |                                     |            |             |
|                          | ок                                  | Cancel     | Help        |
|                          |                                     | Cancel     | пер         |

8. Set the 'To database' as AVData, place a check mark in the box next to the .bak file you selected, then click **OK**.

| 📔 Restore Database - AVData |                                          |                                                 |  |  |  |
|-----------------------------|------------------------------------------|-------------------------------------------------|--|--|--|
| Select a page               | 🔄 Script 🔻 📳 Help                        |                                                 |  |  |  |
| Options                     | Destination for restore                  |                                                 |  |  |  |
|                             | Select or type the name of a new or exi  | isting database for your restore operation.     |  |  |  |
|                             | To database:                             | AVData 👻                                        |  |  |  |
|                             | To a point in time: Most recent possible |                                                 |  |  |  |
|                             | Source for restore                       |                                                 |  |  |  |
|                             | Specify the source and location of bac   | kup sets to restore.                            |  |  |  |
|                             | From database:                           |                                                 |  |  |  |
|                             | From device:                             | C:\AV Data Backup for SQL Server\AVData_Shipper |  |  |  |
|                             | Select the backup sets to restore:       |                                                 |  |  |  |
|                             | Restore Name                             | Component Type Server                           |  |  |  |
| Connection                  | AVData-Full Database Bac                 | ckup Database Full 8872_140\SQLEXPRESS          |  |  |  |
| Server                      |                                          |                                                 |  |  |  |

- 9. Once the restore completes, start the AirVision Server service that you stopped in step 3.
- 10. If you are not 100% certain that your database matches the version of the software you are running, navigate to C:\Program Files\Agilaire LLC/AV-Trend and launch the AirVision.DatabaseUpdateUtility.

| 🗃 🕞 🗣 💄 🕨 Computer 🕨 Le | cal Disk (Ci) + Program Files + Agilaire LLC | AV-Trend + +          | Search AV-Tren | d          | F |
|-------------------------|----------------------------------------------|-----------------------|----------------|------------|---|
| Organize = 📄 Open N     | ow folder                                    |                       |                | (III • CB) | 0 |
| * Favorites             | Name                                         | Date modified         | Туре           | Size       |   |
| E Desktop               | ConfigurationCache                           | 10/8/2012 5:37 PM     | File folder    |            |   |
| 🔉 Downloads             | Ja Log                                       | 10/8/2012 4:50 PM     | File folder    |            |   |
| 32 Recent Places        | 🕌 LoggerManager                              | 10/8/2012 4:50 PM     | File folder    |            |   |
|                         | 😹 Status                                     | 10/8/2012 4:50 PM     | File folder    |            |   |
| 词 Libraries             | AirVision.Client                             | 6/26/2012 11:39 AM    | Application    | 211 KB     |   |
| Documents               | AirVision.DatabaseUpdateUtili                | ty 6/26/2012 11:39 AM | Application    | 26 KB      |   |
| Music                   | AirVision.ServerConsole                      | 6/26/2012 11:40 AM    | Application    | 6 KB       |   |

11. If you have a newer version of AV-Trend installed than what was originally loaded on the system, the Database Update Utility will open. Click the **OK** button to update the database.

| lodate                                                                                                    |                                                                                                    |              |                                                    |          |
|----------------------------------------------------------------------------------------------------|----------------------------------------------------------------------------------------------------|--------------|----------------------------------------------------|----------|
|                                                                                                    |                                                                                                    |              |                                                    |          |
| DB Connection:                                                                                                    | Data Source+PC\SQLEXPRE                                                                                                    | SS:Initial ( | Catalog=AVData:Integrated Security=True:User ID=:P | assword= |
| Script Archive:                                                                                                    | D:\Program Files (x86)\Agilaire                                                                                                    | LLCVAV       | Ision Server\AVDataUpdates.zip                     |          |
| QL Backup Path:                                                                                                    | d:\Program Files\Microsoft SQL Server\MSSQL10_50.SQLEXPRESS\MSSQL\Backup                                                                                                    |              |                                                    | Browse   |
| Options                                                                                                    |                                                                                                    |              |                                                    |          |
| Backup Option                                                                                                    | a MAT                                                                                                    |              |                                                    | Check    |
| While this updater will NOT make any changes to the<br>database if an error is encountered, Agilaire still strongly                                                                                               |                                                                                                    |              | Command Timeout (minutes)                          |          |
| recommends a current, pre-update database backup be<br>made. If you need assistance backing up, contact your                                                                                                    |                                                                                                    | your         | 120                                                | Update   |
| IT support or see                                                                                                    | our backup video tutorial at: Vis                                                                                                    | 280          |                                                    |          |
|                                                                                                    | base before applying changes                                                                                                    |              |                                                    |          |
|                                                                                                    |                                                                                                    |              |                                                    |          |
| Delete of                                                                                                    | d backups from previous updates                                                                                                    | \$           |                                                    |          |
|                                                                                                    | a backups from previous update                                                                                                    | 5            |                                                    |          |
| Database Update:                                                                                                    | Processing started                                                                                                    |              | atabase update                                     | _        |
| Database Update:<br>Current DB schema                                                                                                    |                                                                                                    |              | atabase update                                     | _        |
| Database Update:<br>Current DB schema<br>Freating temp direc<br>Extracting archive [                                                                                                    | Processing started                                                                                                    | Apply de     | tes are needed. Press OK to continue with the da   |          |
| Database Update:<br>Current DB schema<br>Dreating temp direc<br>Extracting archive [<br>Update script file: C<br>Update script file: C                                                                            | Processing started<br>version: SchemaVersion=1735<br>tory to estract archive: C:/User<br>D:/Program Files (x85)/Agilaire<br>2/Users/vdykes/App Data/Loco<br>2/Users/vdykes/App Data/Loco                                 | Apply de     |                                                    |          |
| Database Update:<br>Current DB schema<br>Creating temp direc<br>Extracting archive (<br>Update script file: C<br>Update script file: C<br>Update script file: C                                                   | Processing started<br>version: SchemaVersion=1735<br>tory to extract archive: C:\User<br>D:\Program Files (x85)\Agilaire<br>:\Users\vdykes\App Data\Locd<br>:\Users\vdykes\App Data\Locd<br>:\Users\vdykes\App Data\Locd | Apply de     | tes are needed. Press OK to continue with the da   |          |
| Database Update:<br>Current DB schema<br>Creating temp direc<br>Extracting archive I<br>Update script file: C<br>Update script file: C<br>Update script file: C<br>Update script file: C<br>Update script file: C | Processing started<br>version: SchemaVersion=1735<br>tory to extract archive: C:\User<br>D:\Program Files (x85)\Vaglaire<br>:\Users\vdykes\VapData\Locd<br>:\Users\vdykes\VapData\Locd                                   | Apply de     | tes are needed. Press OK to continue with the da   |          |

12. When the updates complete, you should see the following message:

| Database Updat                                                                                                    | te Utility                                                                                                   |                                  |        |  |  |
|----------------------------------------------------------------------------------------------------|----------------------------------------------------------------------------------------------------|----------------------------------|--------|--|--|
| odate                                                                                                    |                                                                                                    |                                  |        |  |  |
| 08 Connection:                                                                                                    | Data Source=PC\SQLEXPRESS.Initial Catalog=AVData;Integrated Security=True;User ID=;Password=                 |                                  |        |  |  |
| Script Archive:                                                                                                    | D:\Program Files (x86)\Agilaire LLC\AirVision Server\AVDataUpdates.zip                                       |                                  |        |  |  |
| QL Backup Path:                                                                                                    | d:\Program Files\Microsoft SQL Server\                                                                       | Browse                           |        |  |  |
| Options                                                                                                    |                                                                                                    |                                  |        |  |  |
| Backup Option<br>While this update                                                                                                    | r will NOT make any changes to the                                                                           | 1                                | Check  |  |  |
| database if an error is encountered, Aglaire still strongly<br>recommends a current, pre-update database backup be<br>made. If you need assistance backing up, contact your<br>IT support or see our backup video tutorial at: <u>Video</u> |                                                                                                    | Command Timeout (minutes)        | Update |  |  |
| Backup data                                                                                                    | base before applying changes                                                                                 |                                  |        |  |  |
| Delete of                                                                                                    | d backups from previous updates                                                                              | Information                      |        |  |  |
|                                                                                                    |                                                                                                    |                                  |        |  |  |
| Database Update:<br>Current DB schema                                                                                                    | Processing started<br>version: SchemaVersion=17356. EventT                                                   | me=8/23/201 Processing finished. | 0cb82  |  |  |
| Creating temp direct                                                                                                    | tory to extract archive: C:\Users\rdykes\A<br>D:\Program Files 6(86)\Agilaire LLC\AirVis                     | ppData\Loci                      | our or |  |  |
| Database is alread                                                                                                    | up to date                                                                                                   |                                  |        |  |  |
| Database Update:                                                                                                    | Processing Completed in: 460 Millisecond                                                                     |                                  |        |  |  |
| Database Update:                                                                                                    | tory: C:\Users\rdykes\AppData\Local\Te<br>Processing Completed in: 460 Millisecond<br>I. No update required. |                                  | ]      |  |  |

- 13. Click **OK** and the Database Update window will close.
- 14. Restart the AirVision Service.
- 15. SSMS and the Windows Services window can both be closed as well.

#### Chapter 1 Installation

# Logging In to AV-Trend

In the profiles screen, click the **Add Profile** button and accept the default Server name that is shown in the Add Profile box by clicking **OK**.

Enter admin as the Username, click Set Password and enter Agilaire.

Click the **Test Connection** button to see if AV-Trend is communicating

with the database.

Double-click the AV-Trend icon on your desktop and log in to the AV-Trend Client. If you are logging in for the first time click the ellipsis button to open the **Profiles** screen.

| Log in to: | HP_SERVER |
|------------|-----------|
| Usemane:   | admin     |
| Password   |           |

#### AV-Trend Login

| rofile Name                             | Service URL                                      | Default<br>Profile |
|-----------------------------------------|--------------------------------------------------|--------------------|
| PCNAME                                  | tcpu//pc name:9885/                              | 0                  |
| New Profile                             | PC NAME                                          |                    |
| Usemame:                                | Admin                                            | et Password        |
| Service Gateway U                       | PL:                                              |                    |
| Example: tcp://Mr<br>Leave blank for di | SERVER:9885/<br>rect client (no server features) |                    |
|                                         | 15/                                              | Test Connection    |
| tcpu//pc name:98                        |                                                  |                    |

**AV-Trend Profiles** 

# Accessing Profiles After Logging In

After you are logged into AV-Trend, you can access the Profiles screen by clicking the AV-Trend icon in the upper left corner of the screen (beside the **Save** icon). From this Profiles screen you can:

- Save
- ◆ Capture the AV-Trend screen
- ◆ Print
- **Close** the Profiles screen.
- You can also open AV-Trend Options, which brings up the same Profiles screen you saw when you logged in.
- You can close AV-Trend altogether by selecting the **Exit** button.

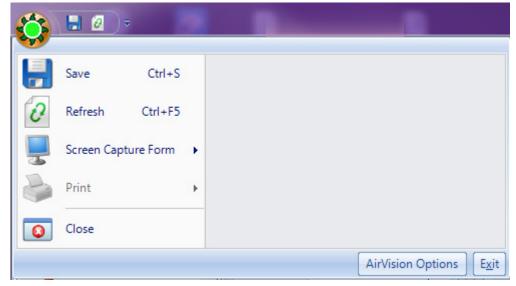

**AV-Trend** Profiles seen by clicking the AV-Trend icon in the upper left corner of the AV-Trend screen after you have logged in

#### Chapter 2

# Configuring AV-Trend

AV-Trend provides nearly unlimited flexibility in setting up systems and configuring servers. This chapter explains how to set up the following parts of AV-Trend:

- Configuring System Preferences
   Configuration Editors > Parameter Settings
- Configuring Server Preferences
   Configuration Editors > PC Configuration
- Setting up Sites and Parameters *Configuration Editors > Parameter Settings*
- Configuring Parameter Templates Configuration Editors > Parameter Template Editor
- Adding Loggers to Sites
   Configuration Editors > Logger Channels
- Adding Channels to Data Loggers Configuration Editors > Logger Channels
- Adding Communication Routes Configuration Editors > PC Configuration
- Testing Your Connection Utilities > Link to Logger
- Downloading Channel Configurations Utilities > Logger Download
- Setting up Calibrations
   Configuration Editors > Logger Channels
- Scheduling Tasks
   Configuration Editors > Task Scheduler
- Adding Users
   Configuration Editors > Security > User Editor
- Adding Favorites
   Configuration Editors > Favorites Editor

For information about starting the AirVision Service and logging in to AV-Trend, see "Chapter 1 Installation."

# Configuring System Preferences

To set up system preferences, open the **Site/Parameter** screen from **Configuration Editors** and double-click the **System** icon. The System is the agency or area, such as county name or state name. Typically, each agency setup will only have one System, but it is possible to set up more than one by clicking the **Add System** button. (A second system could be used to help separate, for example, air toxics or water quality data from the other quality data).

Enter the following:

**System Name** can be left defaulted to System. **Country Code** is defaulted to 840 for the United States. **Time Zone** is the zone where the central polling PC is located.

**AQS Agency Code** (four digit numerical code provided by EPA, used for AQS reporting of 1-point QC checks) and can be selected from the drop down list.

**AirNow Agency Code** (three digit alpha numeric code provided by STI, used for hourly AQCSV reports to AirNow).

| System | System System X                                                    |
|--------|--------------------------------------------------------------------|
|        | General Advanced                                                   |
|        | System Details                                                     |
|        | System Name: System                                                |
|        | Country Code: 840                                                  |
|        | Time Zone: (GMT-05:00) Eastern Time (US & Canada) 👻                |
|        | AQS Agency Code: 0581 - County Department Of Air Pollution Control |
|        | ArNow Agency Code: TN8                                             |

System Configuration from Parameter Settings Editor

### Site and Parameter Setup

The **Site/Parameter Editor** from the **Configuration** menu allows administrators to add, edit, and delete sites and parameters. In AV-Trend, a Site is NOT a single data logger as it was in E-DAS. A **Site** is a logical organization of a physical monitoring area and can contain data from several sources, such as data loggers, PM samplers, and directly polled analyzers.

| General                           |                     |                  |         |              |         |                      |               |  |          |
|-----------------------------------|---------------------|------------------|---------|--------------|---------|----------------------|---------------|--|----------|
| Name: S                           | TEONE               |                  |         | Description: |         |                      |               |  |          |
| Abbreviation:                     |                     |                  |         | Time Zone:   | (GMT    | -05:00) Eastern Time | (US & Canada) |  | Enabled: |
| Miscellaneous                     |                     |                  |         |              |         | Address              |               |  |          |
| Latitude:<br>(e.g., 45.04580)     | 33-275986           | EPA Ste:         | 7001    |              |         | Street Address 1:    | 1904-8        |  |          |
| Longitude:<br>(e.g., -75.4085)    | -111.96069          | AIRNow Mnemonic: | SITEONE |              |         | Street Address 2:    | Suite A       |  |          |
| File Import Code:                 |                     |                  |         |              |         | City:                | Knoxville     |  |          |
| EPA County or<br>Tribal Code:     | 47 - TN, 093 - Knox |                  |         | - 25         | County: | Knox                 |               |  |          |
| Ste Group:                        |                     |                  |         | *            |         |                      |               |  |          |
|                                   |                     |                  |         |              |         | State Region:        | TN            |  |          |
|                                   |                     |                  |         |              |         | Zp Code:             | 37918         |  |          |
| Additional Informa                | tion                |                  |         |              |         |                      |               |  |          |
|                                   |                     |                  |         | Site Metatag | is.     |                      |               |  |          |
| Name                              | Value               |                  |         |              |         |                      |               |  |          |
| M 10                              | 80                  |                  |         |              |         |                      |               |  |          |
| <ul> <li>Siteldentifie</li> </ul> | r 7001              |                  |         |              |         |                      |               |  |          |

Site Configuration from the Site/Parameter Editor in Configuration Editors

## Adding and Editing Sites

To add a site, select **Configuration Editors** > **Site/Parameter**, and highlight your **System name**. Click the **Add Site** button and enter a **Name** for the **Site**. To edit a Site, double-click a **Site** from the Site/Parameter tree.

To save new or edited sites, click the **Save** icon from the upper left-hand corner of the AV-Trend screen, or click the Agilaire icon and select **Save**. Fields in the Site Configuration Editor are described below.

The Site Editor contains the following fields for information about the site:

| <ul> <li>Name<br/>(Required)</li> </ul>                                     | Alphanumeric characters to refer to the site, e.g., NKnox                                                                                                    |
|-----------------------------------------------------------------------------|----------------------------------------------------------------------------------------------------|
| <ul> <li>Description (optional)</li> </ul>                                  | Brief description of the site, e.g., North Knoxville                                                                                                    |
| <ul> <li>Abbreviation</li> </ul>                                            | This field is used for special formats only. (File Import is not available in AV-Trend.)                                                                                                    |
| <ul> <li>Time Zone<br/>(Required)</li> </ul>                                | Select from drop-down list the zone where the site is located                                                                                                    |
| <ul> <li>Enabled<br/>(Required for polling<br/>&amp; reporting))</li> </ul> | Check the box to enable the site. If this box is not selected the site will not be polled or appear in report/editor selections.                                                                                                    |
| ◆ Latitude                                                                  | To comply with EPA standards, enter latitude in decimal<br>format. For example, 75 degrees, 15 minutes, and 0 seconds<br>would be entered as 75.250000. Enter up to 2 places and<br>a minus sign if needed to the left of the decimal and up to<br>6 places to the right of the decimal. |
| ◆ Longitude                                                                 | To comply with EPA standards, enter longitude in decimal<br>format. For example, 75 degrees, 15 minutes, and 0 seconds<br>would be entered as 75.250000. Enter up to 2 places and<br>a minus sign if needed to the left of the decimal and up to<br>6 places to the right of the decimal |
| ♦ EPA Site                                                                  | Type in the four-digit site code provided by EPA                                                                                                    |
| ♦ AIRNow Mnemonic                                                           | Optional, used only by the now obsolete OBS format.                                                                                                    |
| ♦ Surrogate Slope                                                           | Used to calculate a projected (forward rolling) eight-hour<br>average for ozone if needed, computed with the slope/intercept<br>formula required by EPA                                                                                                    |
| <ul> <li>Surrogate Offset</li> </ul>                                        | Used to calculate a projected (forward rolling) eight hour<br>average for ozone if needed, computed with the slope/intercept<br>formula required by EPA                                                                                                    |

| <ul> <li>EPA County or Tribal<br/>Code</li> </ul> | Select from the drop down list the county or Tribal code provided by EPA.                                                                                                    |
|---------------------------------------------------|----------------------------------------------------------------------------------------------------|
| ◆ Site Group - (Optional)                         | Allows user to organize sites into user-defined groups (e.g., "Rural", "Downtown", "NCore"). Names of parameter groups must first be entered into the <b>Site Groups Editor</b> in Configuration->List Editors. Normally, this is an AirVision Server-Side function, and is only shown in the 8872 / Site AV-Trend PCs for display purposes.                                                               |
| ♦ Address                                         | Physical address of the Site                                                                                                    |
| <ul> <li>Additional Information</li> </ul>        | You can add notes at the bottom of the Site Editor by clicking<br>on the asterisk at the bottom of the screen. Enter a <b>Name</b> , for<br>example "Distance to tree line," and a <b>Value</b> , for example<br>"70 feet." When you have completed your entry press the <b>Enter</b><br>key on your computer keyboard. Your entry will be moved to<br>the next row in the Additional Information section. |

These "meta data" fields may also be used by some specialized reports or instrument polling programs. Consult your specific application notes for details and syntax.

## Adding and Editing Parameters

To add a parameter configuration, select a **Site** from the **Site/Parameter** tree and click the **Add Parameter** button near the top of the AV-Trend screen. To edit a parameter select a **Site** and then double-click a **Parameter**.

| Ste:                              | SITEONE                      |                                           |
|-----------------------------------|------------------------------|-------------------------------------------|
| Parameter                         |                              | Parameter Template: 020NE                 |
|                                   | OZONE                        |                                           |
| Parent Parameter:                 | - 11                         | Apply                                     |
| Parameter Group:                  | *                            |                                           |
|                                   |                              | Truncate Round Rule: (* Round) C Truncate |
| Enabled:                          | Enable AIRNow Reporting:     | Reported Units: PPM                       |
|                                   | Filter From Web Site:        | Analyzer Units (f different):             |
| Parameter Data Typ                | pe: 🗘 Average / Continuous   | Graph Minimum: -50.0                      |
|                                   | C Continuous Sample          | Graph Maximum: 500.0                      |
|                                   | C Sample / Non-Continuous    | Calibration Span: 1.00                    |
| Description:                      | Ozone PPM                    | Instrument Detection Limit:               |
| Math Equation:<br>(if Calculated) |                              | Limit Of Quantization:                    |
| EPA POC:                          | 1                            | Minimum Detectable Limit:                 |
| EPA Method:                       | 321                          | Practical Quantization Limit:             |
| EPA Units:                        | 007 - Parts per million 👻    | Parameter Report Order:                   |
| EPA Parameter:                    | 44201 - Ozone 🔣 👻            | •                                         |
| Reported Digts:                   | 4 0                          | Totalize in Reports Minimum in Reports    |
| Precision:                        | 1 Calibration Precision: 1 C |                                           |
| dditional Informati               | on                           |                                           |
|                                   | Paramet                      | r Metatags                                |
| lame                              | <ul> <li>Value</li> </ul>    |                                           |
|                                   |                              |                                           |

Parameter Configuration from the Parameter Settings menu under Configuration Editors

The **Parameter** screen displays the following fields. Some of the EPA Code fields are used only if your license supports full Ambient Reporting.

| ♦ Site                                               | The Site you selected in the Parameter Settings tree diagram will automatically be displayed.                                                                                                    |
|------------------------------------------------------|----------------------------------------------------------------------------------------------------|
| <ul> <li>Parameter</li> </ul>                        | Alphanumeric characters to identify the Parameter                                                                                                    |
| <ul> <li>Parent Parameter</li> </ul>                 | A Parent Parameter can be designated to form relationships that<br>can be used for drill-down in the Data Editor. For example, a<br>primary analyzer pollutant such as NOx could be a parent and<br>designated diagnostic parameters such as sample flow or box<br>temperature could be children. Another example would be to<br>assign particulate parameters as parents and metals for XRF<br>(X-ray fluorescence) analysis as children. If the parameter has<br>a parent parameter, select it from the drop-down list.                                                                                                    |
| <ul> <li>Parameter Group -<br/>(Optional)</li> </ul> | Allows user to organize parameters into user-defined groups<br>(e.g., "Gases", "Met", "Particulate", "PAMS"). Names of<br>parameter groups must first be entered into the <b>Parameter</b><br><b>Groups Editor</b> in Configuration->List Editors. Normally, this<br>is an AirVision Server-Side function, and is only shown in the<br>8872 / Site AV-Trend PCs for display purposes.                                                                                                    |
| <ul> <li>Parameter Template</li> </ul>               | Parameter information can be filled in automatically by selecting a<br>Parameter Template, which will set up EPA codes and units. Basic<br>Parameter Templates are provided in AV-Trend. They can also be<br>configured in the <b>Parameter Template Editor</b> , which defines<br>basics like units, EPA reporting codes, and graph limits. (See<br>"Configuring Parameter Templates.") Must be unique to each site.<br>If you want to automatically fill in parameter information using a<br>template, select a parameter template from the drop-down list and<br>click <b>Apply</b> . If you have converted your data from E-DAS and the<br>information is already filled in, you can still select a template but<br>no NOT click Apply or AQS codes will be overwritten. |
| ◆ Enabled                                            | Check the box to enable the parameter.                                                                                                    |
| <ul> <li>Enable AIRNow<br/>Reporting</li> </ul>      | Not used by AV-Trend                                                                                                    |
| ◆ Filter from Web Site                               | Check the box to filter data from website                                                                                                    |
| <ul> <li>Parameter Data Type</li> </ul>              | Note: Existing Parameter Templates that have the Parameter Data<br>Type marked as Sample/Non-continuous should not be<br>changed to Average/Continuous.                                                                                                    |
| <ul> <li>Description</li> </ul>                      | Enter a brief description of the parameter (optional).                                                                                                    |

| ◆ EPA POC                                               | Enter an EPA Parameter Occurrence Code if needed POC is used<br>for different monitors measuring the same parameter at one site.                                                                                                    |
|---------------------------------------------------------|----------------------------------------------------------------------------------------------------|
| <ul> <li>EPA Method</li> </ul>                          | EPA sampling Method Code                                                                                                    |
| ♦ EPA Units                                             | Select EPA Units (including the EPA unit code) from the drop-<br>down list (e.g., 007-parts per million, 015-degrees Fahrenheit).                                                                                                    |
| <ul> <li>EPA Parameter</li> </ul>                       | Select a parameter (including EPA parameter codes) from the drop-down list (e.g., 44201 - Ozone).                                                                                                    |
| <ul> <li>Reported Digits</li> </ul>                     | Total number of digits, including decimal places, that will be reported to the EPA.                                                                                                    |
| <ul> <li>Precision</li> </ul>                           | Number of decimal places for reporting precision. X's and Y's to<br>the right of the reporting precision field illustrate the format of the<br>digits/precision, e.g., XX.YY indicates a total of four Reported<br>Digits with a Reporting Precision of two.                                                                                                    |
| <ul> <li>Calibration Precision</li> </ul>               | Number of decimal places to the right to use for calibration report, calibration error calculations, and AQS reporting of 1-Point Precision Checks. This will allow users to specify more or less precision as desired for calibration data. It applies to calibration reports, calibration calculations, and the AQS output for 1 Point QC records. **NOTE- the logic to truncate ozone ppb to zero precision has been removed** |
| <ul> <li>Truncate/Round Rule</li> </ul>                 | Determines whether data in reports will be rounded or truncated                                                                                                    |
| <ul> <li>Reported Units</li> </ul>                      | Units that will be used for reports e.g., PPM                                                                                                    |
| <ul> <li>Analyzer Units</li> </ul>                      | If the analyzer units are different from the primary parameter,<br>select analyzer units from the drop-down list. If this field is<br>selected, the system will automatically try to determine a<br>conversion factor based on the units and convert values during<br>polling of a logger or import via the File Import Tool.                                                                                                    |
| <ul> <li>Graph Minimum</li> </ul>                       | Lower y-axis limit for graph display                                                                                                    |
| <ul> <li>Graph Maximum</li> </ul>                       | Upper y-axis limit to for graph display                                                                                                    |
| <ul> <li>Calibration Span</li> </ul>                    | This field is determined by the instrument. Enter the configured calibration span value for the parameter to determine the parameter's calibration error (at the data logger).                                                                                                    |
| <ul> <li>Instrument Detection<br/>Limit (DL)</li> </ul> | Minimum concentration of an analyte that can be measured by<br>an instrument. The DL is an estimate of concentrations at where<br>you can be fairly certain that the compound is present.<br>Concentrations below this limit may not be detected. Used<br>for air toxics measurements only (can be blank if not needed).                                                                                                    |

| <ul> <li>Limit of Quantization<br/>(LOQ)</li> </ul>        | A minimum criterion or region for quantization that should be<br>clearly above the detection limit. The lowest concentration of<br>an analyte in a sample that can be determined (quantitated) with<br>acceptable precision and accuracy under the stated operational<br>conditions of the method. Traditionally, this is approximated as<br>10 times the signal-to-noise (S/N) ratio. |
|------------------------------------------------------------|----------------------------------------------------------------------------------------------------|
| <ul> <li>Minimum Detectable<br/>Limit (MDL)</li> </ul>     | EPA defines the MDL as the minimum concentration of a sub-<br>stance that can be measured and reported with a 99% chance that<br>the analyte concentration is greater than zero. Must be filled in<br>for reporting Violation of Standards report for ozone.                                                                                                    |
| <ul> <li>Practical Quantization<br/>Limit (PQL)</li> </ul> | The lowest concentration of an analyte that can be reliably<br>measured within specified limits of precision and accuracy<br>during routine laboratory operating conditions.                                                                                                    |
| <ul> <li>Parameter Report Order</li> </ul>                 | Parameters in reports are printed in the same order that they are<br>shown under each site. Select Parameter Report Order to change<br>the order parameters appear in reports. Report Order only applies<br>to Daily Summary and Monthly Reports.                                                                                                    |
| <ul> <li>Totalize in Reports</li> </ul>                    | If this option is selected, Monthly Reports will show a total of data rather than an average. Totalize in Reports is most commonly used for rainfall.                                                                                                    |
| <ul> <li>Minimum in Reports</li> </ul>                     | If this option is selected, Monthly Reports will show a minimum<br>of data rather than a Maximum. Minimum in Reports is most<br>commonly used for temperature.                                                                                                    |
| <ul> <li>Additional Information</li> </ul>                 | You can add notes at the bottom of the Parameter Editor by clicking on the asterisk at the bottom of the screen. Enter a <b>Name</b> , for example "Data Last Certified," and a <b>Value</b> , for example "9/1/2008." To add another row when you have completed your entry, press the <b>Tab</b> key on your computer keyboard. A blank row will be displayed.                       |

# Configuring Parameter Templates

Basic **Parameter Templates** are provided by AV-Trend, such as ozone, PM10, PM25, NO2. You should not have to make changes to the standard Parameter Templates unless the defaults become outdated by changing EPA regulations, but if you have unique setups you can configure new templates in **Configuration Editors** > **Parameter Template Editor**. The Parameter Template Editor defines basics like units, EPA reporting codes, and graph limits, and allows you to configure details for an EPA parameter type.

Parameter templates allow you to avoid repeating configurations for the same parameter at multiple sites, for example, file import templates, report setups, ADVP rules. The Parameter Template Editor allows you to enter or modify a list of parameter types that each parameter can be referenced to, so AV-Trend can correlate parameters with different names (e.g., O3, OZ, OZONE). Linking parameters to parameter types makes reporting easier and eliminates the necessity to link individual site/parameter selections together (e.g., for AIRNow reporting).

All fields in the Parameter Template Editor were explained in the previous section "Adding and Editing Parameters."

Note: A Parameter Template is required for any parameter imported with the File Import Tool, E-Mail Alarms, or ADVP. File Import is the the most common reason for a user to add to the Parameter Template table.

### Chapter 2 Configuration

|   | Parameter Template Edi | lor                               |                           |                                |                           |  |
|---|------------------------|-----------------------------------|---------------------------|--------------------------------|---------------------------|--|
| a | ameter Template        |                                   |                           |                                |                           |  |
| 5 | 80                     | Parameter:                        | CZONE                     | Enable AIRNow Reporting:       | V                         |  |
|   | oc                     | Description:                      | Otone PPM                 | Parameter Data Type:           | Average / Continuous      |  |
|   | OZONE                  | Description:                      | GLUIE PPM                 | Parameter Data Type:           |                           |  |
|   | OZONE_PP8              | AIRNow Mnemonic:                  |                           |                                | C Continuous Sample       |  |
|   | PM10                   |                                   | OZONE                     |                                | C Sample / Non-Continuous |  |
|   | PM10_CONTIN            | Math Equation:<br>(if Calculated) | - 20                      |                                |                           |  |
|   | PM10C_CONTIN           | (in concoration)                  |                           |                                |                           |  |
|   | PM25                   |                                   |                           | Truncate Round Rule:           | Round C Truncate          |  |
|   | PM25LC                 | EPA POC:                          | 1                         | Intercence resource results    | • [kound] • Truncate      |  |
|   | PM25VOL                | EPA Method:                       | 321                       | Reported Units:                | PPM                       |  |
|   | PMAMSTEMP              | Dra Period.                       |                           | Analyzer Units (if different): |                           |  |
|   | PMAUXFLOW              | EPA Units:                        | 007 - Parts per million 🔹 | Graph Minimum:                 | 0.00                      |  |
|   | PMEARPRESS             | EPA Parameter:                    | 44201 - Ozone             | Graph Maximum:                 | 505.0                     |  |
|   | PMCAPTEMP              | Drive Farancias.                  | Hans - Chorne (14)        | Graph Maximum:                 | 500.0                     |  |
|   | PMCASETEMP             | Reported Digits:                  | 40                        | Calibration Span:              | 1.00                      |  |
|   | PMCOARSE               | Precision:                        |                           | Instrument Detection Limit:    |                           |  |
|   | PMFilterAvgTem         | Preciatori.                       | 3 X.YYY                   | Limit Of Quantization:         |                           |  |
|   | PMFilterMaxTem         | Website Display                   |                           | Minimum Detectable Limit:      |                           |  |
|   | PMFilterMinTem         | Name:                             |                           | Minimum Detectable Limit:      |                           |  |
|   | PMPLTERTEMP            |                                   |                           | Practical Quantization Limit:  |                           |  |
|   | PMFLOW                 |                                   |                           | Parameter Report Order:        | :                         |  |
|   | PMPLOWCOV              |                                   |                           | Totalize in Reports            | Minimum in Reports        |  |
|   | PMFREQ                 |                                   |                           |                                |                           |  |

**Configuring Parameter Templates** 

► Note: The values in the template editor are <u>only</u> used when the "Apply" button is used in the Parameter Editor to do a one-time copy from the template. Afterwards, the values here have <u>no effect</u> on reports or system operation.

# Adding Loggers to Sites in Logger Channels

The next step, after configuring sites and parameters, is to add Loggers to sites.

► Note: Data loggers must be added to sites **BEFORE** the channels can be configured.

Still in the Configuration Editor,

- single-click Logger Channels,
- ♦ highlight a Site,
- click the Add button and
- select Logger.
- ♦ enter a **Source Name**, e.g., 01Logger,
- enter the Logger ID e.g., 01 (This field is required),
- select a **Logger Type** from the drop down list, e.g., 8832,
- and click **Enabled**.
- optionally, you can enter a **Description** and select **Debounce Digital Inputs**.
- Click the **Save** button.

| - LoggerSITEON    | EX                         |                   |                                     |              |  |
|-------------------|----------------------------|-------------------|-------------------------------------|--------------|--|
| Source Commu      | unication IO Labels Math C | onstants Analog C | Outputs                             |              |  |
| Source Informatio | on                         |                   | Logger Details                      |              |  |
| Ste:              | SITEONE                    |                   | Logger Identifier:                  | 01           |  |
| Source Name:      | SITEONE                    | Enabled: V        | Logger Type:                        | Model 8832 - |  |
| Description:      |                            |                   | Debounce Digital Inputs:            |              |  |
|                   |                            |                   | Send Central Messages<br>to Logbook | v            |  |
| Retry Attempts:   | 3 (                        |                   | Send Chart Memos to                 |              |  |
| Retry Delay:      | 1 B                        |                   | Annotations                         |              |  |

Logger Configuration from Logger Channels in Configuration Editors

## Text Strings in Digital I/O Logger Properties Tabs

**Communications** - This tab is used in AirVision and AV-Trend to set the method by which the software communications with an external logger (see "Adding Communication Routes"). It is not used in an 8872 for the base logger properties, and should remain blank.

| Iource Communication IOLabels Math Constants A | nalog Outputs |                   |              |               |
|------------------------------------------------|---------------|-------------------|--------------|---------------|
| emmunication Routes                            |               |                   |              |               |
| Create New Route.                              |               |                   |              |               |
|                                                |               |                   |              |               |
|                                                |               |                   |              |               |
| Route                                          | Pierty /      | Polling Emulation | Init Command | Rinal Command |
| Route Route                                    | Pierty /      | Poling Emulation  | Init Command | Rinal Command |

**IO Labels** - This tab is used in to set the properties of the digital inputs and output lines in the data logger, and how they relate to other elements of the software. Properties include.

- ◆ Physical Inputs / Physical Outputs: This is only used in AirVision and AV-Trend in association with ESC 8816/8832/8864 loggers, and can help avoid download errors associated with pseudo inputs and outputs when the number of input and output cards do not match. They can be blank in most cases, and is not used with the Model 8872.
- ◆ IO Number: 1 through 88 inputs and outputs downloaded to the data logger.
- Name: 20-character label downloaded to the data logger.
- **Description:** Optional, allows for a longer description.
- ♦ Modbus Instrument / Coil: Leave blank for physical inputs/outputs in ESC loggers. Set for internal modules on the 8872 and for any external Modbus-capable instrument or calibrator to map pseudo-inputs and pseudo-outputs to analyzer/calibrator control or status monitoring functions. See tutorial videos under "Training" at Agilaire.com for more details on connecting to commonly used calibrators.
- ▶ Note: When mapping pseudo-outputs in ESC loggers to analyzers/calibrators, the corresponding psudo-input must be unused (and vice-versa for mapped pseudo-inputs).
  - Line State Triggering Alarm / Alarm Definition: Used for the Advanced Alarm Feature in AirVision/CEM. See AirVision/CEM manual, Digital Alarm Trigger for details. Not used in regular ambient applications.
  - Enabled: Check the enabled box if the label is to be downloaded to the logger.

**Math Constants** - This tab is used to set primary values and, optionally, secondary or tertiary values (switched by physical or pseudo digital inputs) of math constants (K01-K32) used by the data loggers in math equations. The math equation will use the primary value, unless the status input pattern matches that set for either the secondary or tertiary value, and a secondary/tertiary value has been set. This feature is used commonly in CEM applications for fuel factor / GCV value switching, but can also be used in ambient applications as holding registers for values updated by channel averages (e.g., holding end of hour BAM values) or values written during the calibration process (e.g., expected values read back from calibrators). See the "write to math constant" functions in the Channel Configuration->Validation and in the Calibration configuration sections.

| w Logge  | x OR              |                   |                   |                 |                  |               |             |  |
|----------|-------------------|-------------------|-------------------|-----------------|------------------|---------------|-------------|--|
| Source   | Communication     | OLIDHS Ma         | Anak Anak         | og Outputs      |                  |               |             |  |
| Drag a c | olumin header her | e to-group by the | at column.        |                 |                  |               |             |  |
| Number / | Name              | Primary Value     | Secondary Pattern | Secondary Value | Tertiary Pattern | Tertary Value | Description |  |
| -        | 85                | -                 | E - 2             | 1 - 1           | E - 2            | -             | £2          |  |
|          |                   |                   | Select Lines      | -               | Select Lines     |               |             |  |
|          | 2 802             |                   | Select Lines      |                 | Select Lines     |               | 422         |  |
|          | 3 803             |                   | Select Lines      |                 | Select Lines     |               | (2)         |  |
|          | 4 804             |                   | Select Lines      |                 | Select Lines     |               | 654         |  |
|          | \$ \$25           |                   | Select Lines      |                 | Select Lines     |               | 6           |  |
|          | 6 XD6             |                   | Select Lines      |                 | Select Lines     |               | 6           |  |
|          | 7 807             |                   | Select Lines      |                 | Select Lines     |               | c27         |  |
|          | 8 808             |                   | Select Lines      |                 | Select Lines     |               | 428         |  |
|          | 9 KO9             |                   | Select Lines      |                 | Select Lines     |               | 429         |  |
| 1        | 0 830             |                   | Select Lines      |                 | Select Lines     |               | 610         |  |
| 1        | 1 831             |                   | Select Lines      |                 | Select Lines     |               | cm          |  |
| 1        | 2 832             |                   | Select Lines      |                 | Select Lines     |               | ct2         |  |
| 1        | 3 433             |                   | Select Lines      |                 | Select Lines     |               | c0          |  |
| 1        | 4 83.4            |                   | Select Lines      |                 | Select Lines     |               | 614         |  |
| 1        | \$ 435            |                   | Select Lines      |                 | Select Lines     |               | cis         |  |
| 1        | 6 826             |                   | Select Lines      |                 | Select Lines     |               | C16         |  |

**Analog Outputs** - This tab is used to set analog output settings for the Model 8816, 8832, 8864, or 8872 loggers. Consult the Analog Outputs section/appendix in the relevant logger manuals for more details on usage.

| <ul> <li>LoggerRD ×</li> </ul> |                       |                |                |   |            |        |     |   |             |   |            |   |                 |
|--------------------------------|-----------------------|----------------|----------------|---|------------|--------|-----|---|-------------|---|------------|---|-----------------|
| curce Comm                     | unication IO Labels N | (ath Constants | Analog Dutputa |   |            |        |     |   |             |   |            |   |                 |
| Number                         | Channel               |                | Interval       | 1 | High input | Low In | put |   | High Output |   | Los Output |   | Action On Error |
| - 5                            | 82                    | 8              |                | - |            | -      |     | - |             | - |            | 8 | 2               |
| 1                              | 80 (06) 502           | 001m           |                |   | 2000       |        | Ó   |   | 20          |   | 4          |   | 4old            |

## Adding an Instrument

If AV-Trend is licensed to poll and instrument directly (without using a data logger), select **Configuration Editors/Logger Channels** and highlight the **site name** in the **Logger Channels** configuration tree diagram. Click the **Add button** and select **Instrument**. The **Instrument Type** (ID) field is required and can be selected from the drop-down list. Enter a **Source Name**, an **Instrument Identifier** and **Instrument Password**, and click the **Enabled** box. Click the **Save** icon.

| System               | <ul> <li>Instrument/BAV</li> </ul> | × 02011  |            |                        |                   |  |
|----------------------|------------------------------------|----------|------------|------------------------|-------------------|--|
|                      | Source Commu                       | nication |            |                        |                   |  |
| SAVIORO              | Source Informatio                  | in .     |            | Instrument Details     |                   |  |
| Average Alarms       | Ste                                | SITEONE  |            | Instrument Type:       | Met One Barn 1020 |  |
| -A OZONE             | Source Name:                       | BAM1020  | Enabled: 🔍 |                        |                   |  |
| -3 902               | Description:                       |          |            | Instrument Identifier: |                   |  |
| - A PM25<br>- A PM10 |                                    |          |            | Instrument Username:   |                   |  |
| - <u>A</u> co        | Retry Attempts                     | 1.1      |            | Instrument Password:   |                   |  |
| & NO<br>& NO2        | E Retry Delay.                     | 0        | - (33)     |                        |                   |  |

Instrument Configuration from Logger Channels in Configuration Editors

# Channel Configuration

"Channels" are the entities that tell a data logger (8832, 8872) how to acquire data in real-time from an instrument to form averages, that are then passed on to *Parameters* in AV-Trend to store the data. Channels represent the physical side (instruments, wires, RS-232 connections, etc), while Parameters represent the logical side or "slots in the database." It's possible to have *Parameters* but not *Channels* if the data comes from some source other than being averaged by the data logger, such as the File Import Tool, or direct instrument polling.

The information for *Channels* is set up in Data Source Details in AirVision (or "Logger Channels" in AV-Trend and in the 8872 menu).

#### Basic Channel Information

In the setup of most of the channel types the Channel tab will have identical fields on the Channel tab as the Standard channel setup has, except where noted in descriptions below in this document.

| Associated Source: | N(0)1                                | Channel Name:        | 502                | Parameter:       | Brentwood_NCore : 02_502 | <b>.</b> |
|--------------------|--------------------------------------|----------------------|--------------------|------------------|--------------------------|----------|
| Channel Type:      | Analog In (Standard)                 | * Enable Channel ?   | v.                 | Base Average     |                          |          |
| Channel Number:    | 2.1                                  | Round Precision:     | :                  | Average Internal | 001m                     | •        |
|                    |                                      |                      |                    | Storage Time:    | 1 C Hour(s)              | - 13     |
|                    |                                      | Modbus Scale Factor: | 6.0000             |                  |                          | NGL()    |
|                    |                                      | Modbus Scale Factor: | 6.000              |                  |                          | (623)    |
| intended Averages  |                                      |                      |                    |                  |                          | (Kata)   |
| intended Averages  | Extended Average                     |                      | Extended Average 2 |                  |                          | (Kata)   |
| intended Averages  | Extended Average<br>Average Interval | 1                    |                    | coth             |                          | (KGA)    |

Do not use spaces in the channel names and avoid using equation symbols in the channel names as these can cause problems with math channels if such channel names are used in a math equation.

When a Channel is first created the Channel Name will be displayed as Chan1, Chan2, etc. If you have already configured a parameter (recommended), when you select the associated Parameter in the top right, the name will automatically propagate over to the Channel Name field once the next field has been selected. However, channel names are limited to 8 characters (as a holdover from 8816s and 8832s), but the Channel Name can be edited.

The Channel Number will automatically be filled in with the next available number, but it can be changed by using the radio buttons to select the logical number of the channel being configured.

Set the Average Intervals for the Base, Extended1, and Extended 2 and their Storage Times. 001M data is usually setup on the Base Average. The data logger will average instantaneous readings over the Base Avg Interval, and then those base intervals are used to build the two extended intervals. To change the interval click the down arrow and select another interval type from the drop down list.

The Extended Average 1 is usually used for auxiliary data, the most common being 005M or 015M data. If the Base Average Interval is 1 minute, then the first extended average may be an auxiliary, hourly, or daily interval type (of which have to be divisible by 60 and a multiplier of the base). To change the interval click the down arrow and select another interval type from the drop down list.

The Extended Average 2 is usually used for hourly data, but can be used for daily data as Average 1 is set to hourly data. Average 2 must use a higher interval type than Average 1, and must be a multiplier of the base average. To change the interval click the down arrow and select another interval type from the drop down list.

Storage Time for all three intervals is the length of time the 8816 or 8832 data logger will store the averages (not used/visible for the 8872). Each interval has its own storage time setting which can be set between 0 to 999. Click the down arrow and select from the from down list the time span of: S = seconds, M = minutes, H = hours, D = days.

#### Basic Channel Types

Channel "types" define the methodology for either acquiring the data (e.g., what kind of input) and/or how the resultant average is to be calculated. The channel types supported are as follows.

The **Analog In (Standard)** channel takes readings from a physical analog input, scales the voltage (or current) to an engineering value, and then performs a simple arithmetic average of all the values. The settings under the Misc. tab define the information required:

- The Analog Input Number specifies the physical input that the analyzer wires are connected to. The analog input number does not have to be the same as the channel number.
- For Model 8816 or 8832, The High and Low In Voltage/mA are where the Voltage or Milliamps are entered. Typical values are -10 to +10 V for a voltage card and 4 to 20 mA for a current card. For the Model 8872, the High and Low In are assumed to be the full voltage/current range set on the input module (e.g., 0-5V or 4-20mA) for that input.
- The High and Low Out Eng Units of the instrument corresponding to the High or Low Input are entered.

| Ch | annel  | Validation    | Misc  |
|----|--------|---------------|-------|
|    | Analog | Input         |       |
|    | Analo  | og Input Num  | iber: |
|    | High   | In Voltage/m  | nA:   |
|    | Low I  | in Voltage/m/ | A:    |
|    | High   | Out Eng Unit  | (5:   |
|    | Low (  | Out Eng Units |       |

For example: If the high input to the data logger from the instrument is 10V when the output reading of the instrument is 50°C, then a High Input of 10V indicates a corresponding High Output of 50°C. Or if the low input to the data logger from the instrument is 0V when the low output reading of the instrument is 0°C, then a Low Input of 0V indicates a corresponding Low Output of 0°C

| Chapter | 2 | Configuration |
|---------|---|---------------|
|---------|---|---------------|

| Cł | nannel | Validation     | Misc |
|----|--------|----------------|------|
|    | Analog | ) Input        |      |
|    | Anal   | og Input Num   | ber: |
|    | High   | n In Voltage/m | iA:  |
|    | Low    | In Voltage/m/  | A:   |
|    | High   | Out Eng Unit   | s:   |
|    | Low    | Out Eng Units  | :    |

The **GSI or RS-232 channel** uses a serial communications interface used by the data logger to retrieve data from devices such as analyzers and digital control systems. The interface can receive data strings and stores values into GSI Channels for data collection. For these channel

types, the "Misc" screen allows the user to define which RS-232 port is to be used, the type of instrument being connected, and the value within that instrument that is desired. Note that the baud rate of the RS-232 port is set in the PC Settings editor.

On the Misc tab an option is given for Hold Data Between Updates? is set to Yes or No. If Yes is selected it will use the last value received until the next value arrives, for instruments that send data infrequently. Normally, this is set to "No."

| Channel    | Validation    | GSI     |            |    |   |
|------------|---------------|---------|------------|----|---|
| GSI Driver | ' Info        |         |            |    |   |
| Drive      | r Instrument: |         |            |    | - |
| Drive      | r Parameter:  |         |            |    | - |
| Serial     | Port:         |         | *<br>*     |    |   |
| Using      | Dongle?       | (       | Yes 🖲 No   |    |   |
| Hold Data  | 3             |         |            |    |   |
| Hold       | Data Betweer  | update: | i? C Yes 🖲 | No |   |

#### Chapter 2 Configuration

The **Modbus channel** is used to take data from a Modbusused to take data from a Modbus-capable instrument via an Ethernet connection.A Logger Modbus Instrument needs to first be created before the Modbus channel is created so that the instrument that was created will show in the drop down list for the Modbus Instrument on the Modbus tab (similar to the GSI/ RS-232 channel).

| Channel     | Validation | Misc | Modbus |  |  |  |
|-------------|------------|------|--------|--|--|--|
| Modbus Info |            |      |        |  |  |  |
| Modbus I    | nstrument: |      | •      |  |  |  |
|             | Driver:    |      | •      |  |  |  |
|             |            |      |        |  |  |  |
|             |            |      |        |  |  |  |

The **Math Pack channel** is useful when special functions are required. Math pack channels are used to calculate results by combining information from other channels and/or constants according to user-defined equations, such as "SO2 \* 1.3". The allowed syntax is defined in Section X.X

On the Misc. tab Round Constituents will round to the number of places specified in the Decimal Positioner field, before the equation and average are calculated (used primarily in special CEM applications). Channel names that contain spaces cannot be used in a math pack formula.

The **Average math pack** channels function like math pack channels except instead of performing calculations on instantaneous readings and then averaging the results, these channels wait until the end of an averaging interval and perform calculations on the averages. The Average Math Channel configuration screen is identical to the Math Channel configuration screen except for the channel type.

The **General channel** is used to run special calculations based on the input of another channel that is already configured (e.g., analog input, Modbus, etc). The different calculation types include:

- Maximum (find highest sub-interval in a given interval, e.g., highest minute in hour)
- Minimum (same, but finding the lowest)
- Accumulate (totals sub-intervals into final average)
- Number of Valid Averages (number of sub-intervals that are valid)
- Percent Valid (similar, but result expressed as a percentage 0-100)
- Difference (calculate difference of current average from previous average)

The Maximum method is commonly used on SO2 channels to find the highest 5 minute average in an hour, or for peak wind speeds. The Difference method is often used against a "raw" rainfall analog input to calculate the difference in the voltage to determine rainfall in an hour.

On the Misc. tab:

- Input Average Interval is the data type the general channel is to be based on, such as minute or hourly data (e.g., the "sub-interval" for the calculation.
- Input Channel Number is the channel number of the configured channel that will be the data source.
- General value Duration is the average basis for the General Channel Result.
- The Data Channel Type sets the calculation type; accumulative, maximum, minimum, number of valid runs, percent complete number of runs, or difference.
- Ignore Input Channel Flags are the flags to be ignored when verifying the validity of the current data point.
- Reset Input Status Pattern allows the user to set a digital status input pattern that, if observed, a reset will be generated to the calculation so far (e.g., previous sub-intervals will be ignored). This is not commonly used.

| hannel Validation Misc      |     |        |                                        |                |
|-----------------------------|-----|--------|----------------------------------------|----------------|
| Input Average Interval:     |     | -      |                                        |                |
| Input Channel:              |     | *      | Ignore Input Channel Flag(s):          | Channel Flags  |
| General Value Duration:     | ÷ ( | - 83   | Reset Input Status Pattern (Max of 8): | Status Pattern |
| General Value Storage Time: | 0   | + [23] |                                        |                |
| Data Channel Type:          |     | *      |                                        |                |

The **Rolling channel** calculates an extended rolling average from another channel's average, such as hourly averages rolling on the minute. The rolling average is updated when the base average is updated. For example, if the base average interval is one minute and the rolling average interval is one hour, the rolling average channel will store a new data point every minute; each data point will be an average of the previous 60 one-minute averages.

On the Misc. tab:

- Input Channel is the input channel number used for the rolling channel average.
- Input Interval is the data used to input into the rolling channel averages, and is the frequency at which the rolling average channel will create data.
- Duration is the length of the 'buffer' of input intervals used to calculate each average.

| Channel Validation Misc |      |        |                            |     |
|-------------------------|------|--------|----------------------------|-----|
| Rolling Average Details |      |        |                            |     |
| Input Channel:          |      | *      | Exclude Offline Data?      |     |
| Input Interval:         | 001m |        | Clear at Rolling Interval? | -   |
| Durations               |      | - [88] | Storage Time:              | ÷ 8 |
|                         |      |        |                            |     |

## Meteorological Channel Types

The **Vector Wind Speed channel** computes average wind speed as a vectored average. A corresponding Vector Wind Direction Channel must also be configured to support the Vector Wind Speed Channel. Input types can be analog inputs, or GSI (RS-232) based sensors, with a specific channel type for each approach. For the analog input type, the "Misc" tab is similar to the Analog Input Channel, while for the GSI version, the "Misc" tab looks like the GSI channel. The main difference is the manner of calculation, handling zero crossover, 0-360 and 0-540 degree instruments, etc.

For vector wind channels, an additional input is given for the companion channel (e.g., the Vector Wind Direction Channel for VWSP, and the Vector Wind Speed Channel for VWDR). The selection is the channel number for 8816s and 8832s, while 8872s use a pick list from already configured channels.

| Channel | Validation     | Misc            |   |      |
|---------|----------------|-----------------|---|------|
|         |                |                 |   |      |
| WSP A   | Analog Input N | lumber:         |   |      |
| WSP H   | ligh In Voltag | e:              |   |      |
| WSP L   | ow In Voltage  |                 |   |      |
| WSP     | High Out Eng   | ineering Units: |   |      |
| WSP L   | ow Out Engin   | eering Units:   |   |      |
| Comp    | anion Channe   | l:              | 2 | §] - |

#### Agilaire AV-Trend Manual

Before this field can be filled in both the vector wind and vector speed channels have to be created and saved, then you can go back and fill in the companion channel field. Once this field has been filled in, it is very important to click out of the field so that SQL sees the field has been completed, otherwise it will not save the setting and will blank out the field when the save button is selected.

| The Vector Wind Direction                                                                                                    | Channel Validation Misc                                                                                                    |
|----------------------------------------------------------------------------------------------------|----------------------------------------------------------------------------------------------------|
| <b>channel</b> performs the direction<br>part of the vector calculation, and<br>is similar to the Vector Wind Speed<br>channel listed above, including the<br>Companion channel field. | WDR Analog Input Number:         WDR High In Voltage:         WDR Low In Voltage:         WDR High Out Engineering Units:         WDR Low Out Engineering Units: |
|                                                                                                    | Companion Channel:                                                                                                    |
| The Wind Creed channel is                                                                                                    |                                                                                                    |
| The <b>Wind Speed channel</b> is configured the same as the Vector                                                                                                    | Channel Validation Misc                                                                                                    |
| Wind Speed channel minus the<br>Vector Wind Direction channel<br>companion field.                                                                                                    | WSP Analog Input Number:<br>WSP High In Voltage:<br>WSP Low In Voltage:<br>WSP High Out Engineering Units:<br>WSP Low Out Engineering Units:                     |
| The Wind Direction channel $\ensuremath{\mathrm{is}}$                                                                                                    | Channel Validation Misc                                                                                                    |
| configured the same as the Vector<br>Wind Direction channel minus<br>the Vector Wind Speed channel<br>companion field.                                                                 | WDR Analog Input Number:<br>WDR High In Voltage:<br>WDR Low In Voltage:<br>WDR High Out Engineering Units:                                                       |

WDR Low Out Engineering Units:

The Sigma Theta takes the input of a wind direction channel and calculates a USEPA sigma theta (Yamartino method). For a Model 8816 or 8832, the input must be designated as an analog input, while in an 8872, the input is set to a Wind Direction or Vector Wind Direction channel. The RMS interval is the sub-interval for the root-meansquare combination of sub-intervals, and for most applications is set to 15 minutes.

The **Linear Sigma** channel takes data from an analog input to calculate a standard deviation/mathematical sigma (measure of standard deviation) of an analog input or another channel.

| Channel Validation  | Misc   |
|---------------------|--------|
| RMS Average Details |        |
| Average Interval:   | -      |
| Storage Time:       | ÷      |
|                     |        |
| WDR Analog Input N  | umber: |
| WDR High Input (V): |        |
| WDR Low Input (V):  |        |
| WDR High Output (E. | U.s):  |
| WDR Low Output (E.U | l.s):  |

The **Rainfall channel** uses the meteorological input card in the 8832 logger or a status input in an 8872 (set to "Counter" mode), and calculates accumulation by counting the number of pulses received during the averaging interval, typically received from a tipping bucket rain gauge. This count is then scaled to engineering units, usually inches of rain per hour.

- The Counter Input is the number of pulses that will equal one engineering unit (normally 1).
- Channel Output is the engineering units corresponding to the number of pulses counted.

| Channel Validation Mis   | c  |
|--------------------------|----|
|                          |    |
| Analog Input Channel Nun | nb |
| Counter Input:           |    |
| Channel Output:          |    |
|                          |    |

### CEM Channel Types

The **Stream-Switched Averaging channel** allows the data logger to monitor one analyzer that is time-shared between two sampling trains. It forms a base average and two extended averages from another channel, and accepts data from that input channel only when an on-line digital input status is met. If this condition is not met, the data can be designated as invalid, or the data (last good reading, base average, extended average, or average) over the previous on-line period may be "held" until the on-line status condition is met. When stream switch channels are controlled by digital event programs or are calibrated using automatic calibration programs, the digital program or calibration timing may not line up exactly with the stream switch channels averaging periods. Calibrations and event programs should be configured to end a few seconds before the start of the next base average.

On the Misc. tab:

- On-Line pattern defines the status input pattern (physical or pseudo-inputs) used to define when the stream is "on" for data collection purposes.
- Offline Action defines how to handle data when the on-line pattern is <u>not</u> active:
  - Hold Last (instantaneous) Reading
  - Hold Last Base Average
  - Invalid (invalidate data)
- Purge Time defines how long to continue with the "offline" action when the status inputs transition from the off-line condition to the on-line condition.

The **Time On-Line and Multi-Condition TOL (Time Online) channels** allow the data logger to record when a process or generating unit is online for CEM reporting purposes. The resultant 'average' is typically a count of the base intervals (e.g., base average = 0 or 1, hourly averages range from 0-60, counting the number of online minutes, etc).

The basic Time On-Line channel allows the user to define an "Online Input" (status input pattern of physical and/or pseudo-inputs). When that pattern is seen as true, the TOL channel counts the process as on.

The Multi-Condition Time On-Line channel allows a more complex definition of up to three conditions, each of which can be a status input or a threshold of a channel value, for example:

"Flame On" (status input #01) is true (closed) AND

"Fuel Flow" (Modbus channel #7) is > 4 gallons/minute AND

"Stack Temperature" (analog input #7) is > 300 degF.

| Channel Validation Misc            |                |  |
|------------------------------------|----------------|--|
| Specific                           |                |  |
| On-Line Input Status Pattern:      | Input Status   |  |
| Require Full Interval:             | C Yes @ No     |  |
| OR Time On-Line Inputs:            | C Yes @ No     |  |
| TOL/Tape Output Line:              |                |  |
| TOL Multiple Output Lines Pattern: | Output Pattern |  |

# Adding Channels to Data Loggers

Still in the Configuration Editor, Data Source Details,

- select a Logger that has already been added to a Site (see "Adding Loggers to Sites")
- click the **Add** button.
- select Add Channels and
- ♦ select a Channel Type, e.g., Standard Averaging, GSI, VWS, etc.
- select a **Channel Number** (a channel number will automatically be added in order)
- select a **Parameter**. When you select a parameter, the Channel Name will automatically be changed to match the Parameter name.

For the remainder of the prompts on the form, consult the ESC Model 8816/8832 User Manual.

- ▶ Note: When you first open the Channel editor the Channel Name will be displayed as Chan1, Chan2, etc. When you select a Parameter, the Channel Name will automatically be changed to match the Parameter name; however, you can edit the Channel Name if you choose. After the channel is downloaded to the data logger, the Channel Name will be displayed as the Instrument Name in the logger.
  - select an Average Interval and Storage for the Base Average, Extended Average 1, and Extended Average 2.
  - Click the **Save** button

Follow the same procedure to add calibrations, average alarms, and digital event triggers, as explained later.

| Channel:OZONE      |                                         |                      |                    |                |        |         |      |
|--------------------|-----------------------------------------|----------------------|--------------------|----------------|--------|---------|------|
| Channel Validation | n Misc                                  |                      |                    |                |        |         |      |
| General            |                                         |                      |                    |                |        |         |      |
| Associated Source: | SITEONE                                 | Channel Name:        | OZONE              | Parameters     | STEONE | : OZONE | 33   |
| Channel Type:      | Analog In (Standard)                    | Enable Channel ?     | v                  | Base Average   |        |         |      |
| Channel Number:    | 1.0                                     | Round Precisions     | 10                 | Average Interv | valt   | 001m    | -    |
|                    |                                         | Modbus Scale Factor: | 1.0000             | Storage Time:  | 2 1    | Days    | - 83 |
|                    |                                         | Modous scale ractor: | 1.0000             |                |        |         |      |
|                    |                                         | woodbus scale nacion | 1000               |                |        |         |      |
|                    |                                         | Modola scale ractor: | 1000               |                |        |         |      |
| Extended Averages  |                                         | Modola scale Pacion  | 1000               |                |        |         |      |
| Extended Averages  | Extended Average 1                      | modola scale ractor: | Extended Average 2 |                |        |         |      |
| Extended Averages  | Extended Average 1<br>Average Interval: | 015m v               |                    | 001h           | •      |         |      |
| Extended Averages  | Average Interval:                       |                      | Extended Average 2 |                |        |         |      |

Adding channels to loggers in the Logger Channels from Configuration Editors

Two channel types are handled differently in AV-Trend than in previous systems; both improve on digital data acquisition integration.

The first channel type, the GSI (Generic Serial Interface) channel, is used for RS-232 based instruments. AV-Trend includes a library of GSI drivers for a wide variety of instruments. Choose the instrument, the parameter, and designate which serial port is connected. Using a dongle can be designated if the instrument connection requires a hardware dongle (e.g., C-Series Analyzers in a daisy-chain configuration, or Ecotech analyzers).

| Channel Validation | GSI                   |  |
|--------------------|-----------------------|--|
| GSI Driver Info    |                       |  |
| Driver Instrument: | <b>•</b>              |  |
| Driver Parameter:  | <b>•</b>              |  |
| Serial Port:       | *                     |  |
| Using Dongle?      | C Yes 🖲 No            |  |
| Hold Data          |                       |  |
| Hold Data Betwee   | n Updates? 🔿 Yes 💿 No |  |

GSI channel configuration

• The second channel type (and a better approach for digital data acquisition) is the Modbus channel. Designate an Instrument that has been previously configured in the Data Source Details editor, and select a parameter.

| varinel Validation | Misc Modb                | 15                 |                                         |                   |          |
|--------------------|--------------------------|--------------------|-----------------------------------------|-------------------|----------|
| meral              |                          |                    |                                         |                   |          |
| ssociated Source:  | SITEONE                  | Channel Name:      | NOX                                     | Parameter: SITEO  | NE I NOK |
| hannel Type:       | Modbus                   | · Enable Channel ? | v                                       | Base Average      |          |
| hannel Number:     | 79 🕻                     | Round Precision:   | 10                                      | Average Interval: | 001m -   |
|                    |                          | Modbus Scale Fact  |                                         | Storage Time:     | - 88     |
|                    |                          |                    |                                         |                   |          |
|                    |                          |                    |                                         |                   |          |
|                    |                          |                    |                                         |                   |          |
| ended Averages     |                          |                    |                                         |                   |          |
| ended Averages     | Extended A               | werage 1           | Extended Average 2                      |                   |          |
| ended Averages     | Extended A<br>Average In |                    | Extended Average 2<br>Average Interval: | 001h -            |          |
| ended Averages     |                          | derval: 015m       | Average Interval:                       | 001h *            |          |

Modbus channel configuration

Like the GSI channel, AV-Trend simplifies the configuration process by automatically creating and downloading the data logger's server configuration file in the background. Since Modbus instruments have additional networking information that needs to be known, you must create an instance of the Modbus instrument in the Data Source Details editor before creating the Modbus channels for that instrument (this prevents the need to repeat entry of the networking information for each channel).

To create the instrument, go to the Data Source Details editor, select the appropriate data logger object in the tree, and select Add > Logger Modbus Instrument on the ribbon.

| 👗 Channel:N  | lodbus 🗙   |        |        |   |
|--------------|------------|--------|--------|---|
| Channel V    | alidation  | Misc   | Modbus |   |
| Modbus Info  |            |        |        |   |
| Modbus Instr | ument: M   | lodbus |        | • |
|              | Driver: Fl | owA    |        | - |
|              |            |        |        |   |
| L            |            |        |        |   |

Misc tab in Add Modbus

You must then enter the following fields:

- ◆ Modbus Instrument Name--a user-defined label for the instrument
- ◆ Instrument Model--select from picklist of known analyzers
- ◆ Modbus Device ID/Code--this is set in the analyzer, and is some value from 1-255
- Modbus Command Type--defines which Modbus command is used to read data from the analyzer (3 for TECO, 4 for API, consult instrument documentation for other brands)
- **Poll Interval (seconds)**--how often data should be requested from the instrument, in tenth of a second increments. Recommended values are 20 to 30 (2 to 3 seconds), perhaps longer if analyzer has CPU limitations.
- **Timeout (MS)**--Designates the time the logger will wait on an instrument for a Modbus response. Typical values are 250-750 MS if an instrument starts to encounter problems with dropped readings (otherwise leave as blank/default). It is recommended this field be left blank unless analyzer communication issues are encountered.
- **TCP Ip Address**--IP address of the instrument, as viewed from the logger's perspective
- ◆ TCP Ip Port--Port used by the instrument for Modbus requests, usually "502".

Once the instrument is configured and saved, you can then use the **Add Channel** > **Modbus** in the **Data Source Details** editor. Under the **Modbus** tab, select the **Modbus Instrument** and the Driver from a picklist. If you need a driver that does not exist in the picklist, contact Agilaire Support (support@aglaire.com) and we will add it to your system.

Special Case-External Channels

The Model 8872 supports a new channel type "E" for External Channels. These allow the user to create a 'fake' channel associated with parameter from a directly polled instrument (e.g., BAM, E-Sampler, etc), where the logger is not doing real-time acquisition (e.g., directly polled instruments in an 8872). It exists ONLY to create a channel number for use with logger polling. The External type channel requires no other special configuration, and is ignored by the Site Node Logger process.

### Validation and Flags

Flags in AV-Trend can generally come from the data source (data logger, instrument), or applied later via data editing.

For data coming from data loggers (8816, 8832, or 8872), the flag list and sources of the flags are as follows. Flags are listed below in order of priority (from the data logger's perspective). Some flags are 'instantaneous' flags applied to readings (and visible on all resultant averages), while some flags are only applied to the particular average interval they are set for, like a high or low limit. Flags in **red** will invalidate the readings for the period the condition exists.

| FLAG | ТҮРЕ       | DESCRIPTION                                                    | SOURCE OF FLAG                                                                                                    |
|------|------------|----------------------------------------------------------------|----------------------------------------------------------------------------------------------------|
| <    | Validation | Insufficient data for valid average                            | Automatically applied by logger if less than<br>75% or defined % valid in Validation<br>Settings.                                                                                                  |
| >    | Data       | Sufficient data for valid<br>average, but some data<br>missing | Automatically applied by logger if > 75% (or<br>user defined threshold) but < 100% of<br>readings valid.                                                                                           |
| Р    | Validation | Power failure                                                  | Power failure experienced (invalidates one base average).                                                                                                    |
| D    | Validation | Channel Offline                                                | Channel disabled via user interface (Logger Toolbox in 8872).                                                                                                    |
| Т    | Validation | Out Of Control due to<br>bad Cal                               | Normally a CEM feature, if cal drift > OOC<br>limit set in Calibration program, then<br>channel invalid until a good cal is passed.                                                                |
| F    | Validation | Boiler Offline (CEM)                                           | Normally CEM feature, boiler is considered<br>offline based on status input pattern<br>configured in Validation settings.                                                                          |
| В    | Validation | Bad Instrument<br>Stations                                     | Instrument is considered offline based on<br>configured status input pattern. Will also<br>appear during periods of Modbus or RS-232<br>communication 'dropouts' between logger<br>and instrument. |
| С    | Validation | Instrument in Calibration                                      | Logger running calibration program affecting this instrument/channel.                                                                                                    |
| М    | Validation | Instrument in<br>Maintenance                                   | Channel disabled via user interface<br>(Logger Toolbox in 8872) or via configured<br>status input.                                                                                                 |
| 0    | Validation | Analog Overrange                                               | Single reading > full scale of analog range,<br>invalidates the base average.                                                                                                    |

| FLAG | ТҮРЕ        | DESCRIPTION                 | SOURCE OF FLAG                                                                             |
|------|-------------|-----------------------------|--------------------------------------------------------------------------------------------|
| U    | Validation  | Analog Underrange           | Single reading < negative end of full scale of analog range, invalidates the base average. |
| Α    | Validation  | Math Error                  | Error executing math pack channel equation, most commonly divide by zero.                  |
| +    | Validation  | Maximum Reading<br>Error    | Reading > configured "Maximum Reading",<br>invalidates the base average.                   |
| -    | Validation  | Minimum Reading<br>Error    | Reading < configured "Minimum Reading",<br>invalidates the base average.                   |
| R    | Validation  | Rate of Change Error        | Reading changed from one reading to<br>another > the configured rate of<br>change limit.   |
| Н    | Information | High High Limit<br>Exceeded | Average (e.g., 1m, 1h) value > configured limit.                                           |
| L    | Information | Low-Low Limit<br>Exceeded   | Average (e.g., 1m, 1h) value > configured limit.                                           |
| h    | Information | High Limit Exceeded         | Average (e.g., 1m, 1h) value, configured limit.                                            |
| I    | Information | Low Limit Exceeded          | Average (e.g., 1m, 1h) value < configured limit.                                           |
| J    | Information | High High Rate of Change    | Change from previous average > set limit.                                                  |
| j    | Information | High rate of change         | Change from previous average > set limit.                                                  |
| V    | Information | Digital Information#1       | Configured status input pattern detected.                                                  |
| W    | Information | Digital Information#2       | Configured status input pattern detected.                                                  |
| Х    | Information | Digital Information#3       | Configured status input pattern detected.                                                  |
| Y    | Information | Digital Information#4       | Configured status input pattern detected.                                                  |
| Z    | Information | Digital Information#5       | Configured status input pattern detected.                                                  |
| f    | Information | Floor limit exceeded        | Average < configured Floor Limit, value changed to floor value.                            |
| С    | Information | Ceiling limit exceeded      | Average > configured Ceiling limit, value changed to ceiling value.                        |

The Validation settings can be found in Data Source Details (or Logger Channels in AV-Trend and in the 8872):

| Channel:020NE X           |              |                    |                    |                                        |
|---------------------------|--------------|--------------------|--------------------|----------------------------------------|
| hannel Validation Mi      | sc           |                    |                    |                                        |
| werage Level Validation   |              |                    |                    |                                        |
|                           | Base Average | Extended Average 1 | Extended Average 2 | Information Flags                      |
| High-High Alarm Limit (H) |              |                    |                    | Digital Info#1 (V) Status Select Lines |
| High Alarm Limit (h)      |              |                    |                    | Digital Info#2 (W) Status Select Lines |
| Low Alarm Limit (I)       |              |                    |                    | Digital Info#3 (X) Status Select Lines |
| Low-Low Alarm Limit (L)   |              |                    |                    | Digital Info#4 (I) Status Select Lines |
| High ROC Alarm Limit (I)  |              |                    |                    | Digital Info#5 (Z) Status Select Lines |
| Low ROC Alarm Limit (i)   |              |                    |                    |                                        |
| Floor Limit (f)           |              |                    |                    | Bad Status Inputs (B) Select Lines     |
| Floor Value               |              |                    |                    | Maintenance Inputs (M) Select Lines    |
| Percent Valid             |              |                    |                    | Boiler Offline (CEM) (F) Select Lines  |
| Ceiling Limit (c)         |              |                    |                    | Max Readings (+)                       |
| Ceiling Value             |              |                    |                    | Min Reading (-)                        |
| Overwrite Math Constant   | -            |                    | -                  | Rate of Change (R)                     |
|                           |              |                    |                    | CEM Validation No -                    |

When settings are made in the AirVision central server and in AV-Trend, they must be downloaded to the 8816/8832 or Sync'd with the 8872 to take effect. The software ONLY stores these settings for download/sync, and does not act upon the settings in the Validation screen itself. They are used in real-time by the logger's real-time data processing engine.

#### **Other Notes:**

Note also that flags may be applied by the Automatic Data Validation Processor (ADVP) or in the Data Editor (although any data edited in the Data Editor will also have an "E" editing flag).

Other status flags that appear in the Flags Detail and that can be applied via the Editor or ADVP are as follows. None of these invalidate data (unless set to do so in the Flags Editor):

| I = Invalidated Via Edited | m = Maintenance Data                   |
|----------------------------|----------------------------------------|
| ? = Suspect Data           | a = Audit                              |
| > = Exceedance Data        | p = Precision Check                    |
| z = Zero Adjusted          | E = Edited Data (automatically applied |
| Q = Quality Assured        | via any edit via Average Data Editor)  |

Note that some users may change the definition/label of these "Server Side Flags".

### Parameter Tag Editor

The Parameter Tag Creation Tool (List Editors>Parameter Tag Editor) is used only to create entries in the database for parameter / average interval combinations if you want to use the Average Data Editor as the sole means of data input or to create tags for the Data Rollup Utility. It is not necessary to use this tool for parameters that are polled, imported using the File Import Tool, or manually entered through the Sample Data Editor, as AV-Trend creates the database tag entries automatically.

Database Export

The **Database Export tool (Utilities>Table Import/Export>Database Export**) allows a sample of the AV-Trend database to be exported in XML format for use by Agilaire in support and troubleshooting efforts. Select the **Browse** button in the **Location of File to Export** field and browse to the location of the XML file to be exported. The path to the file and the file name will be displayed in the export field. Click the **Process Export** button on the Ribbon. The configuration will be exported to an XML file. Keep in mind that the export only gets basic essential settings and does not export the complete configuration of the system and should not be used as a primary backup file.

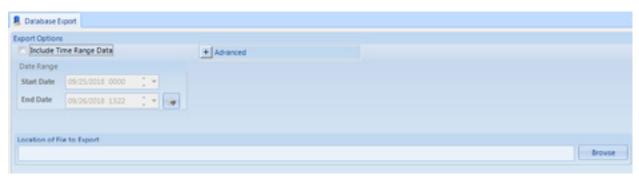

Database Export tool (Utilities>Table Import/Export>Database Export)

## Adding Communication Routes

The next step is to identify to the AV-Trend how to communicate with each logger by setting up Communication Routes. After you configure the **Source** in **Logger Channels** from **Configuration Editors**, click **PC Configuration** to configure a Communication Route for each logger.

#### TCP/IP Routes

Highlight the **Executive** and click the **Add TCP** button to establish the communication route described below:

▶ Note: TCP/IP connections are easier and faster than modems.

For sites with a TCP/IP connection,

- ◆ Click the Add TCP Route button
- Enter a Route Name, e.g., Agilaire,
- ♦ Enter a Network Address, e.g., 172.16.1.240

The defaults are set for 8832 defaults, but can be changed based on your network/route definitions:

- ◆ Polling Port at 9881
- Emulation Port at 9887. (Emulation ports are only used with the Model 8816 and 8832 data loggers.)
- Note: Advanced Settings should ONLY be modified when recommended by Agilaire support (865-927-9440 press 2 for support or email <u>support@agilaire.com</u>). AV-Trend is designed with defaults that are best for most applications.
  - **Read Timeout-** This setting overrides the default timeout period for a TCP data read.
  - Write Timeout- This setting overrides the default timeout period for a TCP data transmission.
  - **Disconnect After-** This setting controls the closing of a TCP connection after a period of inactivity. Normally, AV-Trend assumes the TCP connection should remain open for optimum polling efficiency; however, some wireless IP modems will close the connection from their end, and TCP does not allow the server to automatically detect this drop. In these cases, AV-Trend can be set to forcibly close and re-open the connection.
- ► Note: For wireless modems, we recommend a setting of 10-15 seconds for most applications.
  - Inter-byte Delay (ms)- This feature can be used to slow the inter character transmission speed, if needed.

Click the **Save** button.

| P Connection Details |        |      |             |
|----------------------|--------|------|-------------|
| Route Name:          |        |      | 🜖 🗸 Enabled |
| Network Address:     |        |      | 0           |
| Polling Port         | 9881 ( |      |             |
| Emulation Port:      | 9887 ( |      |             |
| Ivanced              |        |      |             |
| Read Timeout:        | :      | - 88 |             |
| Write Timeout:       | :      | - 88 |             |
| Disconnect After:    |        | - 88 |             |

Adding a TCP Route in Configuration Editors > PC Configuration

### Adding Serial Routes for Direct Communication

For sites with a serial route for a direct connection,

- ◆ Highlight the Executive and click the Add Serial button in PC Configuration
- Enter a Route Name, e.g., Direct,
- Enter a **Comm Port**, e.g., COM4
- ▶ Note: This must be in the format of 'COMx' or 'COMxx', with uppercase "COM", no spaces, the same name as found in Windows for the COM port.
  - Enter a **Baud Rate** or accept the default 9600
  - ◆ Data Bits should be 8
  - ◆ Stop Bits should be 1
  - Parity should be None.
- Note: Advanced Settings should ONLY be modified when recommended by Agilaire support (865-927-9440 press 2 for support or email <u>support@agilaire.com</u>). AV-Trend is designed with defaults that are best for most applications.
  - Read Timeout overrides the default timeout period for data read...

.

- Write Timeout overrides the default timeout period for a data transmission.
- Disconnect After controls the closing of a connection after a period of inactivity.

Normally, AV-Trend assumes the direct connection should remain open for optimum polling efficiency; however, AV-Trend can be set to forcibly close and re-open the connection.

 Inter-byte Delay (ms) can be used to slow the inter character transmission speed.

Click the **Save** button.

Note: Communication Routes can also be added in Configuration Editors > PC Configuration by highlighting the Server icon and clicking one of the Add buttons.

| erial Connection Deta | ils  |      |           |
|-----------------------|------|------|-----------|
| Route Name:           |      | 0    | C Enabled |
| Comm Port:            |      | 9    |           |
| Baud Rate:            | 9600 | *    |           |
| Data Bits:            | 1    | 8.1  |           |
| Stop Bits:            | 1    | *    |           |
| Parity:               | None | -    |           |
| Advanced              |      |      |           |
| Read Timeout:         | 1    | - 88 |           |
| Write Timeout:        | 1    | - 83 |           |
| Disconnect After:     | :    | - 23 |           |
| Inter-byte Delay (m   | s):  | :    |           |

Adding a Serial (Direct) Route in Configuration Editors > PC Configuration

### Configuring Communication Routes

To add a **Communication Route**, open **Configuration Editors/Logger Channels**, double-click the **Source** (data logger or instrument) in the tree diagram, and click the **Communication tab**.

- Click the **Add Device Route** button at the bottom.
- Highlight the empty row.
- Click the arrow in the first column to select a **Route**.
- Assign a **Priority** number.
- Select **Polling** and/or **Emulation** if applicable.
- Optionally, enter an **Initialization Command and** and a **Final Command**.
- ◆ Click the **Save** button.

|        | enTest Logger 🗙  |           |                |          |          |   |         |           |    |              |
|--------|------------------|-----------|----------------|----------|----------|---|---------|-----------|----|--------------|
| Source | Communication    | 10 Labels | Math Constants | Analog O | utputs   |   |         |           |    |              |
| Commun | ication Routes   |           |                |          |          |   |         |           |    |              |
| Creat  | e New Route      |           |                |          |          |   |         |           |    |              |
|        |                  | Route     |                |          | Priority |   | Polling | Emulation |    | Init Command |
| 20 8   |                  |           |                | -        | 1        |   |         |           | 80 |              |
| F 10   | P to Test Logger |           |                | -        |          | 1 | ¥.      | N.        |    |              |
|        |                  |           |                |          |          |   |         |           |    |              |
|        |                  |           |                |          |          |   |         |           |    |              |
|        | Device Route     |           |                |          |          |   |         |           |    |              |

Associating Data Logger with TCP/IP connection to Driver in Configuration Editors > Logger Channels > Communication tab

### Adding Remote Modems

For sites with a modem route, for the remote modem:

- Open Server Communication and click the Add Modem Route button in and select MODEM
- Enter a Route Name, e.g., Modem1
- Enter a **Phone number**, e.g.,865-927-9440
- Select a Modem from the drop-down list or leave the default of Use any available modem
- **Preferred Modem Baud Rate**. If set, AV-Trend will first seek a modem whose max baud rate matches this preferred speed. If none is available, it will use any of the other modems in the pool.
- Enter a number of **Redial attempts** (default is 1)
- Enter **Time between redial attempts** (default is 1 minute).
- ◆ Click the **Save** button.

| Route Name:                                                                    |                                            |             |                 |   | 0  | Enabled |
|--------------------------------------------------------------------------------|--------------------------------------------|-------------|-----------------|---|----|---------|
| Phone Number:                                                                  |                                            |             |                 |   | 0  |         |
| Modem                                                                          | (Use any av                                | ailable mod | em)             | • |    |         |
|                                                                                | Preferred M                                | Modem Baud  | Rate:           |   |    |         |
|                                                                                | (Any)                                      |             | -               |   |    |         |
| Redial Attempts:<br>Time Between Re                                            | edial Attempts:                            | 1 ]         | 1<br>Minutes(s) |   | 88 |         |
| Time Between Re                                                                | edial Attempts:                            | 1 🕻         |                 |   | 2  |         |
|                                                                                |                                            | 1 ;         | Minutes(s)      |   | 8  |         |
| Time Between Re                                                                | aud Rate:                                  |             | Minutes(s)      | • | 8  |         |
| Time Between Re<br>twanced Options<br>Override Serial Ba                       | aud Rate:<br>sad Timeout:                  | (Use defa   | Minutes(s)      | • |    |         |
| Time Between Re<br>tvanced Options<br>Override Serial Ba<br>Override Serial Re | aud Rate:<br>sad Timeout:<br>nite Timeout: | (Use defa   | Minutes(s)      |   | 8  |         |

Adding a Remote Modem Route in Configuration Editors > Data Source Details

- Note: Advanced Settings should ONLY be modified when recommended by Agilaire support (865-927-9440 press 2 for support or email <u>support@agilaire.com</u>). AV-Trend is designed with defaults that are best for most applications.
  - Over ride Serial Baud Rate- If set, AV-Trend will force the COM port connection to a specific speed when communicating with the modem.
  - Over ride Serial Read Timeout- Overrides the default timeout period for a serial transmission from the server to the remote.
  - Over ride Serial Write Timeout- Overrides the default timeout period for a serial response from the remote after a command has been sent.
  - **Connection Timeout** Sets the time before a dialing attempt is aborted if the modem does not provide a valid response code indicating a connection. We recommend a setting of 10-15 seconds for most applications.
  - Hangup Idle Time- Sets the time before an idle modem connection is considered ready for disconnection Defaults to 5 seconds (this would be five seconds in addition to the Serial Read Timeout), but can be extended if responses from loggers are slow.

### Adding a Modern Route for Central Modern

For communication via modem, add a **Modem Route** to dial out from the **Central modem** attached to your Executive PC. From **Configuration Editors** > **Server Configuration**:

- ♦ highlight the **COM1** icon (or COM2, COM3, etc.)
- click the Add Modem button.
- enter a **Modem Name** (such as Central modem)
- select a **Modem Type** from the drop down list, e.g., U.S. Robotics 28.8-33.6.

Click the Save button. The modem will be added below the COM icon in the menu tree.

Note: Communication Routes can also be added in Configuration Editors > Server Configuration by highlighting the Server icon and clicking one of the Add buttons.

| Modem:Modem   | on COM1 ×                 |  |
|---------------|---------------------------|--|
| Modem Details |                           |  |
| Modem Name:   | Modem on COM1             |  |
| Modem Type:   | US Robotics 28.8/33.6 🐹 👻 |  |
|               | V Enabled                 |  |
|               |                           |  |
|               |                           |  |
|               |                           |  |
|               |                           |  |

Central Modem Configuration from Configuration Editors > PC Configuration

Agilaire AV-Trend Manual

# Associating an Existing Route to a Logger

Each logger must be associated with a Communication Route. Open Configuration Editors > Data Source Details > Logger and select the Communication tab:

- Highlight the **Route** row
- Assign a **Priority** number
- Select **Polling** and/or **Emulation** if applicable (Emulation is for linking to the logger.)
- ♦ Optionally, enter an Initialization Command and a Final Command
- Click the **Save** button.
- Click the **Save** button.

To add a new Route, click the Create New Route button.

- ⇒ Important: Some configuration changes require you to restart the the AirVision Server service. If a System Restart is necessary, you will be prompted by AV-Trend when you click Save. If you click Yes at the prompt, AV-Trend will restart the service automatically. If a required system restart is not done, you will not be able to link to logger. (Two system restarts may be necessary to synchronize the network for IP-based connections.)
- ► Note: If you need to restart the system manually, open the Utilities menu and select Server Restart. The Executive will be already be selected by default in the Server Restart screen, then click the Restart Executive Service icon in the upper left corner.

The logger can also be associated with the Communication Route through the Server Configuration menu by selecting the Devices tab on the Device Route, and clicking the **Add Device Route** button at the bottom of the screen.

| urce | Communication     | 10 Labels | Math Constants | Analog | Outputs  |   |         |           |    |              |
|------|-------------------|-----------|----------------|--------|----------|---|---------|-----------|----|--------------|
|      | te New Route.     |           |                |        |          |   |         |           |    |              |
|      |                   | Route     |                |        | Priority | 1 | Polling | Emulation |    | Init Command |
| 12 K | 0                 |           |                |        | -        |   |         |           | 90 |              |
| F 1  | CP to Test Logger |           |                | _      |          | 1 | 2       | 2         | -  |              |

Associating Data Logger with TCP/IP connection to Driver in Configuration Editors > Logger Channels > Communication tab

# Testing Your Connection

To test your connection, select **Link to Logger** from the **Utilities** menu. Select a logger from the drop-down list and click **Connect**. Linking to the logger means that your connection is good but does not ensure that you will be able to download or poll. Be sure to always select **O Log Out** / **Exit** on the Link to Logger screen before clicking the **Disconnect** button.

- ⇒ Important: Some configuration changes require you to restart the AV-Trend System. If a System Restart is necessary, you will be prompted by AV-Trend when you click Save. If you click Yes at the prompt, AV-Trend will restart the system automatically. If a required system restart is not done, you will not be able to link to logger. (Two system restarts may be necessary to synchronize the network for IP-based connections.)
- Note: If you need to restart the system manually, open the Utilities menu and select System Restart. Select an Executive in the System Restart screen, then click the Restart Executive Service icon in the upper left corner.

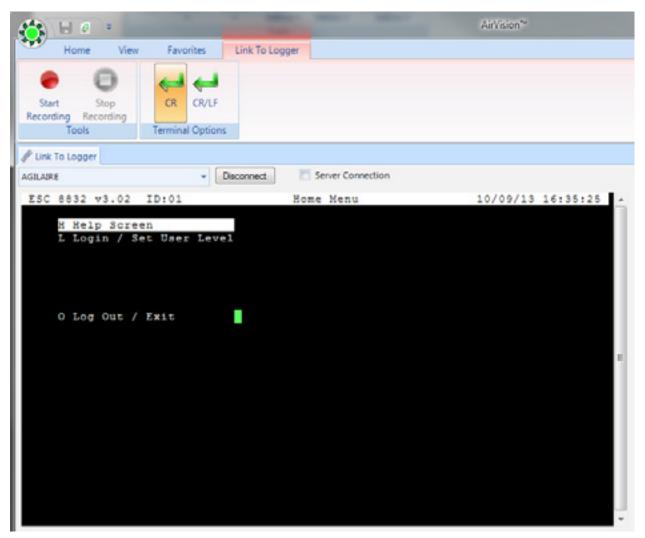

Testing your connection from Utilities > Link to Logger

# Logger Download (Model 8816 / 8832 / 8864 only)

To download channel configurations:

- Open **Utilities** > **Logger Download**. Configuring channels was explained in the section "Adding Channels to Data Loggers."
- ◆ Select the Site/Source Name
- Select the Download Type(s) from the following check list: Cold Start Time Sync Calibrations Digital I/O Labels Digital Events Digital Out Warm Start Channels. If you select Channels, the option to select All will be activated. Expected Values Average Alarms Math Constants Modbus Master File
- In the Details section, select rows from a table with the following columns: Channel Number, Channel Name, Site Name, Parameter Name, Source Name, Channel Enabled, and Channel Type.
- click **Download**.

The Log Viewer will display details of the download in the bottom section of the screen.

- ▶ Note: The Log Viewer can also be accessed directly from the Status Displays menu.
- ▶ Note: Multiple loggers can be downloaded at the same time without a cold start.

| ġ. | Site Name      |          | Source Name   | 1  | Download Type   |                     | De | tails            |                    |                 |      |
|----|----------------|----------|---------------|----|-----------------|---------------------|----|------------------|--------------------|-----------------|------|
|    | 8.             | R.       |               |    | Cold Start      | Wern Start          | 0  | ng a column head | e have to group by | that column.    |      |
| ,  | SITEONE        | STEONE   |               | _  | Time Sync       | V Daves V At        | 35 | Oand Number 1    | Channel Name       | Site Name       | Par  |
|    |                |          |               |    | Calibrations    | Coperted Values     |    | -                | 80                 |                 | *    |
|    |                |          |               |    | Digital 10 lake | ls 🔄 Average Nama   |    |                  | NIC CIN            | SITEONE         | NO   |
|    |                |          |               |    | Digital Events  | Math-Constants      |    | 7                | M02                | STRONE          | 1002 |
|    |                |          |               |    | Digital Out     | Medilus Master File |    |                  | NON                | STRONE          | NOK  |
|    |                |          |               |    |                 |                     |    |                  |                    |                 |      |
|    | Time Initiated | C Legger | Download Type | 24 | n Information   | Deveload Status     |    |                  |                    | Download String |      |
| 2  | -              | ĸ        | 8             | 8  |                 | ×.                  |    | 80               |                    |                 |      |

Logger Download in Utilities > Logger Download

Downloading Channel Configurations (8816 / 8832 / 8864 Loggers)

To download channel configurations:

- Open Utilities > Logger Download. Configuring channels was explained in the section "Adding Channels to Data Loggers."
- Select the Site/Source Name and Channels for the Download Type.
- Click Download.

The Log Viewer will display details of the download in the bottom section of the screen.

- ▶ Note: The Log Viewer can also be accessed directly from the menu.
- ▶ Note: Multiple loggers can be downloaded at the same time without a cold start.

|       | late same      | Source have       | Department Type |                   | Death           |            |          |                 |                  |                  |                |
|-------|----------------|-------------------|-----------------|-------------------|-----------------|------------|----------|-----------------|------------------|------------------|----------------|
| 8.4   |                |                   |                 | Curren Curl       | Dag a rolum her |            |          |                 |                  |                  |                |
| MINO  |                | STONE             | Time link       | Courses (Con      | Care Nation     | Owner Name | Stellane | Tariumoter Hame | Source Name      | Channel Enablesi | Charinel Type: |
|       |                |                   | C Galerations   | Espected Values   | 10 - 50         | 16 C       | 16 ·     | 6               | 4                |                  | 80 C           |
|       |                |                   | C Date(Close)   | Array Karns       |                 | 1 -000ME   | anows    | DOM:            | STRONE.          |                  | A              |
|       |                |                   | Dignetives      | Nath Constants    |                 | a          | arices   | 405             | as to creat      |                  | 8              |
|       |                |                   |                 |                   |                 | 0. 098.25  | aroont   | 19625           | sreaw.           |                  | A              |
|       |                |                   | C DyterDa       | Medica Marter The | 4               |            |          | -               | criminal .       | 19               | ð - 1          |
| Tenal | and the second | ppr Download Type | Ren Internation | Download Str      | -               |            |          | Developed       | and and a second |                  |                |

Channel Download in Utilities > Channel Download

## Setting Up Calibrations

To configure calibrations:

- ♦ open Configuration Editors > Data Source Details
- ◆ highlight the **Logger** in the tree menu
- $\blacklozenge$  click the small arrow under the **Add** button
- ♦ select **Calibrations** from the drop-down list
- select one of the following calibration types:
   Automatic
   Externally Initiated
   Instrument Controlled
   Interactive (Menu)
   User Initiated

For details about the remaining prompts, Consult the ESC Model 8816/8832 Data Logger Manual.

► Note: Configuration information must be downloaded to the data logger before a new sequence can be initiated.

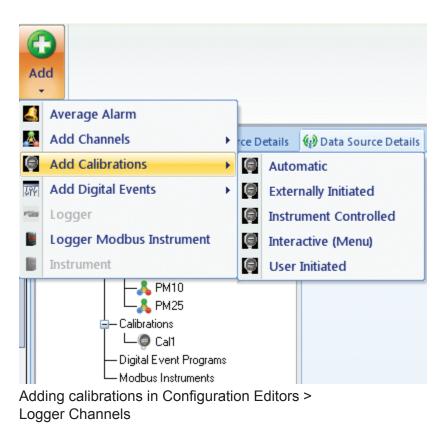

#### Calibration Expected Values Editor

This mimics the "Quick Expected Values" editor in the Model 8832 data logger that allows the user to quickly update target values for the calibration without sorting through the Calibration configuration editor. The system shows all configured calibrations as expandable/collapsible boxes. Once opened, columns headers can be clicked to sort by phase name, expected value, etc. for easier data entry.

| ite Name / |        |               |   |              |    |            |                                                                                                    |                |                                 |
|------------|--------|---------------|---|--------------|----|------------|----------------------------------------------------------------------------------------------------|----------------|---------------------------------|
| Source     | Name - | Sequence Name | 1 | Phase Number | 1  | Phase Name | Channel Name                                                                                                    | Expected Value | Expected Value from<br>Constant |
| . 5        |        | K.            | - |              |    | ×.         | a contraction of the second second se | -              | 80                              |
|            |        |               |   |              |    |            |                                                                                                    |                |                                 |
| Source     | Name 🥂 | Sequence Name |   | Phase Number |    | Phase Name | Channel Name                                                                                                    | Expected Value | Expected Value from<br>Constant |
| STEONE     |        | AUTOCAL       |   |              | 1  | ZIFO       | CZONE                                                                                                    | 0              |                                 |
| SITEONE    |        | AUTOCAL       |   |              | 2  | \$74N1     | CZONE                                                                                                    | 10             |                                 |
| SPECINE    |        | AUTOCAL       |   |              | 3  | SMG        | CZONE                                                                                                    | 20             |                                 |
| SPECIAL    |        | AUTOCAL       |   |              | -4 | PRIC       | CZONE                                                                                                    |                |                                 |
| STEONE     |        | COCAL         |   |              | 1  | Zero       | CD                                                                                                    |                |                                 |
| STEONE     |        | COCAL         |   |              | 2  | Soant      | CO                                                                                                    | 20             |                                 |
| SPECINE    |        | COCAL         |   |              |    | Span2      | CD                                                                                                    | 29             |                                 |

Calibration Expected Values Editor

When values are saved, a pop-up window will prompt you to download changes to the data logger (8816 and 8832 only). Clicking **OK** will take you to the Logger Download form, where you can select the checkbox to only download the expected values.

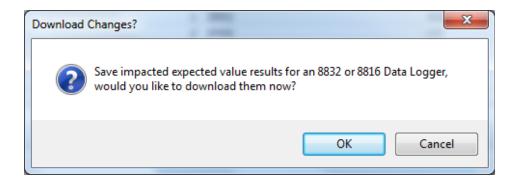

### Configuring Automatic Calibrations

If you configure **Automatic** Calibrations, the cal you enable will be automatically initiated by the data logger's internal clock. The Automatic Cal Sequence configuration screen has the following fields :

- Calibration Type will be already filled in (Automatic\_A).
- Calibration Name is required to identify the cal program.
- Check **Enabled** if the calibration is to run.
- Number of Calibration Records determines how many cals the data logger will store before overwriting.
- **Recovery Time** specifies the time required to purge cal gas after phases.
- **Repeated Interval** determines how often cal sequence will repeat.
- Start Time determines what time cal sequence will start.
- Affected Channels determines which channels will be taken off-line during cal. Select from a list of previously configured parameters.

| Sequence:AUTOCAL ×             |                     |   |    |          |                     |              |   |
|--------------------------------|---------------------|---|----|----------|---------------------|--------------|---|
| 😧 Add 🔕 Delete 🍋 Copy          |                     |   |    |          |                     |              |   |
| Sequence Phase(s) Alarm(s)     |                     |   |    |          |                     |              |   |
| Sequence                       |                     |   |    |          |                     |              |   |
|                                |                     |   |    |          | Affected            | Channels     |   |
| Calibration Type:              | Automatic_A         |   | 39 | Selected | Channel ,<br>Number | Channel Name | Â |
| Calibration Name:              | AUTOCAL             |   |    |          | -                   | 80           |   |
|                                |                     |   |    | V        | 1                   | OZONE        |   |
| Enabled:                       | V                   |   |    | 13       | 2                   | 502          |   |
| Recovery Time:                 | S 1 Minutes         | - |    | 10       | 3                   | PM25         |   |
|                                |                     |   |    | 123      | 4                   | PM10         |   |
| Number of Calibration Records: | 14                  |   |    | 15       | 5                   | co           |   |
| Repeated Interval:             | 1 Days              | - |    | 10       | 6                   | NO           |   |
| neprates and the               |                     |   |    | 15       | 7                   | NO2          |   |
| Start Time:                    | 06/18/2013 15:05:21 |   |    | 15       | 8                   | NOK          |   |
|                                |                     |   |    | 10       | 9                   | Roll         |   |

Automatic Calibration configuration in Configuration Editors > Logger Channels

Configuring Phases

To set up Phases:

- Click the **Phase(s)** tab behind the Sequence Cal tab.
- To enter a phase name, click the click the green **Add** button above the tabs and select **Phase** from the drop-down list. .
- Enter a Phase Name, Phase Number, Duration Type, Recovery Time, and click to Enable.
- To configure a Status Pattern, click the row in **Status Pattern** column and a check list of **Output Control Patterns** will come up. Note that you can only "Activate" output lines, so any lines with the "off" status will be ignored.
- After the Phase table is configured, click the green **Add** button again and select **Phase Channels**.
- Select a Channel from a drop-down list, and optionally enter an Expected Value, Drift Limit, Auto Correct (click to enable), Store Cal Results (click to enable), Write Result to Constant, Error Method, Write Expected Value to Constant, and Out of Control Limit (CEM).

| 1 24  | equence/NJ10CAL | ж          |                   |                                     |               |              |         |                |               |                         |           |       |
|-------|-----------------|------------|-------------------|-------------------------------------|---------------|--------------|---------|----------------|---------------|-------------------------|-----------|-------|
| ۰     | Add Q Delete    | Copy       |                   |                                     |               |              |         |                |               |                         |           |       |
| int:  | uence Phase(5)  | Alarm(s)   |                   |                                     |               |              |         |                |               |                         |           |       |
| have  | a               |            |                   |                                     |               |              |         |                |               |                         |           |       |
|       | 1               | Phase Name |                   | Phase Number                        | Duration Time | Excense Time | Erabled | Status Pattern |               | Level                   |           |       |
| ٠     | 310             |            |                   | 1                                   | 00014         | 2095         | (V)     | Select Lines   | 2010          |                         |           |       |
|       | SIMA            |            |                   | 2                                   |               | 2055         | 8       | Select Lines   | sinn          |                         |           |       |
|       | SHAR            |            |                   | 5                                   | 5 OCSM        | 2055         | N       | Select Lines   | (JAN)         |                         |           |       |
|       | INEC            |            |                   | 4                                   | CCOM .        | 9095         | 12      | Select Lines   | MEC           |                         |           |       |
|       | e Ownets        |            |                   |                                     |               |              |         |                |               |                         |           |       |
| a in  | C C FIRE P MALE |            |                   |                                     |               |              |         |                | Warning Drift | I market with           |           |       |
| hasie | Channel         |            | Expected<br>Value | Expected Value WH<br>Proan Constant | to Constant   | To Constant  | Receipt | Draw Method    | Link          | Out of Control<br>Lamit | StariDate | IndDe |

Configuring calibration phases in Configuration Editors > Data Source Details

Optionally, the user can define the Cal Level for each calibration phase using a picklist (ZERO, PREC, SPAN, 20%, etc). These levels are used by the Calibration Adjustment Tool and the AQS Precision Reporting for Gases functions, but designation of the levels are not required.

### Externally Initiated Calibration

Externally initiated calibration is identical to an automatic calibration except for the way it is initiated. The sequence is started when a specified pattern of input control lines is met. To configure the **Start Pattern** (Line Status Pattern), click the **Start Pattern button**.

Individual phases are then initiated sequentially. As with an automatic calibration, the duration of each phase in the sequence can be specified.

| Sequence£XTMULTI ×             |                       |    |          |                     |              |   |
|--------------------------------|-----------------------|----|----------|---------------------|--------------|---|
| Sequence Phase(s) Alarm(s)     |                       |    |          |                     |              |   |
| Sequence                       |                       |    |          |                     |              |   |
|                                |                       |    |          | Affected            | Channels     |   |
| Calibration Type:              | ExternallyInitiated_E | ළු | Selected | Channel /<br>Number | Channel Name | ń |
| Calibration Name:              | EXTMULTI              | ,  |          | -                   | 80           |   |
|                                |                       |    | 23       | 1                   | OZONE        |   |
| Enabled:                       | Start Pattern         |    | 123      | 2                   | 502          |   |
| Recovery Time:                 | 5 📜 Minutes 💌         |    | 10       | 3                   | PM25         |   |
|                                |                       |    | 13       | 4                   | PM10         |   |
| Number of Calibration Records: | 14                    |    | 123      | 5                   | со           |   |
|                                |                       |    | 1        | 6                   | NO           |   |
|                                |                       |    | 23       | 7                   | N02          |   |
|                                |                       |    | 13       | 8                   | NOX          |   |

Configuring Externally Initiated Calibrations in Configuration Editors > Logger Channels

When you click the **Start Patter**n button in the **Externally Initiation Calibration** screen, you **will see a Line Status Pattern** screen. Check the **Select** box to select an **Input Line** and select a **Status** of **On** or **Off**. The Externally Initiated Cal will begin when the **Start Pattern** is met.

|        |               | Start Pattern |         |      |   |
|--------|---------------|---------------|---------|------|---|
| Select | Line Number / | Name          | Status  |      | 4 |
| V      | 1             | Input Line 1  | Off     | • On | þ |
| V      | 2             | Input Line 2  | Off Off | O On | - |
|        | 3             | Input Line 3  | Off     | • On |   |
| 1      | 4             | Input Line 4  | Off     | • On |   |
| 1      | 5             | Input Line 5  | O off   | • On |   |
|        | 6             | Input Line 6  | O off   | • On |   |
|        | 7             | Input Line 7  | Oor     | • On |   |
| 1      | 8             | Input Line 8  | Off     | • On |   |
|        | 9             | Input Line 9  | Off     | • On |   |
|        | 10            | Input Line 10 | O Off   | • On |   |
|        | 11            | Input Line 11 | O Off   | • On |   |
|        | 12            | Input Line 12 | Off     | • On |   |
| 123    | 13            | Input Line 13 | O Off   | • On |   |
| 123    | 14            | Input Line 14 | Off     | • On |   |
| •      |               |               |         | •    |   |

Configuring Start Pattern (Line Status Pattern) in Externally Initiated Calibrations in Configuration Editors > Logger Channels

### Configuring Instrument Controlled Calibrations

If you configure **Instrument Controlled** Calibrations, enabled calibrations will be initiated by the data logger when it detects a specified digital input pattern. Each phase will continue until the input line pattern changes. The Instrument Controlled Cal screen has the following fields:

- Calibration Type will be already filled in (InstrumentControlled\_I).
- Calibration Name is required to identify the cal program.
- Check **Enabled** if the calibration is to run.
- Number of Calibration Records determines how many cals the data logger will store before overwriting.
- **Recovery Time** specifies the time required to purge cal gas after phases
- Affected Channels determines which channels will be taken off-line during cal. Select from a list of previously configured parameters.

| Sequence:INSTRMNT ×            |                       |   |          |                     |              |   |
|--------------------------------|-----------------------|---|----------|---------------------|--------------|---|
| 🗄 🚱 Add 🔇 Delete               |                       |   |          |                     |              |   |
| Sequence Phase(s) Alarm(s)     |                       |   |          |                     |              |   |
| Sequence                       |                       |   |          |                     |              |   |
|                                |                       |   |          | Affected            | I Channels   |   |
| Calibration Type:              | IntrumentControlled_I | P | Selected | Channel ,<br>Number | Channel Name | ^ |
| Calibration Name:              | INSTRMNT              |   |          | -                   | K.           |   |
| Calibration Name.              | INSTRUMPT             |   |          | 1                   | OZONE        |   |
| Enabled:                       |                       | • |          | 2                   | SO2          |   |
| Number of Calibration Records: | 1                     |   |          | 3                   | PM25         |   |
|                                | ·                     |   |          | 4                   | PM10         |   |
| Recovery Time:                 | 5 📜 Minutes 👻         |   |          | 5                   | со           |   |
|                                |                       |   |          | 6                   | NO           |   |
|                                |                       |   |          | 7                   | NO2          |   |
|                                |                       |   |          | 8                   | NOX          |   |
|                                |                       |   |          | 9                   | Roll         |   |
|                                |                       |   |          | 10                  | RAINFALL     |   |
|                                |                       | _ |          |                     |              |   |

Configuring Instrument Controlled Calibrations from Configuration Editors > Logger Channels

### Configuring Interactive (Menu) Calibrations

If you configure **Interactive** Calibrations, enabled cals will be controlled by a user via a menu interface. Interactive cals are often used for highly manual procedures, such as testing opacity instruments against standard filter. Interactive Cal configuration screen has the following fields :

- Calibration Type will be already filled in (Interactive\_M)
- Calibration Name is required to identify the cal program.
- Check **Enabled** if the calibration is to run.
- Number of Calibration Records determines how many cals the data logger will store before overwriting.
- **Recovery Time** specifies the time required to purge cal gas after phases
- Affected Channels determines which channels will be taken off-line during cal. Select from a list of previously configured parameters.

| SequenceINTERACT X<br>Add O Delete Copy<br>Sequence Phase(s) Alarm(s)<br>Sequence |               |    |          |                     |              |   |
|-----------------------------------------------------------------------------------|---------------|----|----------|---------------------|--------------|---|
|                                                                                   |               |    |          | Affected            | I Channels   |   |
| Calibration Type:                                                                 | Interactive_M | 30 | Selected | Channel /<br>Number | Channel Name | Â |
| Calibration Name:                                                                 | INTERACT      |    |          | -                   | 60           |   |
|                                                                                   |               |    | 10       | 1                   | OZONE        |   |
| Enabled:                                                                          | V             |    | 195      | 2                   | 502          |   |
| Recovery Time:                                                                    | 5 Minutes 👻   |    | 12       | 3                   | PM25         |   |
|                                                                                   |               |    | 10       | 4                   | PM10         |   |
| Number of Calibration Records:                                                    | 1             |    | 10       | 5                   | co           |   |
|                                                                                   |               |    | 10       | 6                   | NO           |   |
|                                                                                   |               |    | 15       | 7                   | N02          |   |
|                                                                                   |               |    | V        | 8                   | NOX          | 1 |

Configuring Interactive (Menu) Calibrations

### Configuring User-Initiated Calibrations

Suer-initiated calibrations are started manually by linking to the data logger. When the cal sequence is started, each phase will be initiated in order. The duration of each phase is configured with the same fields as automatic cals.

The User-Initiated Cal configuration screen has the following fields :

- **Calibration Type** will be already filled in (UserInitiated\_U).
- Calibration Name is required to identify the cal program.
- Check **Enabled** if the calibration is to run.
- Number of Calibration Records determines how many cals the data logger will store before overwriting.
- **Recovery Time** specifies the time required to purge cal gas after phases.
- Affected Channels determines which channels will be taken off-line during cal. Select from a list of previously configured parameters.

| Add O Delete Copy<br>equence Phase(s) Alarm(s) |                 |    |          |                     |              |
|------------------------------------------------|-----------------|----|----------|---------------------|--------------|
| equence (mase(s) Alarm(s)                      |                 |    |          |                     |              |
| 400.00                                         |                 |    |          | Affected            | Channels     |
| Calibration Type:                              | UserInitiated_U | 39 | Selected | Channel ,<br>Number | Channel Name |
| Calibration Name:                              | USERCAL         |    |          | -                   | 80           |
|                                                | -               | •  | 10       | 1                   | OZONE        |
| Enabled:                                       | V               |    | 15       |                     | 502          |
| Recovery Time:                                 | s Minutes -     |    | 10       |                     | PM25         |
|                                                |                 |    | 15       | 4                   | PM10         |
| Number of Calibration Records:                 | 1               |    | 13       | 5                   | co           |
|                                                |                 |    | 10       | 6                   | NO           |
|                                                |                 |    | V        | 7                   | NO2          |
|                                                |                 |    | 15       | 8                   | NOK          |

Configuring User-Initiated Calibrations

# Configuring Input/Output Lines for Digital Events

The purpose of digital event programs is to control processes from 8816 or 8832 Data Loggers. **Digitally Timed Events** will turn on specified **Output Lines** for the configured **Starting Time**, **Duration**, and **Repeat Interval**. **Digitally Triggered Events** are initiated by a digital input pattern that will turn on one or more digital output lines. The output lines will remain active for the specified duration; at the end of this time, the output lines will be turned off unless the triggering digital input pattern still matches.

### Configuring Digital Timed Events

- 1. Highlight the **Data Logger** in **Configuration Editors > Logger Channels** tree menu.
- 2. Click the green Add button in the ribbon and select Add Digital Events > Timed Event.
- 3. Enter a Digital Event Program Name, a Starting Time, Output Durations, Repeat Interval, and check Enabled.
- 4. If the Digitally Timed Even is for a calibration, select a **Calibration Name** from the drop-down list.
- 5. Click the **Output Lines** button to bring up the **Line Status Pattern** screen and select a **Line Number**. Click **OK**.

| 🛃 Timed Eve   | ent:Timed Event 🗙 |                     |                  |             |   |  |  |  |
|---------------|-------------------|---------------------|------------------|-------------|---|--|--|--|
| Digital Event | Details           |                     |                  |             |   |  |  |  |
| Digital Event | Program Name:     | Timed Event         | Output Duration: | 5 🛟 Seconds | • |  |  |  |
| Starting Time | e:                | 08/31/2010 17:06:39 | Repeat Interval: | 1 🗘 Days    | • |  |  |  |
| Select 🛆      | Cali              | bration Name        | V Enabled        |             |   |  |  |  |
|               | AUTOCAL           |                     |                  |             |   |  |  |  |
|               | COCAL             |                     | Output Lines     |             |   |  |  |  |
|               | EXTERNAL          |                     |                  |             |   |  |  |  |
|               | EXTMULTI          |                     |                  |             |   |  |  |  |
|               | INSTRMNT          |                     |                  |             |   |  |  |  |
|               | INTERACT          |                     |                  |             |   |  |  |  |
|               | MENU              |                     |                  |             |   |  |  |  |
|               | OZONE             |                     |                  |             |   |  |  |  |
|               | USERCAL           |                     |                  |             |   |  |  |  |

Configuring Digitally Timed Events

|        |               | Output Lines  |   |
|--------|---------------|---------------|---|
| Select | Line Number / | Name          | - |
|        |               | OutPut Line1  |   |
|        | 2             | OutPut Line2  |   |
|        | 3             | OutPut Line3  |   |
| 10     | 4             | OutPut Line4  |   |
|        | 5             | OutPut Line5  |   |
|        | 6             | OutPut Line6  |   |
|        | 7             | OutPut Line7  |   |
|        | 8             | OutPut Line8  |   |
|        | 9             | OutPut Line9  |   |
|        | 10            | OutPut Line10 |   |
|        | 11            | OutPut Line11 |   |
| 123    | 12            | OutPut Line12 |   |
|        | 13            | OutPut Line13 |   |
|        | 14            | OutPut Line14 |   |
| 4      |               |               | Þ |

Line Status Pattern for Output Lines

### Configuring Digital Triggered Events

- 1. Highlight the **Data Logger** in **Configuration Editors > Logger Channels** tree menu.
- Click the green Add button in the ribbon and select Add Digital Events > Triggered Event.
- 3. Enter a Triggered **Digital Event Program Name**, an **Output Duration** and check **Enabled**. After the output duration time period, the program will check the digital input pattern to see if it still matches. If not, the output control lines will be switched off. If the pattern still matches, the output relays will remain on, and the duration time will begin again.
- 4. If the Digitally Triggered Event is for a calibration, select a **Calibration Name** from the drop-down list.
- 5. Click the **Output Lines** button to bring up the output **Line Status Pattern** screen and select which **Output Line or Lines** will be switched on when the triggered digital input pattern occurs. Click **OK**..

- 6. Click the **Trigger Digital Event Pattern button** to bring up the **Line Status Pattern** screen for Trigger Digital Input Pattern and select which **Input Line**.or **Lines** turned **On** or **Off** will trigger the event and switch on the specified **Output Line(s)**.
- 7. In the lower left corner of the screen, select And or Or. If you select And (the default), the digital event program will be triggered only if ALL the specified conditions occur. If you select Or, the digital event program will be triggered if ANY of the specified conditions occur. Click OK.

| gital Event | Program Name: | Triggered E | ent    | Outro           | t Duration:     | 5.*        | Minutes    | -       |                      |     |
|-------------|---------------|-------------|--------|-----------------|-----------------|------------|------------|---------|----------------------|-----|
| and a rent  |               |             |        | - supr          |                 |            |            |         |                      |     |
| Select /    | Ca            | V En        | abled  |                 |                 |            |            |         |                      |     |
| 15          | AUTOCAL       |             |        |                 |                 |            | _          |         |                      |     |
| 13          | COCAL         |             |        |                 | Output Lin      | ves .      |            |         |                      |     |
| 13          | EXTERNAL      |             |        | Trig            | ger Digital Ing | out Patter | ny         |         |                      |     |
| 10          | EXTMULTI      |             |        |                 |                 |            |            |         |                      |     |
| 11          | INSTRMINT     |             |        |                 |                 |            |            |         |                      |     |
| 10          | INTERACT      |             |        |                 |                 |            |            |         |                      |     |
| 12          | MENU          |             |        |                 |                 |            |            |         |                      |     |
| 10          | OZONE         |             |        |                 |                 |            |            |         |                      | - 1 |
|             | USERCAL       |             | Line   | e Status P      | attern          |            |            |         |                      |     |
|             |               |             |        |                 | Trigger D       | igital Inp | ut Pattern |         |                      |     |
|             |               |             |        | Lanna ann an ta |                 |            |            |         |                      |     |
|             |               |             | Select | Line Number /   | Name            |            |            | Status  |                      | ĥ   |
|             |               |             |        | 1               | Input Line      |            |            | 001     | • On                 | -   |
|             |               |             |        | 2               | Input Line      |            |            | 001     | On                   | -   |
|             |               |             | V      |                 | Inputline       |            |            | no 💿    | O On                 |     |
|             |               |             | V      | 4               | Input Line      |            |            | Off Off | • On                 |     |
|             |               |             |        | 5               | Input Line      |            |            | Off (   |                      |     |
|             |               |             | E      | 6               | Input Line      |            |            | Off (   | • On                 |     |
|             |               |             |        | 7               | Input Line      |            |            | Off (   | On                   |     |
|             |               |             |        | 8               | Input Line      |            |            | Off (   | On                   |     |
|             |               |             | 1      | 9               | Input Line      |            |            | Off Off | On                   |     |
|             |               |             |        | 10              | Input Line      |            |            | Off (   | On                   |     |
|             |               |             |        | 11              | Input Line      |            |            | Off (   | • On                 |     |
|             |               |             |        | 12              | Input Line      |            |            | Off Off | <ul><li>On</li></ul> |     |
|             |               |             |        | 13              | Input Line      |            |            | Off (   |                      |     |
|             |               |             |        | 14              | Input Line      | 14         |            | Off 🔿   | • On                 | -   |
|             |               |             | 4      |                 |                 |            |            |         |                      |     |

Trigger Digital Input Line Status Pattern with OR/AND selection

Note: AV-Trend (version 2.1 and up) supports download of logger I/O labels with a different number of inputs and of outputs.. If the number of input and output cards on your data logger are not equal, you may encounter some download errors when downloading the labels. If this happens, define the actual number of physical inputs and outputs using the IO Labels tab. If you are using pseudo inputs/outputs, do NOT accept allowing the system to change the number of labels.

| -     |              |       |               | Math-Constan     |           |              |              |        |                   |            |                  |         |          |
|-------|--------------|-------|---------------|------------------|-----------|--------------|--------------|--------|-------------------|------------|------------------|---------|----------|
| Ŀ     | tysical trpu | ls-   | 1 1           | hysical Outputs: |           | :            |              |        |                   |            |                  |         |          |
| ligit | al Input Lab | eb    |               |                  |           |              |              |        |                   |            |                  |         |          |
| ID N  | umber        |       | are           | Description      | Medba     | s Instrument | Medines Cell | Line S | late Triggering S | sten Nam 1 | Alarm Definition | Erabled |          |
| 2     | -            | 4     | 6             | 80               | <b>a</b>  |              | 16.          | 10     |                   |            | 80 C             |         |          |
|       |              | 11    | rput Line 1   |                  |           |              |              |        |                   |            |                  |         | <b>R</b> |
|       |              |       | nput Line 2   |                  |           |              |              |        |                   |            |                  |         | 92       |
|       |              | 3 1   | rput Line 3   |                  |           |              |              |        |                   |            |                  |         | 2        |
|       |              | 4 1   | rput Line 4   |                  |           |              |              |        |                   |            |                  |         | 92.      |
|       |              |       | rput Line S   |                  |           |              |              |        |                   |            |                  |         | 52       |
|       |              |       | rput Line 6   |                  |           |              |              |        |                   |            |                  |         | N.       |
|       |              |       | nput Line 7   |                  |           |              |              |        |                   |            |                  |         | N.       |
|       |              |       | rput Line 8   |                  |           |              |              |        |                   |            |                  |         | 2        |
|       |              |       | rput Line 9   |                  |           |              |              |        |                   |            |                  |         | ×        |
|       |              |       | rput Line 10  |                  |           |              |              |        |                   |            |                  |         | 20       |
|       |              |       | rput Line 11  |                  |           |              |              |        |                   |            |                  |         | N.       |
|       |              | 12,1  | rput Line 12  |                  |           |              |              |        |                   |            |                  |         | ×        |
| ligit | al Cutout L  | ibels |               |                  |           |              |              |        |                   |            |                  |         |          |
| D N   | umber        |       | name          | Normally         | Closed    | Description  | Modbus Inst  | unent  | Modbus Coll       | Enabled    |                  |         |          |
| 2     | -            |       | ×.            |                  |           | 8            | 8            |        | 8                 |            |                  |         |          |
|       |              | 1     | OutPut Line1  |                  | 13        |              |              |        |                   |            |                  | 120     |          |
|       |              | 2     | OUPULLINE2    |                  |           |              |              |        |                   |            |                  | (V)     |          |
|       |              | 3     | OURVELING     |                  | F1        |              |              |        |                   |            |                  | 12      |          |
|       |              | 4     | OutPut Line4  |                  | E3        |              |              |        |                   |            |                  | (W)     |          |
|       |              | 3     | OutPut LineS  |                  |           |              |              |        |                   |            |                  | 2       |          |
|       |              | . 6   | OutPut Line6  |                  | 15        |              |              |        |                   |            |                  | 12 N    |          |
|       |              | 7     | OutPut Line?  |                  | 13        |              |              |        |                   |            |                  | (V)     |          |
|       |              |       | Outfut Lines  |                  | <b>1</b>  |              |              |        |                   |            |                  | 1V      |          |
|       |              | 5     | OutPut Line9  |                  |           |              |              |        |                   |            |                  | 17 N    |          |
|       |              | 10    | OutPut Line10 |                  | 12        |              |              |        |                   |            |                  | 10 m    |          |
|       |              | 13    | OutPut Line11 |                  | 15        |              |              |        |                   |            |                  | 12 N    |          |
|       |              |       | OutPut Line12 |                  | 13        |              |              |        |                   |            |                  | N.      |          |
|       |              |       | OutPut Line13 |                  | <b>11</b> |              |              |        |                   |            |                  | 12      |          |

Different number of Inputs and Outputs Configuration Editors > Logger Channels > double-click Logger in tree menu > I/O Labels tab

Agilaire AV-Trend Manual

# Configuring DI-Triggered GISI Events

These events are used to send GSI strings based on the transition of a digital input (or of a pseudo DI-DO pair in the logger). Commonly, these are used to control RS-232 based calibrators or other devices. For this device, a digital input pattern is defined. When the logger sees the digital input transition to match this pattern, the GSI string is sent out the designated serial port (just once). The string is not resent until the logger goes to a non-matching input state, and then back to the matching state.

|                                       | GSI    |
|---------------------------------------|--------|
| Trigger Digital Input Pattern         |        |
| Trigger Digital Input Pattern         |        |
| Serial Port: 1                        | nabled |
| · · · · · · · · · · · · · · · · · · · |        |
| Output String:                        |        |
| Start COCAL                           |        |

Triggered GSI Event

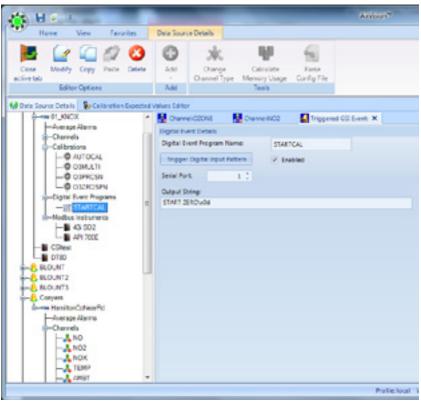

Digital Event details

# Setting Up Email Services and Alarms

AV-Trend can email specific flag information (alarms), ADVP rule notices, or scheduled reports to selected recipients. To set up the email service, follow these steps:

1. Enable Email Service:

Open Configuration Editors > PC Configuration and double-click the Executive in the tree menu. Click the Service Components tab and be sure Email Service is listed and Enabled and Auto Start are selected. If you make changes, click Save.

**2.** Add Users and Email Addresses:

In Configuration Editors > Security > User Editor, click the Add User button and enter a User Name, Email Address, and click Set User Password. Name and Title are optional. Click Save.

| 🚨 User Editor                             |                                      |                    |        |            |           |                       |                         |                        |                       |                            |
|-------------------------------------------|--------------------------------------|--------------------|--------|------------|-----------|-----------------------|-------------------------|------------------------|-----------------------|----------------------------|
| Uses<br>QA2<br>Tactrician1<br>Technician2 | User Details<br>Account<br>User Name | QA1<br>Set User Pa | stword | Brai GA184 | glare con |                       |                         | nguage (Bark I         | lar Engleh):          | •                          |
|                                           | Name<br>First<br>Title               |                    | Middle |            | Last      | -                     |                         |                        |                       |                            |
|                                           | Contact Add                          | 10000              |        |            |           |                       |                         |                        |                       |                            |
|                                           | 7,000                                | Label              |        | Address    |           | Task<br>Notifications | Report<br>Notifications | Alarm<br>Notifications | ADVP<br>Notifications | Work Item<br>Notifications |
|                                           | 12 K                                 | <b>a</b> C         | 80     |            |           |                       |                         |                        |                       |                            |
|                                           | A32                                  | Contact Addre      | 50 -   |            |           |                       |                         |                        |                       |                            |

Adding Users in Configuration Editors > Security > User Editor

#### **3.** Configure SMTP settings:

In **Configuration Editors** > **PC Configuration**, double-click the **Email Service** icon under **Service Configuration** in the tree menu and enter the following information):

- ◆ SMTP Server, for example, smtpout.secureserver.net
- Port number
- ◆ From Address for the sender of email, e.g., <u>ErrorReporting@agilaire.com</u>
- If Authentication is Required, check the box and enter a Username and Password.
- If your mail server requires **SSL/TLS**, check the box next to **Enable SSL/TLS**.
- Check **Send email per recipient** if each recipient will receive email alarms, or leave unchecked for one email with multiple recipients shown.
- Failed Email Retry Interval (in seconds, minutes, or hours)
- Number of **Retry Attempts**
- Polling Frequency in seconds

| SMTP Server:       smtpout.net       Port:       25         From Address:       user@agilairecorp.com       Image: Complex of the second second | Email Services    |                   |                |                 |            |
|----------------------------------------------------------------------------------------------------|-------------------|-------------------|----------------|-----------------|------------|
| ✓ Authentication Required       Enable SSL/TLS         Send Email Per Recipient       Authentication Criteria         Failed Email Retry Interval:       Usemame:       user@agilairecorp.com         Retry Attempts:       .       Domain (f needed):                                                                                                    | SMTP Server:      | smtpout.net       |                | Port:           | 25 📜       |
| Send Email Per Recipient  Failed Email Retry Interval:  Retry Attempts:  Police Encourance (sec):  Domain (f needed):                                                                                                    | From Address:     | user@agilairecorp | .com           |                 |            |
| Failed Email Retry Interval:     Usemame:     user@agilairecorp.com       Retry Attempts:     Password:     pw       Domain (f needed):     Domain (f needed):                                                                                                    | Authenticati      | on Required 🛛 🔄   | Enable SSL/TLS |                 |            |
| Failed Email Retry Interval:     Password:     pw       Retry Attempts:     Domain (f needed):                                                                                                    | Send Email        | Per Recipient     | Authentic      | ation Criteria  |            |
| Retry Attempts: Password: pw<br>Domain (f needed):                                                                                                    | Ealed Email Ret   | n Interval        | Usema          | me: user@agilai | recorp.com |
| Polling Erequency (sec): Domain (f needed):                                                                                                    |                   | y intervel.       |                | ord: pw         |            |
| i our y riedaered heed.                                                                                                    |                   | ry (sec):         | - Domain       | (f needed):     |            |
|                                                                                                    | i out grine doern | , (acc).          | -              |                 |            |

Setting up Email Service in Configuration Editors > PC Configuration > Email Service

#### 4. Define Email Alarms:

In Configuration Editors > Email Alarm Trigger Editor, enter an Alarm Name, Average Interval, and a Site.

Select which **Parameters** to **Alarm On** (send an email alarm), which **Flags** to use as a **Trigger** for those parameters, and which **Flags to Inhibit**. For example, you could configure an email alarm to be sent for the **Parameter** ozone when an Invalid flag is set except when a Calibration is set at the same time.

For the **Email Notification**, enter a **Subject** with or without an **Urgent Tag**, and a text **Message**.

| Kerns                              | Mann Criteria |                       |                           |   |               |      |                               |   |             |          |                              |   |
|------------------------------------|---------------|-----------------------|---------------------------|---|---------------|------|-------------------------------|---|-------------|----------|------------------------------|---|
| Name / Enabled                     | Alam N        | ane: Inside Tempera   | elwe .                    | 1 | Aleren on Pla | 91   |                               |   | State Chang | a lana   | ting Fage                    |   |
| a 10                               | Average Inte  | avat otta +           | V Ended                   |   | Selected      | Flag | Description                   | - | Selected    | Flog     | Description                  | P |
| <ul> <li>Inide fempera.</li> </ul> |               |                       |                           |   |               | 2.   |                               |   |             | *        | K.                           |   |
|                                    |               | NR UTIONS             |                           |   | 13            | D    | Channel Disabled              |   | 10          |          | Some missing data but weets. | l |
|                                    | Maniford Par  | aneles                |                           |   | 10            |      | Site Mailuration              |   | 10          |          | Auth                         |   |
|                                    | Selected      | Parameter Templete    | Description               | - | 11            |      | followi                       |   | 15          | A        | Administration mathematical  | l |
|                                    |               | £.                    |                           |   | 13            |      | Reer Great                    |   | 10          |          | East Dates                   |   |
|                                    | 15            | AUTTUDE               | Attude meters             |   |               | 1    | Soler Office                  |   | 0           |          | Celling Limit                |   |
|                                    | ×.            | AMBTEMP               | Ancient Temperature.      |   | (W)           |      | High Marrs                    |   | 12          | e        | Calibration                  |   |
|                                    |               | AT                    |                           |   | 15            | 11   | High High Jiam                | - | 10          | D        | Channel Dicabled             |   |
|                                    | 10            | AugMath               |                           |   | 13            | 1    | Invalidated By Edit           |   | 15          |          | Site Mellurction             |   |
|                                    | 15            | SLAPA 255             | Barometric Pressure       |   | 10            | 3    | Low Rate of Change Excended   |   | 10          |          | Edited                       |   |
|                                    | 10            | Battery V             | Battery Voltage           |   | 83            | 2    | High Rate of Change Bicentind |   | 23          |          | Picer Limit                  |   |
|                                    |               | ĸ                     | Back Carbon Local C       |   | 11            |      | Litre Alaren                  |   | 15          |          | Boller Office                |   |
|                                    | 10            | N                     |                           |   | 10            | 4    | Low Gox Alarm                 |   | 15          | <b>h</b> | Hahllam                      |   |
|                                    | 25            | 00                    | Carbon Monchide           |   | 13            |      | Marked Maint by edit          |   | 10          | H        | High-High Alern              |   |
|                                    |               | CO TRACE              | CO Trace                  |   |               | ы    | Montenance                    |   | - H         |          | Involutional No. Ford        |   |
|                                    | Notifications |                       |                           |   |               |      |                               |   |             |          |                              |   |
|                                    | Email Notik   |                       |                           |   |               |      |                               |   |             |          |                              |   |
|                                    | Salper        | Station tomporature   |                           |   |               | 2.10 | g Email as Organi             |   |             |          |                              |   |
|                                    | Messege       | Temperature inside st | tation is petting to high |   |               |      |                               |   |             |          |                              |   |

Defining Email Alarms in Configuration Editors > Email Alarm Trigger Editor

 Add Recipients to Notification Subscriptions: (Configuration Editors > Email Notification Subscriptions. Either entire User Groups, Individual Users, or a combination can be defined for each alarm.

| L-mai NotificationSubscriptions                   |          |                      |                   |                                       |
|---------------------------------------------------|----------|----------------------|-------------------|---------------------------------------|
| Name                                              |          | << Subscribe Group   | Group Name        |                                       |
| - 🗵 Alarms                                        |          |                      | K.                |                                       |
| Inside Temperature                                | Active   |                      | AgileireSupport   |                                       |
| <ul> <li>ADVP Rules</li> <li>test ADVP</li> </ul> | Active   | _                    | Detault_Adminis   |                                       |
| - E Reports                                       | Active   | _                    | Detault, Data, QA |                                       |
| AIRNow Report Task                                | Inactive | _                    | Detault_Site_Tec  |                                       |
| AIRNOWCSY                                         | Inactive |                      | Q4                |                                       |
| <ul> <li>graph report</li> </ul>                  | Inactive |                      | Technicians       |                                       |
| A GAS                                             | Enabled  |                      | UporAdmin         |                                       |
| Task Alerts                                       |          |                      |                   |                                       |
|                                                   |          | Remove Subscriber >> |                   |                                       |
|                                                   |          |                      | User Name         | < brail                               |
|                                                   |          |                      | 80 U              | <b>x</b>                              |
|                                                   |          |                      | Admin             |                                       |
|                                                   |          |                      | AirVision         |                                       |
|                                                   |          | << Subscribe User    | QAS               | QAS@spilsire.com                      |
|                                                   |          |                      | QA2               | QA2@agilatecorp.com                   |
|                                                   |          |                      | 1ectrocar1        | TechnicianL@agilairecorp.com/tech5@ag |
|                                                   |          |                      |                   |                                       |

Click the **Save** icon.

Adding recipients for email alarm notification from Configuration Editors > Email Notification Subscriptions

6. To Schedule Alarm Checks, see "Scheduling Tasks."

# Scheduling Tasks

All automatic actions in AV-Trend are managed by the **Task Scheduler** (**Configuration Editors** > **Task Scheduler**), which runs as part of the background AirVision service. The following tasks can be configured in the Task Scheduler, depending on your licensed options:

- Alarm Processing Task
- Average Data Purge Task
- Average Rollup Task
- Instrument Poll Task
- ♦ Journal Message Purge Task
- Logger Poll Task
- Scheduled Command Line Task
- Scheduled Report Task
- SQL Execution Task
- New Task Group

Some automatic actions in AirVision are managed by the **Task Manager**, which runs as part of the background AirVision service. The Task Manager has three user interfaces:

- Task Scheduler (Configuration Editors > Task Scheduler) allows you to add, review, and edit individual and grouped task events.
- Task Wizard (Configuration Editors > Task Scheduler >Run Schedule Wizard button in ribbon at top of screen) allows you to create grouped polling events as well as events triggered by polling.
- Task Display (Utilities > Scheduled Task Status) is a constantly updating display of all tasks within the system, including the last time run, next execution time, and errors experienced during the last run.

### Task Scheduler

The Task Scheduler has five Task Schedule Options:

- Click the Add button to add a scheduled task from the list above.
- Click the **Delete Scheduled Item** button to delete a selected scheduled task.
- Click **Run Schedule Wizard** button to bring up the **Task Wizard**, which guides you through scheduling new tasks.

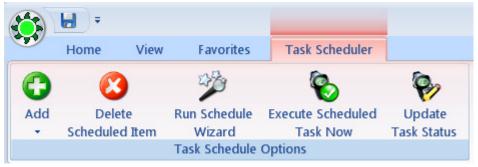

**Task Schedule Options** (Configuration Editors > Task Scheduler)

- Click **Execute Scheduled Task Now** if you don't want to wait until the next time a selected task is scheduled to run.
- Click **Update Task Status** to bring up a utility screen that allows you to to update the last polled data time for polling tasks, which determines what the start time of the next poll will be. This utility has no effect on non-polling based tasks.

The number of sections in the **Task Scheduler** varies according to the displayed task. The following sections are displayed when a **Logger Poll Task** is selected:

- **Task Schedule** displays all scheduled tasks and cannot be edited.
- Task Schedule Details section is where Executive, Start Time, and a Repeat Interval are selected.
  - An Advanced tab is provided next to the repeat interval to allow the user to specify if the task is only to run on certain days of the week, or only in a 'window' of certain hours of the day. This is especially useful for polling tasks.

| Tack Mama:         | Average Data Purge | Tack      | Enabled     |
|--------------------|--------------------|-----------|-------------|
| Task Name.         | Average Data Fulge | 1 dan.    | V Enabled   |
| Description:       | Average Data Purge | Task      |             |
| Executive:         | ZENBOOK            | *         |             |
| Start Time:        | 12/06/2012 17:17:2 | 20        |             |
| Repeat Interval:   | 1 Day(s)           | Ψ         |             |
| Days to Run        |                    |           |             |
| Sunday             | V Monday           | V Tuesday | V Wednesday |
| V Thursday         | V Friday           | Saturday  |             |
| Time of Day Restri | ction              |           |             |
| Our Unrestricted   |                    |           |             |
| Run only bet       | ween:              | and:      |             |

Task Scheduler showing the Advanced screen for a task (Configuration Editors > Task Scheduler)

• The General Tab in the Task Details section is where you enter a Task Name and a Task Description. Task Enabled must be checked in this section before you can select Enabled in the Scheduled Task Selection section.

The Advanced Options tab in the Task Details section defines the Number of Retries, the Interval between Retries, and whether to Log Status Messages as Off, Information, Verbose (for a problematic task), or Debug.

The **Notifications** part of the **Advanced** tab allows configuration of **Notification Type** (All Exceptions and Errors; All Exceptions, Errors, and Warnings; All Exceptions; First Error and RTN (Return to Normal); or Each Time it Runs) followed by a **Description** of each Notification Type.

|      | ral Advanced                                       |              |                                                         |
|------|----------------------------------------------------|--------------|---------------------------------------------------------|
|      | y Options<br>nber of Retries: 0 🔶 Interval between | Retries:     | - 3                                                     |
|      |                                                    |              | . [                                                     |
|      | is Logging<br>g Status Messages as:                | *            |                                                         |
|      |                                                    |              |                                                         |
| otif | Ications                                           |              |                                                         |
|      | Notification Type                                  | Enabled      | Notification Description                                |
| Z    | 80)                                                |              | 80                                                      |
| 7    | All Exceptions and Errors                          | - 10         | Task Group for Site One                                 |
|      | Name                                               |              | Description                                             |
|      | All Exceptions and Errors                          | Alerts upon  | all unhandled exceptions and task errors                |
|      | All Exceptions, Errors, and Warnings               | Alerts upon  | all unhandled exceptions, task errors, and warnings     |
|      | All Exceptions                                     | Alerts upon  | all unhandled exceptions                                |
|      | First Error and RTN                                | Alerts upon  | the first Error/Exception and when it returns to normal |
|      | Each Time It Runs                                  | Alerts every | time the task runs                                      |

Task Details section of Task Scheduler showing Notification selections (Configuration Editors > Task Scheduler)

• The Logger Poll Options section defines the Logger, the Logger Command (e.g., Average Data), and the Average Interval.

| Sync time               |   | Average Interval | Description                       |
|-------------------------|---|------------------|-----------------------------------|
| Averages                |   | 001m             | Minute average from instantaneous |
| Calibrations            |   | 005m             | 5 minute average from 5 minutes   |
| V Input line change     |   | 015m             | 15 minute average from 15 minutes |
|                         | • | 001h             | Hourty average of 60 minutes      |
| Alarm journal           |   | 001d             | 24 hour average from 24 hours     |
| Power failures          |   | 024H             | 024H                              |
| Chart memos             |   |                  |                                   |
| Central message         | s |                  |                                   |
| Logbook entries         |   |                  |                                   |
|                         |   |                  |                                   |
| Logger Status<br>(8872) |   |                  |                                   |

Task Scheduler showing a Logger Poll Task (Configuration Editors > Task Scheduler)

To configure an individual task in the **Task Scheduler** (**Configuration Editors** > **Task Scheduler**), click the **Add** button in the ribbon at the top of the screen and select one of the following categories:

• Alarm Processing Task reviews alarm Triggers for matches, creates email alerts, and tells AV-Trend when to process a particular alarm rule. If you use task groups and designate tasks to run in sequence, you can designate alarms to be processed immediately after a data poll.

| asic Task Info | matio  | n             |              |                 |                   |     |
|----------------|--------|---------------|--------------|-----------------|-------------------|-----|
| Task N         | ame:   | Logger Poll T | ask          |                 | Task Enable       | d 🔽 |
| Task Descrip   | ption: | Data Logger I | Polling Task | 1               |                   |     |
|                |        |               |              |                 |                   |     |
| + Advand       |        | ions          |              |                 |                   |     |
|                |        |               | *            | Logger Command: | 56 - Average Data | •   |

Logger Poll Task in Configuration Editors > Task Scheduler

- Average Data Purge Task purges or archives old data from the database. Eventually, the AV-Trend database will become so big that it takes a long time to back it up, so it is helpful to remove and/or save old data, in particular minute data.
- ⇒ Important: When deleting data 24 hours or more has to be selected for the deletion to be successful.

You can choose any average interval to be scheduled for Purge or Archive. Purged data will be permanently deleted from the database. Archived data is copied to an external file before purging. Archived data is stored with all flags and annotations and can be re-imported later. AV-Trend uses specialized data keys so sites and channels can be renamed or renumbered and archived data can still be correctly imported. Select the age of the data to purge: **Purge Data Older Than** a specified number of seconds, minutes, hours, days, weeks, or years. We recommend purging 1-minute data older than 1 year to keep the database within allowable size.

▶ Note: Average Data can be purged manually via the Utilities menu>Purge Average Data.

A checkbox option allows you to **retain data during calibrations**. If selected, any data flagged with the **C** flag will not be purged. This allows you to retain minute data from calibrations (e.g., for use in the Calibration Trend Graph's Response Plot) while still removing old minute data.

|                                      |              |                                  |                                         |                                                     |                                                   |                                | - |
|--------------------------------------|--------------|----------------------------------|-----------------------------------------|-----------------------------------------------------|---------------------------------------------------|--------------------------------|---|
| Basic Task Inform                    | nation       |                                  |                                         |                                                     |                                                   |                                |   |
| Task Nar                             | ne: /        | Average Da                       | ata Purge Tas                           | k                                                   |                                                   | Task Enabled 🗸                 |   |
| Task Descript                        | ion:         | Average Da                       | ata Purge Tas                           | k                                                   |                                                   |                                |   |
| urge Options                         |              |                                  |                                         |                                                     |                                                   |                                |   |
| Archive Type:                        | Aver         | age Data                         |                                         | - Purge                                             | Data Older than:                                  | 3 📜 Year(s) 👻                  |   |
|                                      | A            | rchive Data                      | Before Purg                             | ine                                                 | ternate Archive                                   |                                |   |
|                                      |              |                                  |                                         | Fol                                                 | Ider (On Server):                                 |                                |   |
| werage Data Pu                       | rge Op       |                                  |                                         | Fol                                                 | Ider (On Server):                                 |                                |   |
| werage Data Pu<br>Interval to Purg   | 1. Year      | otions                           |                                         | from instantaneou                                   |                                                   | n Readings During Calibrations |   |
| Interval to Purg                     | je:          | otions                           |                                         | - 10                                                |                                                   | n Readings During Calibrations | 2 |
| Interval to Purg                     | tion         | otions<br>001m - Mi              | nute average                            | from instantaneou                                   |                                                   | n Readings During Calibrations |   |
| Interval to Purg                     | tion<br>ters | otions<br>001m - Mi<br>Dr        | nute average                            | from instantaneou                                   | s 👻 🔽 Reta                                        | n Readings During Calibrations |   |
| Interval to Purg<br>Parameter Select | tion<br>ters | otions<br>001m - Mi<br>Dr        | nute average<br>ag a column             | from instantaneou<br>header here to gr              | s 🔹 🔽 Retai                                       |                                |   |
| Interval to Purg<br>Parameter Select | tion<br>ters | otions<br>001m - Mi<br>Dr<br>ers | nute average<br>ag a column<br>Selected | from instantaneou<br>header here to gr              | s  Retain the column. Parameter Name              | Parameter Template Name        |   |
| Interval to Purg<br>Parameter Select | tion<br>ters | otions<br>001m - Mi<br>Dr<br>ers | nute average<br>ag a column<br>Selected | from instantaneou<br>header here to gr<br>Site Name | s Retain<br>oup by that column.<br>Parameter Name | Parameter Template Name        |   |
| Parameter Selec                      | tion<br>ters | otions<br>001m - Mi<br>Dr<br>ers | nute average<br>ag a column<br>Selected | from instantaneou<br>header here to gr<br>Site Name | s Retain<br>oup by that column.<br>Parameter Name | Parameter Template Name        |   |

Purge or archive data in Configuration Editors > Task Scheduler

 Average Data Rollup Task allows shorter term averages to be rolled up into larger block or rolling averages. For more information, see "Data Rollup Processor" in Chapter 7 "Optional Features."

| neral Advan       | ed                  |            |                |                      |                |               |
|-------------------|---------------------|------------|----------------|----------------------|----------------|---------------|
| asic Task Informa | tion                |            |                |                      |                |               |
| Task Name         | Average Data Re     | ollup Task |                |                      | Task Enabled 🔍 |               |
| Task Descriptio   | n: Average Data Ro  | ollup Task |                |                      |                |               |
| allup Method      |                     |            |                |                      |                |               |
| 1h to 1d          |                     |            |                |                      |                |               |
| Drag a cólumn i   | eader here to group |            |                |                      |                |               |
|                   |                     | Site       | Parameter Name | Parameter<br>Enabled |                | Time Interval |
| Selected          | Site Name           | Enabled    |                | Chabled              |                |               |
|                   | Site Name           |            | K.             | Enabled              | 10             |               |

Automatic Rollup Task in Configuration Editors>Task Scheduler>Add Average Rollup Task

#### Math Task Scheduler

The task scheduler can execute equations automatically using the **Calculate Math Parameters Type** task. This task operates on a particular site and interval combination, and seeks out all equations for which there are fully matching parameter templates. If an equation in the table can't be executed on that site for lack of parameter templates or available data, the equation is skipped.

| Task Detail | s             |                                |                  |
|-------------|---------------|--------------------------------|------------------|
| General     | Advanced      | 1                              |                  |
| Basic Tas   | k Information | 1                              |                  |
| Ta          | ask Name:     | Calculate Site Math Parameters | Task Enabled 🛛 🗸 |
| Task D      | escription:   | Calculate Math Parameters      |                  |
| Calculatio  | n Options     |                                |                  |
| Site:       |               | -                              |                  |
| Interval:   | 001h - H      | Hourly average of 60 minutes 👻 |                  |

Math Task Scheduler Details

- Instrument Poll Task directly polls PM Samplers and Instruments such as BAMs without using data loggers.
- ► Note: Instruments can be polled manually by selecting Manual Instrument Poll from the Utilities Menu.

| Ø) | Site Name      |           | Source Name |    | Poli Type                      |    | Date Karge |                  |     |     |
|----|----------------|-----------|-------------|----|--------------------------------|----|------------|------------------|-----|-----|
| ø  | 80             | × .       |             |    | Poll Averages (3h)             |    | Start Date | 02/04/2019 00:00 | 1.1 |     |
| +  | SITEONE        | EAM 1320  |             |    | Poll Averages2 (1h)            |    | End Date   | 02/04/2019 15:32 |     | -   |
|    | SPECIAL        | EBAM      |             |    | Pell using QC command (8X-970) |    |            |                  |     | 100 |
|    | SITEONE        | Esampler  |             |    | SetBAMTime                     |    | + Advanced | 1                |     |     |
|    | STETHREE       | API 100   |             |    |                                |    |            |                  |     |     |
|    | SPETHREE       | TECM 1400 |             |    |                                |    |            |                  |     |     |
|    |                |           |             |    |                                |    |            |                  |     |     |
|    | Time Initiated | Device    | Type        |    | Item Information               |    |            | Satus            |     |     |
| 2  | -              | 80        | <b>K</b>    | 80 |                                | 80 |            |                  |     |     |

Manual Instrument Poll from Utilities Menu

- Journal Message Purge Task removes Event Log journal messages (internal error logs) that are older than a specified age in seconds, minutes, hours, days, weeks, or years. The purge occurs at a specified Repeat Interval. An option is available to Archive Data Before Purging.
- Note: Journal messages can be purged manually via the Utilities menu>Archive/Purge Data>Purge Journal Messages.
- ► Note: The Advanced tab can be used to set particular variables of some poll commands, like a number of records for instruments that do not support polling start/end times.

- Logger Poll Task polls a data logger at a specified Repeat Interval in seconds, minutes, hours, or days. The Task must be named and a data logger must be selected. Select a Logger Command from the following drop-down list:
  - 56 Average Data
  - 46 Calibration Results
  - IJ Instantaneous Readings
  - NP Poll Alarm Journal Entries
  - JJ Poll Central Messages
  - KK Poll Chart Memos
  - 23 Poll Current Digital Input
  - 11 Poll Hourly Averages (8800)
  - DD Poll Input Status Lind
  - JL Poll Log Book Entries
  - JK Poll Long Central Messages
  - EF Power Failure Log
  - BB Synchronize Logger Time
  - LL Poll Current Time
- ► Note: The logger also can be polled manually via Utilities >Manual Poll. Results are displayed in the Log Viewer below the query screen.

| 9 | Site Name           |           | Source Name                |                                                                                                    | Data Type                                                      | _   | De       | te Range |                      |  |
|---|---------------------|-----------|----------------------------|----------------------------------------------------------------------------------------------------|----------------------------------------------------------------|-----|----------|----------|----------------------|--|
| ٥ | 8.                  | 82        |                            |                                                                                                    | Caloration Results                                             | -   | 5%       | art Date | 02/04/2019 00:00     |  |
| • | SITEONE             | SITIONE   | 1.1.1                      | _                                                                                                    | Instantaneous Readings<br>Pol 8872 State                       |     | End Date |          | 02/04/2019 12:59 2 - |  |
|   | SITETHREE           | SiteTivee |                            |                                                                                                    | Pol Alarm Journal Entries By End Time                          |     |          |          | • //                 |  |
|   | SITETWO             | \$872     |                            | Pel Central Messages<br>Pol Oxat Messa<br>Pol Current Digital Input Status<br>Pol Current Digital Input Status |                                                                |     |          |          | Average Interval     |  |
|   |                     |           |                            |                                                                                                    | Pol Current Digital Hout Status<br>Pol Heurly Averages (\$800) |     |          | 005m     |                      |  |
|   |                     |           |                            |                                                                                                    | Fol Input Status Line Changes                                  | U.  |          | 015m     |                      |  |
|   |                     |           |                            |                                                                                                    | Pol Logbook Entres<br>Pol Long Central Messages                |     | Þ        | 001h     |                      |  |
|   |                     |           |                            | Pol Power Falure Log                                                                                           |                                                                | •   |          | 0054     |                      |  |
|   | Time Initiated      | Device    | type                       |                                                                                                    | Item internation                                               |     |          |          | Status               |  |
|   | -                   | x         | 8C                         | 80                                                                                                    |                                                                | 8U  |          |          |                      |  |
| G | 02/04/2019 13:57:48 | STEONE    | Poll Averages With Flags 5 | 2                                                                                                    | 4/2019 12:00:00 AM to 2:4/2019 12:00:00 PM, 001h               | Got | ed.      |          |                      |  |

| Log | Vewer                 |               |             |                                                                                                    |
|-----|-----------------------|---------------|-------------|----------------------------------------------------------------------------------------------------|
| 99  | diers                 |               |             |                                                                                                    |
| e   | Fetesh V Auto-retresi | nevery 3      | (A) V Sho   | wall messages 🧭 Scroll with messages Export to Excel                                                      |
| 8   | Time / V              | Event Type V  | Thread ID V | Message                                                                                                   |
|     | 2/4/2019 13:57:11.725 | Communication | 3           | Connected to TCP Host: 172161216 on Port: 9561                                                            |
|     | 244/2019 13:57:11.730 | Communication | 3           | > Requesting (STEONE/Logger in rack (37236321698812): @ R0(5600001H035000000) 10051300006/rdg 5           |
|     | 2/4/2019 13:57:12:190 | Communication | 3           | « Response (SITEONE.topper in teck ()72161.216/6881(): @#Dir/5601300H09500000241.0271608/5602001H09500000 |
|     | 2/4/0019 13:57:12:200 | Communication | 3           | Requesting (STECHE/Logger in rack (\$721612160001)) @RDargep5                                             |
|     | 2/4/2019 13:57:12.643 | Communication | 3           | < Fesporse [SITEONE/Logger in tack (1721612)65881(); @RDv/5405003H0350800001289910228/5406001H03508000    |

Manual Poll in Utilities Menu

- Scheduled Command Line Task can be used to automate any Windows command line function, such as NTBackup.
- Scheduled Report Task handles automatically printed or emailed reports. Any system can be scheduled for distribution to a designated printer and/or email recipients.
  - 1. Select a **Report** from the list of available reports
  - **2.** Configure a Report Query (select average interval, sites, parameters, and time range). (This feature functions like the Favorites Editor.)
  - **3.** If the report will be printed, select the Printing Options tab, check the **Enable Printing box**, and designate the **Printer Path**.
  - 4. If the report will be emailed, select the Notification Options tab, check the Enable Email Notification box and give the report a name that will appear in the Notification Subscriptions Editor. (Users and/or User Groups must be designated in Configuration > Notification Subscriptions Editor.)

| Task Schedule Deta             | nis                |                  |                        |                      |                    |
|--------------------------------|--------------------|------------------|------------------------|----------------------|--------------------|
| Executive: ZEN                 | воок               | - Start Tim      | e: 11/04/2013 10:18:59 | Repeat Interval: 1 0 | V/(4) 💌 🕖 Advanced |
| and Reduits                    |                    |                  |                        |                      |                    |
| ask Details<br>General Advance | d                  |                  |                        |                      |                    |
| Basic Task Informati           |                    |                  |                        |                      |                    |
| Task Name:                     | Scheduled Report   | Task             |                        | Task Enabled         |                    |
| Task Description               | Generates Report   | at assigned time | for output             |                      |                    |
| Report Task Option             | 5                  |                  |                        |                      |                    |
| Report: Dai                    | ly Summary Report  |                  | - Configure R          | eport Query          |                    |
| Output Options                 |                    |                  |                        |                      |                    |
| Printing Options               | Notification Optic | ins File Outpu   | ( Options              |                      |                    |
| Printer Options                | na                 |                  |                        |                      |                    |
| Printer Path:                  |                    |                  |                        |                      |                    |
|                                |                    |                  |                        |                      |                    |
|                                |                    |                  |                        |                      |                    |
|                                |                    |                  |                        |                      |                    |
|                                |                    |                  |                        |                      |                    |
|                                |                    |                  |                        |                      |                    |

Scheduling printing and email notification of scheduled report in Configuration Editors > Task Scheduler

You must select the output file type (CSV, HTML, PDF, etc), and the base file name:

| Report: Daily Summ       | ary Report       | *                    | Configure Report Query   | ]              |             |
|--------------------------|------------------|----------------------|--------------------------|----------------|-------------|
| tput Options             |                  |                      |                          |                |             |
| Printing Options Noti    | fication Options | File Output Options  |                          |                |             |
| Output File Type: PDF    |                  | *                    |                          |                |             |
| File Name Construction   |                  |                      |                          |                |             |
| File Output Base Name:   | DailyParameter   |                      | Append Date to File Name | Data Format    | yyyMMddHHmm |
| File Extension:          | PDF              |                      | a append bare to reality | Date rollmac ) | yyymmaannim |
| Save File Options        |                  |                      |                          |                |             |
| Save Report to File 8    | nabled File      | Output Path: D:\Repo | orts                     |                | Browse      |
| Upload File Via FTP Opti |                  |                      |                          |                |             |
| FTP Upload Enabled       | FTP Transfer     | r Program:           |                          | ,              | *           |

File Output Options tab in Scheduled Reports

You can optionally have the scheduled task append the current date/time to the file name (e.g., DailyParm200906271900). Note that Windows does not allow "/" or ":" characters in file names. This option ensures that new files do not overwrite existing files in the directory. If this option is left off, the task will overwrite the file each time the tasks runs.

You can then select either of two options:

Write to File Enabled -- select/browse to a directory folder for the destination file

SQL Execution Task

To add a **SQL Execution Task**, click the green **Add** button and select **SQL Execution Task**.

#### Select the Executive, Start Time, and Repeat Interval.

Name the SQL task or use the default name.

#### Enter the **SQL Command Text**.

- Click the Save button.
- ► Note: SQL commands can be executed manually via Utilities>SQL Execution Tool.

#### New Task Group

**Task Groups** allow multiple tasks to be grouped together in one polling process instead of multiple individual tasks. Tasks can be defined to run groups in parallel, sequentially, or as sub-tasks of other task groups to allow mixing of parallel and sequential operations. To add a new sub task to the Task Group click **Add Sub Task** button and select the task from the drop-down list. The Sub Task drop-down list has the same options as the Add task button at the top of the Task Scheduler. When you select a Sub Task, a screen will pop up asking for the following information:

**Task Name** displays the name of the sub task that was selected. The Task Name can be modified.

Task Description is automatically filled in.

Task Enabled must be selected if the sub task is to run under the Group Task.

Advanced Options (not required) allows the configuration of Number of Retries and the Interval between Retries.

Other fields vary according to which sub task is selected.

When you click **OK** in the pop-up screen the new sub task will be added in the **Sub Tasks** section.

Select **Execute Tasks In Parallel** in the **Group Options** section if all sub tasks are to run at the same time.

If the sub tasks are to be run sequentially, enter a number in the **Execution Order** column in the **Sub Tasks** section.

Select the **Fail Group on Error** column if you want the whole Task Group to stop running if an error occurs.

Task Type indicates the sub tasks that are part of one group task.

**Edit Task** allows you to make changes in the same pop-up window that came up when the **Add Sub Task** button was clicked.

To remove a task from the Task Group select the task in the **Sub Task** section and click the **Delete Selected Sub Task** button.

## Schedule Task Wizard

The Task Wizard can be used to manage dozens of polling tasks running in a single system. To set up task groups:

Open the Task Wizard (Configuration Editors > Task Scheduler > Run Schedule Wizard button on the Ribbon at the top) and click Next

Select Site and Source (including Source Type Description) and click Next.

| Ŧ | Site Name | Source Name | Source Type Descriptio    | n |
|---|-----------|-------------|---------------------------|---|
| Z | 80        | 80          | 85                        |   |
|   | SITEONE   | 8AM1020     | Generic Instrument Source |   |
|   | SITEONE   | SITEONE     | ESC Data Logger           |   |
|   | SITETHREE | API 100     | Generic Instrument Source |   |
|   | SITETHREE | SiteThree   | ESC Data Logger           |   |
|   | SITETWO   | 8872        | ESC Data Logger           |   |
|   | SITETWO   | Test Logger | ESC Data Logger           |   |
|   |           |             |                           |   |

Selecting Site and Source Name in Task Scheduler Wizard (Configuration Editors > Task Scheduler > Run Schedule Wizard)

#### Select **Poll Types** (types of data to poll) from the following checklist

Sync time, Averages, Calibrations, Input line changes, Alarm journal, Power failures, Chart memos, Central messages, Logbook entries, Logger Status (8872).

#### Click Next.

| Sync time                 | Average Interva | I Description                     |
|---------------------------|-----------------|-----------------------------------|
| Averages                  | 001m            | Minute average from instantaneous |
| Calibrations              | 005m            | 5 minute average from 5 minutes   |
|                           | 015m            | 15 minute average from 15 minutes |
| Input line changes        | ▶ 001h          | Hourly average of 60 minutes      |
| Alarm journal             | 001d            | 24 hour average from 24 hours     |
| Power failures            | 024H            | 024H                              |
| Chart memos               |                 |                                   |
| Central messages          |                 |                                   |
| Logbook entries           |                 |                                   |
|                           |                 |                                   |
| E Logger Status<br>(8872) |                 |                                   |

Poll Types in Task Scheduler Wizard (Configuration Editors > Task Scheduler > Run Schedule Wizard)

| ask Schedule<br>Configure when this task will be executed. |                                   |
|------------------------------------------------------------|-----------------------------------|
| When should this task start?                               | Task Name:                        |
| 11/04/2013 10:01:30                                        | Put Task Name Here                |
| How often should this task be repeated?                    | Description                       |
| 1 ; Hour(s) *                                              | Poll 01_KNOX 001h, ADVP: HighWind |
| Which server should execute this task?                     |                                   |
| ZENBOOK                                                    |                                   |
|                                                            |                                   |
|                                                            |                                   |
|                                                            |                                   |
|                                                            | < Back Next > Cance               |

Task Schedule in Task Scheduler Wizard (Configuration Editors > Task Scheduler > Run Schedule Wizard)

Select the following configurations from drop-down lists:

when the task should start, how often it should be repeated, and which server should execute the task.

The next screen will ask you to **Confirm Task Creation**. Click **Next** to save new task to database.

The last screen will say you have successfully completed the wizard. Click Finish.

▶ Note: The Task Wizard can also be accessed directly from the Utilities menu.

# Task Display

**Task Display (Status Displays > Task Status)** is constantly updating the display of all tasks within the system, including the last time run, next execution time, and errors experienced during the last run.

By default, the display will not refresh, but **Refresh Status Automatically** can be selected at the top of the screen.

|    | Options                                                                          |                  |          |                  |                  |                 |                   |                  |                   |
|----|----------------------------------------------------------------------------------|------------------|----------|------------------|------------------|-----------------|-------------------|------------------|-------------------|
|    | Refresh Status Automatically Indhesh Jelevial _30 1 Seconds Pr                   | tresh Nour       |          |                  |                  |                 |                   |                  |                   |
| in |                                                                                  | Tipe             | Status   | Last Start Time  | Last the Time    | Next Run Time   | Last Successful   | Later) Defa Time | Task Status Pless |
| •  |                                                                                  | •                | 0        | -                | -                | -               | -                 | -                | -0                |
|    | (Lie PC                                                                          | ENCODER          |          | 1.0              |                  |                 |                   |                  |                   |
|    | (ACVP Rule Processing Task) Starts SCL/13 (21/08-05, Repeat Of PH)               | Advg Task        | Success  | 3/21/13 14:44:00 | 3/31/13 14-08-08 |                 | 3/21/13 16:68:00  |                  |                   |
|    | (a) (ADNov PTP) Start: 1/34/11 (1/06/08, Repeat: 00/01                           | Airflow Pip Task | Same     |                  |                  |                 |                   |                  |                   |
|    | we (Auto bedred) Starts #12/12 34/05/05, Repeat 08:00                            | 5QL040.401       | 5.0388   | 9(19)12 1440006  | \$/15/1214-09-09 |                 | 9(19)12 146306    | 12 - Tr          |                   |
|    | to (Average Data Rurge Lifer) Start: 4/18/12 23:04:50, Repeat 01:00              | Purge Average    | ducana.  | +(18)10 20106114 | 4/18/13 23:06:04 |                 | 10(34)12 22:48:15 |                  |                   |
|    | Lo (Average Deta Purge Swie) Starts 6/15/12 23:13:58, RepentAD10                 | Parge Average    | Success. | 2/5/19 25:12:58  | 2/5/19/23 12:58  | 2/4/19 23:12:50 | 8/13/18 23/12/58  |                  |                   |
|    | Developer Detail Purger Herving) Starts: Architical 201 (2018), Regelant 20180.  | Twite Average    | 5.43848  | 3/5/30 23120/99  | 25/10/23 51/01   | 2/4/39 20 30:80 | 3/0/10 23130/09   |                  |                   |
|    | Strange Dela Roker Tasil Start: 1/31/38 1710704, Repeat 0084                     | Average Rulip    | Second   |                  |                  |                 |                   |                  |                   |
|    | ins [Drinkase Bookup] Start: 2/07/07/03:25:00, Report:001D                       | SQLEwestion      | Success. | C                | 22               |                 |                   |                  |                   |
|    | in [Detabase Index and Statetics Hantomarce] Starts 6/3/04 00:20:00, Repeat 000D | 5QL040.401       | 5.0388   |                  |                  |                 |                   |                  |                   |
|    | Brutzment Pull Taxis Starts 30(5)11 15 46 45, Repeat 0114                        | Entranet Pul.    | Sec.     | (                |                  |                 |                   |                  |                   |
|    | Purge Journel Personges Taxed (North 11/1/17/20) 15:06, Register (010)           | Parge Journel    | Sectors. | 2/0/19 23/13/06  | 21919-23 35-07   | 2/4/19 20:15:06 | 30(19.23/16/06    |                  |                   |

Task Display from Status Displays > Task Status

The user can select a particular row / task / subtask and perform certain actions with the ribbon controls:

**Execute Scheduled Task Now** - run the selected task, task group, or subtask immediately

Update Task Status - reset the last successful run time for the task

Edit Task - change the task settings

View Log Messages - show a filtered system log of events related only to that task

**Print/Export** - print / export the current task status screen.

Select the following configurations from drop-down lists: when the task will start, how often it will be repeated,

and which server will execute the task.

The next screen will ask you to **Confirm Task Creation**. Click **Next** to save new task to database.

The last screen will say you have successfully completed the wizard. Click Finish.

| Configure when this task will be executed. |                   |
|--------------------------------------------|-------------------|
| When should this task start?               | Task Name:        |
| 03/27/2019 16:01:30                        |                   |
| How often should this task be repeated?    | Description       |
| 1 🗘 Hours 👻                                | Poll SITEONE 001h |
| Which server should execute this task?     |                   |
| Executive name                             |                   |
|                                            |                   |
|                                            |                   |
|                                            |                   |

# Favorites Editor

AV-Trend simplifies regular tasks with a list of userdefined **Favorites**, which function like Favorites in Internet browsers. Favorites can be created for most menu items, including reports, editors, configurations, journals, calibration functions, file import, security settings, logger functions, emails, and task scheduling. Favorites can be saved for different sites, parameters, average intervals, and date ranges. They can be saved for all users or for one user.

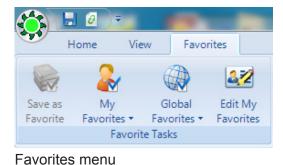

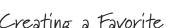

# Creating a Favorite

#### To create a favorite, open Configuration Editors > My Favorites Editor. Click the red Add Favorite button on the left side of the ribbon.

#### Favorite Detail Tab

Under the Favorite Detail tab of the Favorites Editor: select a Menu **Item** from the drop-down list, enter a Favorite Name, enter a Favorite **Description** (optional), select a Favorite Scope from the dropdown list (User or All Users) and select from the following options:

- Launch on Application **Startup** to run the Favorite upon logging in to AV-Trend.
- Load Data Automatically on Launch to execute data retrieval when the Favorite is selected.

| Advent berne             |                |            |  |
|--------------------------|----------------|------------|--|
| Menu Item:               | Average Da     | ata Editor |  |
| Favorte Name:            | Average Data E | ditor      |  |
| Favorite Descriptio      | on:            |            |  |
|                          |                |            |  |
|                          |                |            |  |
|                          |                |            |  |
|                          |                |            |  |
|                          |                |            |  |
| Favorte Scope:           | User           | -          |  |
| Favorite Scope:<br>User: |                | T T        |  |
| User:                    | User<br>QA1    | w<br>w     |  |
|                          |                | *<br>*     |  |

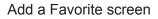

#### Favorite Query Tab

Next, open the **Favorite Query** tab if it is available.

Note: The Favorite Query tab will only be in the Favorites Editor after a Menu Item is selected that requires a time range, interval, and parameter(s), such as the Average Data Report and the Average Data Editor.

Select a **Date Range**, choose an **Average Interval** and select a **Parameter**. To select more than one parameter, drag the arrow in the blue left column or hold down the Ctrl key while you select parameters.

#### Agilaire AV-Trend Manual

To save a favorite when you're in any data editor or report, complete a query, and select **Favorites** from the top menu. The ribbon bar will change to show the favorites menu.

Select Save as Favorite to bring up the Add a Favorite screen.

You can also configure the **Favorite** by selecting the **Favorite Query** tab after you select **Save as Favorite**. From this screen you can adjust the site/parameter list, date range, or average interval. These values can also be adjusted later in the **Favorites Editor** in the **Configuration menu**.

To return to the ribbon controlling the current application, select the top menu function (above the ribbon), for example, Average Data Editor.

To use an existing Favorite, select **Favorites** from the top menu (above the ribbon bar), select **User Favorite** or **Global Favorites**, and the saved **Favorite**.

A copy button on the ribbon allows you to copy an existing favorite for slight modification, if needed.

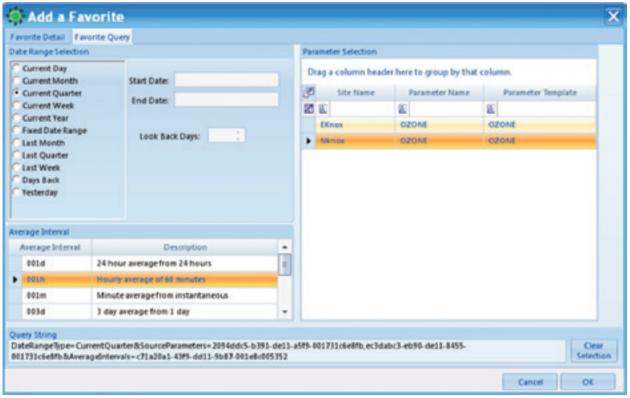

Favorite Query tab from Add a Favorite

# Configuring Security

User security in AV-Trend is set up by administrative personnel and is similar to Microsoft Windows:

- Each system user has an identity, including a username and password
- A User may be a member of one or more User Groups
- Access and rights are assigned to User Groups

**User Groups** in AV-Trend are usually assigned by job responsibility (e.g., Data QA, Site Technicians, System Administrators). A group can optionally have its access limited to only certain monitoring sites. Users can be members of more than one **Group**, and each site can have a different access group.

#### User Editor

Administrators can add or delete users: open **Configuration Editors** > **Security** > **User Editor** and click **Add User** (or **Delete User**) button. Enter an **Email** address (optional). Click **Save**.

In the **Contact Addresses** section of the screen you can click **Add Contact Addresses** and enter multiple email addresses for the same user to receive different notifications at different email addresses. Check the notifications to be emailed to each email address: Task, Report, or Alarm. Each **Label** must have a different name or the database will not accept it.

| 🔓 UserEditor<br>Usen              | User Details |                    |        |           |            |                       |                         |                        |                       |              |
|-----------------------------------|--------------|--------------------|--------|-----------|------------|-----------------------|-------------------------|------------------------|-----------------------|--------------|
|                                   | Account      |                    |        |           |            |                       |                         | nguage (Sank I         | in Frankski           |              |
| 942<br>Technician1<br>Technician2 | User Name    | QA1<br>Set User Pa | cseord | Enal GALE | egiare con |                       |                         | ednobe frank :         | o Ligari.             | *            |
|                                   | Name         |                    | Mdde   |           | Let        | -                     | -                       |                        |                       |              |
|                                   | Telo         |                    |        |           |            |                       |                         |                        |                       |              |
|                                   | Centect Adde |                    |        |           |            |                       |                         |                        |                       |              |
|                                   | Type         | Label              |        | Address   |            | Task<br>Notifications | Report<br>Notifications | Alarm<br>Notifications | ADVP<br>Notifications | Notification |
|                                   | EC III       | 10                 | 80     |           |            |                       |                         |                        |                       |              |
|                                   | 405 - E      | Contact Addre      | -      |           |            |                       |                         |                        |                       |              |

User Editor from Configuration Editors > Security > User Editor

# My User Settings

Non-administrative personnel can change their own Password, Email, and Name, but not their User Name in the **My User Info** screen in **Configuration Editors** > **Security**. If a User Name needs to be changed (for example, if a name is misspelled), an Administrator would have to delete the original User Name and add a new one.

In the **Contact Addresses** section of the screen you can click **Add Contact Addresses** and enter multiple email addresses for the same user to receive different notifications at different email addresses. Check the notifications to be emailed to each email address: Task, Report, or Alarm. Each **Label** must have a different name or the database will not accept it. Click **Save**.

|               |                   |            |            | Language | Blank for English):   |                         |                        |                       |                       |
|---------------|-------------------|------------|------------|----------|-----------------------|-------------------------|------------------------|-----------------------|-----------------------|
| erNane GA     |                   | Enal QA18e | glaire com |          |                       | *                       |                        |                       |                       |
|               | Get User Password |            |            |          |                       |                         |                        |                       |                       |
| -             |                   |            |            |          |                       |                         |                        |                       |                       |
| at .          | Mdde              |            | Last       |          |                       |                         |                        |                       |                       |
| ide 👘         |                   |            |            |          |                       |                         |                        |                       |                       |
| etad Addresse |                   |            |            |          |                       |                         |                        |                       |                       |
| Type          | Lubel             |            | Add        | iets     | Task<br>Notifications | Report<br>Notifications | Alarm<br>Notifications | ADVP<br>Notifications | Work Item Notificatio |
| 5 K           | ×                 | <b>X</b>   |            |          |                       |                         |                        |                       |                       |

My User Info screen in Configuration Editors > Security > My User Info

# Giroups Editor

Next, create or modify groups with the **Groups Editor**. To add or delete groups, click the **Add Group** or **Delete Group** button. Select a group and add Users to that group as members of an existing or newly created group. To add a user, click on the asterisk (\*) line in the right (gray) area to get a pick list of currently created users.

Click Save.

|      |                        | Groups                                                 |      |          | Users in group 'QA |
|------|------------------------|--------------------------------------------------------|------|----------|--------------------|
| Grou | ip Name /              | Description                                            | User | 4        |                    |
| 83   | K.                     | 10                                                     | 20   | <b>K</b> |                    |
|      | Detault_Administrators | Agitairebasic suggested adminipreup permissions        | •    | QAS      |                    |
|      | Detault_Data_QA        | Apilaire basic suggested data and QA group permissions |      |          |                    |
|      | Detault_Site_Tech      | Apilaire basic suggested technician group permissions  |      |          |                    |
| ٠    | QA                     |                                                        |      |          |                    |
|      | Technicians            |                                                        |      |          |                    |
|      | UserAdmin              |                                                        |      |          |                    |
| *    |                        |                                                        |      |          |                    |

Groups Editor from Configuration Editors > Security > Groups Editor

# Group Permissions

Finally, define the permissions for each **User Group** using the **Configuration Editors** > **Security** > **Group Permissions Editor**. Select a Group in the drop-down list. The list of configured users is displayed (and users can be added here as well). The right panel shows the various rights available in the system, and the status for the current group:

- ◆ Grayed = access disabled
- ◆ Black, underlined = access enabled
- Black, italic = access enabled by inheriting from another granted access.

In this example, access has been granted to certain Security permissions (Groups, Users, and User Groups, but not Edit Tasks). Access is granted to all configuration items at the topmost level, and all sub-tasks are permitted by inheritance. For example, to turn off Edit ADVP Rules, first remove the overall Edit Configurations permission and then add the individual permissions that we need. Expand and Collapse the tree using the buttons on the ribbon. To define a group as having site-specific access, uncheck the **Apply to All Sites** in the lower left panel, and then add sites using the list form below.

| Group Permissions                     |                                     |        |                         |
|---------------------------------------|-------------------------------------|--------|-------------------------|
| NP QA -                               |                                     |        |                         |
| ilable permissions                    |                                     |        | Users in proup          |
| Nane                                  | Description                         | 111    | <ul> <li>QA1</li> </ul> |
| - 🗱 Reports                           | ties: access to data                | and 10 |                         |
| 🗱 34 Hour Averages Summary Report     |                                     |        |                         |
| 🗱 8 Hour Parameter Report             | # Hour Parameter Report             |        |                         |
| S ADRINOW AQCSV Report                |                                     |        |                         |
| 5 ADRIvow Aeport                      |                                     |        |                         |
| S Annotatione Report                  | Annedatione Report                  |        |                         |
| St. AQV Reports                       |                                     |        |                         |
| 1 AQ5 Reports                         |                                     |        |                         |
| 5 Audit Trai Report                   | Audit Dral Report                   |        |                         |
| 🗱 Average Data Graph Report           |                                     |        |                         |
| 25 Basic Cata Expert                  |                                     |        |                         |
| Calibration Deviation Deven           | Calibration Deviation Viewer        |        |                         |
| 25 Calibration Export                 |                                     | 0      |                         |
| 5 Calbration Graph Report             |                                     |        |                         |
| 5 Calbration Results Report           |                                     |        | unit to site:           |
| Calbration Trend Graph                |                                     |        |                         |
| Calbration X Bar R Viewer             | Calbration XBar R Viewer            |        | Apply to all site:      |
| 55 CASA Report                        |                                     |        |                         |
| <ul> <li>CDMI Reports</li> </ul>      |                                     | 0      |                         |
| 25 Concentration Distribution Report  |                                     |        |                         |
| 25 Configuration Reports              | Configuration Reports               |        |                         |
| Cumulative Report                     |                                     |        |                         |
| Daily Brittur Farameter Report        |                                     |        |                         |
| 5 Daily Parameter Report              |                                     |        |                         |
| 5 Daily Summary Report                |                                     |        |                         |
| 25. Daily THC Ensains Report          | Daily THC Emissions Report          |        |                         |
| 25 Dada Analysis                      |                                     |        |                         |
| 🗱 Data Completeneos Report            | Percent valid days for months       |        |                         |
| 🗱 Data Recovery Report                |                                     |        |                         |
| Data with Flags Report                | Data with Flags                     |        |                         |
| 5 DMS In Data Report                  |                                     |        |                         |
| 5 Presuency Databution Report         |                                     |        |                         |
| > 15 Internal Reports                 |                                     |        |                         |
| 5 Joint Prequency Distribution Report | Joint Preavency Distribution Report |        |                         |
| took Check Report                     |                                     |        |                         |

Group Permissions from Configuration Editors > Security > Group Permissions

# GISI Driver Editor

The purpose of the GSI Driver Editor (Editors>GSI Driver Editor) is to provide a way to add, delete, or modify GSI driver entries in an editor similar to the Parameter Template editor for GSI entries and GSI instruments.

The GSI Driver Editor consists of an alphabetized pick-list of existing GSI entries for modification. Two editors may be required, one for instruments and one for entries, or two sections/tabs of the forms.

Fields in the GSI Driver Entry tab include:

**GSI** Entry

Associated GSI Instrument and GSI Entry (pick-list of configured instruments) Send Name (string) Parse Name (string, up to 8 char) AutoSend String (string up to 8 char) Autosend Repeat Interval (1..60 seconds) Parse Sync String Modbus Register Fixed or Delimited Parsing Fixed: Number of Chars to Data (int, up to 3 digits) Data Field Width (int, up to 2 digits) Number of Chars in string (int, up to 3 digits) Delimited: Number of Delimiter Chars (string) Number of Delimiters of Delimiters to Data (int, up to 3 digits) Number of Delimiters In String (int, up to 3 digits) Data Field Type (pick-list- Hex, Binary, Float) **GSI** Instrument Name

In the GSI Driver Instrument tab:

Default TCP Port (integer, up to 6 digits)

Default Modbus Code (integer, 0-255)

Default Modbus Command Type.(3 or 4)

Contact info@agilaire.com for more information about GSI drivers and the definitions of these fields

#### **Chapter 3**

# Reports

After data has been polled, either by a scheduled task (Configuration Editor>Task Scheduler) or manually (Utilities>Manual Poll) AV-Trend can run the following reports after the Criteria Pane has been configured:

#### **Basic Reports**

- Daily Summary Report
- Daily Parameter Report
- Monthly Report

#### **Calibration Reports**

- Calibration Results
- Calibration Trend Graph
- Calibration X-Bar-R Chart

#### **Configuration Reports**

- Calibration Configuration Report
- Channel Configuration Report
- Parameter Configuration Report
- Scheduled Tasks Report
- Site Configuration Report

#### **Internal Reports**

- DB Modification History
- Exception Journal
- Journal Message Log
- Software Version Report
- Table Size Information

#### Logger Reports

- Alarm Journal
- Input Line Status Report
- Power Failure Report

#### **Other Reports**

- Annotations Report
- LogBook Report

# Criteria Pane

| 17  | leport Criteria  |                                   |                     |                                                    |                |                    |  |  |  |
|-----|------------------|-----------------------------------|---------------------|----------------------------------------------------|----------------|--------------------|--|--|--|
| Dat | eRange           |                                   | Parameter Selection |                                                    |                |                    |  |  |  |
| Sta | at Date 10/01    | 2009 00:00 📜 🔫                    |                     | Drag a column header here to group by that column. |                |                    |  |  |  |
| Enc | d Date 10/31/    | 2009 23:59 📋 👻 🦕                  | 2                   | Site Name                                          | Parameter Name | Parameter Template |  |  |  |
| Are | rage Interval    |                                   | 1                   | A 15                                               | <b>X</b>       | 8                  |  |  |  |
| 1   | Average Interval | Description                       |                     | EKnox                                              | NO2            | NO2                |  |  |  |
|     | 001d             | 1d 24 hour average from 24 hours  |                     | EKnox                                              | OZONE          | OZONE              |  |  |  |
|     | 001h             | Hourly average of 60 minutes      |                     | Nknox                                              | Chan10         |                    |  |  |  |
|     | 001m             | Minute average from instantaneous |                     | Nknox                                              | Chan11         |                    |  |  |  |
|     | 003d             | 3 day average from 1 day          |                     | Nknox                                              | Chan5          |                    |  |  |  |
|     | 003m             | 003m                              |                     | Nknox                                              | Chan6          |                    |  |  |  |
|     | 005m             | 5 minute average from 5 minutes   |                     | Nknox                                              | Chan7          |                    |  |  |  |
|     | 006d             | 6 day average from 1 day          |                     | Nknox                                              | Chan8          |                    |  |  |  |
|     | 006m             | 6 minute average from 6 minutes   |                     | Nknox                                              | NO2            | NO2                |  |  |  |
|     | 010m             | 10 Minute Average from 10 Minutes |                     | Nknox                                              | OZONE          | OZONE              |  |  |  |
|     | 015m             | 15 minute average from 15 minutes | *                   |                                                    |                |                    |  |  |  |

All reports use a Criteria Pane to select a time range and list of pollutants for the report.

Report Criteria pane in Reports > Daily Summary Report

You can select the Date Range any of the following ways:

- Manually type in a month, day, year, and time.
- Click in a date field (the month, date, year, hour, minute) and click the small up or down arrow keys to raise or lower that field (month, day, year, hour, minute). (It isn't necessary to highlight the field, just put the cursor in it.)
- Use the down arrow at the right end of the field to bring up a **Calendar**. You can click the arrows to change the month, or click the name of the month or year to bring up a list.
- Use the **Star** button to select from a pre-defined date range:
  - Current Day Yesterday Current Week Last Week Current Month Last Month Current Quarter Last Quarter Current Year Number of days back from current day

#### Agilaire AV-Trend Manual

In addition, the time criteria (e.g., the star icon button) allows you to choose "shift forward one day" or "shift backward one day." If you select one of these and hit apply, it acts similar to the "Data Forward" or "Data Backward" buttons, except always shifting by 24 hours, rather than the size of the data window. This is useful for reviewing calibration minute data for several days, where the calibration falls on the same time each day.

Scroll to select an Average Interval (most reports only support one average interval at a time).

Click to select a site and parameter; use standard Windows Shift-Click and Control-Click conventions to select multiple parameters.

#### Filters

Filter fields are available in the top row of each column. Click in the row to use the filter to list a single site, parameter, or parameter template.

Click the down-arrow to the right of each filter field to select a particular entry in the column. Choices in the drop-down list will be Custom, Blanks, Non-blanks, plus each entry in the column (site name, parameter names, or parameter templates).

| Parameter Sele | Parameter Selection |     |                              |                            |  |  |  |  |  |  |
|----------------|---------------------|-----|------------------------------|----------------------------|--|--|--|--|--|--|
| Drag a colun   | nn he               | ade | r here to group by that colu | umn.                       |  |  |  |  |  |  |
| 🚰 Site N       | 🚰 Site Name         |     | Parameter Name               | Parameter Template<br>Name |  |  |  |  |  |  |
| 2 🖾            | -                   | Ø   |                              | A                          |  |  |  |  |  |  |
| (Custom)       | (Custom)            |     | NO                           | NO                         |  |  |  |  |  |  |
| (Blanks)       |                     |     | NO2                          | NO2                        |  |  |  |  |  |  |
| (NonBlanks)    | lanks)              |     | NOX                          | NOX                        |  |  |  |  |  |  |
| EAST           | ≡                   |     | OZONE                        | OZONE                      |  |  |  |  |  |  |
| SITEONE        | ITEONE              |     | PM25                         | PM25                       |  |  |  |  |  |  |
| SITETWO        |                     |     |                              |                            |  |  |  |  |  |  |

To write your own criteria, select **Custom** and configure the screen that pops up.

| <b>V</b> Custom Filter |                                                          |     |            | ×      |
|------------------------|----------------------------------------------------------|-----|------------|--------|
| Filter based on All    | <ul> <li>of the following c</li> </ul>                   | ond | ditions:   |        |
| Add Site Name          |                                                          | -   | ((DBNull)) | -      |
| Delete                 | = Equals<br>≠ Does not equal                             | •   |            |        |
|                        | < Less than<br>≤ Less than or equal to<br>> Greater than | =   | ОК         | Cancel |
|                        | ≥ Greater than or equal to<br>* Like                     |     |            | _      |
|                        | <ul> <li>Matches Regular Expression</li> </ul>           | •   |            |        |

Custom filter criteria screen

Click the box with the letter **A** in the left side of each filter field to change the filter field from the default of **Starts With** to one of the following:

Equals Does not equal Less than Less than or equal to Greater than or equal to Like Matches Regular Expression Starts with Contains Ends with Does not start with Does not contain Does not end with Does not match Not like

For example, if you imported E-DAS data and used the option to put the channel number in front of the channel name, you might end up with some ozone channels that were "01\_OZONE" while others were "03\_OZONE" and "04\_OZONE". Using the boxed "A" filter, you could search for all parameters names that contain ""Ozone" and more easily select them from a large list of parameters.

| D  | ag a column head | er here | e to group b | y that c | olumn.             |
|----|------------------|---------|--------------|----------|--------------------|
| 95 | Site Name        | 1       | Parameter N  | ane      | Parameter Template |
| Z  | 2                |         | AMB_T        | - 2      | 2                  |
|    | Blount_S         | 11,     | AMB_TEMP     |          | AMBTEMP            |
|    | Blount2          | 12,     | AMB_TEMP     |          | AMBTEMP            |
|    | Brainerd         | 03      | AMB_TEMP     |          |                    |
|    | Roane_Y          | 12      | AM8_TEMP     |          | AMBTEMP            |
|    | Union            | 11,     | AMB, TEMP    |          | AMBTEMP            |

Using a filter to determine which parameters don't have a template

## Additional Fields for Specific Reports

For some reports, the Criteria Panel is expanded with additional fields. For the Maximum Hourly Values report, additional information is needed on how the data in the report should be filtered and calculated:

- Rolling hours, and time-tagging type
- Report highest average only for any day
- Allow report of overlapping maximums (for multiple hour rolling averages) Sort by the date

Use Ozone rule

• Number of maximum averages to report

| ant Date |                  |     |   | Parameter Selection                                |           |                | Options                         |                             |
|----------|------------------|-----|---|----------------------------------------------------|-----------|----------------|---------------------------------|-----------------------------|
|          | 06/13/2018 00:00 | 0.4 |   | Drag a column header here to group by that column. |           |                | Hours for Rolling Average: _1 : |                             |
| nd Date  | 06/13/2018 23:59 | 0.4 | * | Ð                                                  | Site Name | Parameter Name | Parameter Templati<br>Name      | Houng type: In Darkward     |
|          |                  |     |   | 12                                                 | π.        | 80             | 80                              | C Forward                   |
|          |                  |     |   |                                                    | STEONE    | NO             | NO                              | Report Highest Average Only |
|          |                  |     |   |                                                    | STEONE    | NO2            | N02                             | Report Overlapping          |
|          |                  |     |   |                                                    | STEONE    | NOK            | NOK                             | Maximum3                    |
|          |                  |     |   |                                                    | STEONE    | NOY            | NOT                             | Sort By Date                |
|          |                  |     |   |                                                    | STEONE    | OZONE          | OZONE                           | Use Ozone Rale 🖉            |
|          |                  |     |   |                                                    | STEONE    | PM10           | PM10                            | Number of Averages _10 *    |

Additional Report Criteria required for Maximum Hourly Values report

Other reports with additional criteria include:

• Monthly Reports allows you to designate an N-hour rolling average as an option.

# Basic Reports

Daily Summary Report

The **Daily Summary Report** is usually for the daily summary of hourly data for all parameters at a site or sites, but it can also be used to report any time range or average interval. Statistics (average, maximum, minimum, and count) are at the bottom of each column. If **Totalize in Reports** is selected in the Parameter configuration, a **Total** will be displayed in the **Daily Summary Report**.

To generate a Daily Summary Report (Reports > Daily Summary Report), select Start and End Dates, an Average Interval, Site Name or Names, and Parameter Name or Names. Click the Generate Report icon on the Ribbon.

| Current | Time: 1:3 | 3 PM             |           |             |   |  |  |
|---------|-----------|------------------|-----------|-------------|---|--|--|
|         |           | D                | aily Summ | nary Report | t |  |  |
| Site:   | logger01  | ogger01 3/1/2012 |           |             |   |  |  |
|         | со        | NO               | OZONE     | SO2         |   |  |  |
| Hour    | PPM       | PPM              | PPM       | PPM         |   |  |  |
| 00:00   | 1.19      | 4.528            | 150.000   | 8.595       |   |  |  |
| 01:00   | 1.19      | 4.535            | 150.000   | 8.597       |   |  |  |
| 02:00   | 1.19      | 4.543            | 150.000   | 8.598       |   |  |  |
| 03:00   | 1.19      | 4.553            | 150.000   | 8.599       |   |  |  |
| 04:00   | 1.19      | 4.561            | 150.000   | 8.601       |   |  |  |
| 05:00   | <         | 4.570            | 150.000   | 8.602       |   |  |  |
| 06:00   | 1.20      | 4.584            | 150.000   | 8.606       |   |  |  |
| 07:00   | 1.20      | 4.604            | 150.000   | 8.612       |   |  |  |
| 08:00   | 1.20      | 4.622            | 150.000   | 8.619       |   |  |  |
| 09:00   | 1.20      | 4.614            | 150.000   | 8.616       |   |  |  |
| 10:00   | 1.20      | 4.594            | 150.000   | 8.609       |   |  |  |
| 11:00   | 1.20      | 4.601            | 150.000   | 8.612       |   |  |  |
| 12:00   | 1.19      | 4.569            | 150.000   | 8.602       |   |  |  |
| Avg     | 1.19      | 4.575            | 150       | 8.605       |   |  |  |
| Max     | 1.20      | 4.622            | 150.000   | 8.619       |   |  |  |
| Min     | 1.19      | 4.528            | 150.000   | 8.595       |   |  |  |
| Count   | 12        | 13               | 13        | 13          |   |  |  |
| Total   | 14.34     | 59.478           | 1950      | 111.868     |   |  |  |

Daily Summary Report with Total

## Agilaire AV-Trend Manual

Report options are available to:

- Add Flag description page to end of report.
- Add Cal report to end of report.
- Show null codes instead of flags if invalid.
- Show qualifier codes, if present.
- Show report in landscape mode.

The Basic Data Export Report is like the Daily Summary Report, but without page breaks or summary statistics, which makes it better for Excel or database imports.

|                   | SITEONE | SITEONE | SITEONE |
|-------------------|---------|---------|---------|
|                   | NO      | NO2     | NOX     |
| Date              |         |         |         |
| 25-Feb-2019 00:00 | 6.175   | 1.285   | 0.599   |
| 25-Feb-2019 01:00 | 6.346   | 1.276   | 0.598   |
| 25-Feb-2019 02:00 | 6.366   | 1.275   | 0.597   |
| 25-Feb-2019 03:00 | 6.36    | 1.276   | 0.596   |
| 25-Feb-2019 04:00 | 6.356   | 1.274   | 0.596   |
| 25-Feb-2019 05:00 | 6.395   | 1.267   | 0.588   |
| 25-Feb-2019 06:00 | 6.489   | 1.263   | 0.585   |
| 25-Feb-2019 07:00 | 6.408   | 1.265   | 0.583   |
| 25-Feb-2019 08:00 | 6.408   | 1.255   | 0.576   |
| 25-Feb-2019 09:00 | 6.3     | 1.254   | 0.563   |
| 25-Feb-2019 10:00 | 6.385   | 1.245   | 0.568   |
| 25-Feb-2019 11:00 | 6.198   | 1.259   | 0.577   |
| 25-Feb-2019 12:00 | 6.291   | 1.246   | 0.572   |
| 25-Feb-2019 13:00 | 6.251   | 1.241   | 0.567   |
| 25-Feb-2019 14:00 | 6.258   | 1.238   | 0.565   |
| 25-Feb-2019 15:00 | 6.286   | 1.234   | 0.562   |
| 25-Feb-2019 16:00 | 6.007   | 1.245   | 0.569   |
| 25-Feb-2019 17:00 | 6.273   | 1.222   | 0.573   |
| 25-Feb-2019 18:00 | 6.236   | 1.237   | 0.552   |
| 25-Feb-2019 19:00 | 6.233   | 1.233   | 0.568   |
| 25-Feb-2019 20:00 | 6.262   | 1.24    | 0.57    |
| 25-Feb-2019 21:00 | 6.304   | 1.247   | 0.573   |
| 25-Feb-2019 22:00 | 6.356   | 1.254   | 0.574   |
| 25-Feb-2019 23:00 | 6.427   | 1.253   | 0.571   |
|                   |         |         |         |

## Basic Reports

### Daily Parameter Report

The **Daily Parameter Report** shows a single day summary of hourly date for the entire monitoring network, grouping parameters together by the Parameter Template, but showing all sites sharing that parameter template.

Parameters that do not have a parameter template designated are not reported.

To generate a **Daily Parameter Report (Reports > Daily Parameter Report)**, select **Start** and **End Dates**, an **Average Interval**, **Site Name or** Names, and **Parameter Name** or Names. Click the **Generate Report icon** on the Ribbon.

| Current Date: | 2/26/2019 | 113   | 0 AM  |       |       |       |       |       |       |       |        |       |       |       |       |       |       |       |       |       |         |       |       |       |       |       |       |    |
|---------------|-----------|-------|-------|-------|-------|-------|-------|-------|-------|-------|--------|-------|-------|-------|-------|-------|-------|-------|-------|-------|---------|-------|-------|-------|-------|-------|-------|----|
| 2/25/2019     |           |       |       |       |       |       |       |       |       | D     | aily F | arar  | nete  | r Re  | port  |       |       |       |       |       |         |       |       |       |       |       |       |    |
|               |           |       | 1     | 2     | 1     | 4     | 5     | -6    | 7     |       | 9      | 10    | 11    | 12    | 13    | 14    | 15    | 15    | 17    | 10    | 19      | 20    | 21    | 22    | 20    | 5     | unmar | Y  |
| Parameter     | Stellane  | 1     |       |       |       |       |       |       |       |       |        |       |       |       |       |       |       |       |       |       |         |       |       |       |       | Alig  | Max   | đ  |
| 00            | B/TECNIE  | 12    | 1.5   | 1.0   | 1.5   | 1.3   | 6     | 14    | 1.3   | 1.3   | 1.0    | 1.3   | 1.5   | 1.3   | 1.3   | 1.0   | 1.3   | 1.2   | 1.3   | 13    | 1.0     | 1.3   | 1.5   | 1.5   | 8.5   | 1.3   | 1.4   | 06 |
| ND            | SITEONE   | 6.175 | 6.346 | 6.366 | 6.360 | 6.356 | 6.315 | 6.438 | 6.408 | 6.408 | 6 300  | 6.335 | 6.110 | 6.291 | 6.251 | 4.258 | 6.205 | 6.007 | 6.273 | 6.236 | 6 233   | 6.262 | 6.304 | 6.356 | 6.427 | 6.307 | 6.489 | 06 |
| N02           | SITEONE   | 1,285 | 1,276 | 1,276 | 1.276 | 1.274 | 1.267 | 1.263 | 1265  | 1,265 | 1 254  | 1.245 | 1,258 | 1,246 | 1,241 | 1.258 | 1.234 | 1.245 | 1 222 | 1.237 | 1 2 3 3 | 1,240 | 1.247 | 1.254 | 1.263 | 1.253 | 1.285 | 00 |
| NOK           | BITECHE   |       | .088  | 087   | .590  | .010  | .568  | .040  | .845  | 070   | .000   | .508  | .077  | .872  | .007  | 000   | .002  | .008  | .879  | .012  | 308     | 870   | .073  | 574   | .071  | .576  | .599  | 00 |
| OZONE         | SITEONE   | -     |       |       |       | 245.0 |       |       |       |       |        |       | 245.0 |       |       |       | -     |       |       |       |         |       |       | 245.0 | 245.0 | 245.0 | 245.0 | 00 |

#### Daily Parameter Report

A report option is available to show null codes for invalid hours.

# Basic Reports

Monthly Report

**Monthly reports** provide a matrix view of a single parameter, showing values for the entire month. Invalid or flagged data is shown with a color background or font change defining the data condition. Statistics are provided for each row (day) and column (hour).

### To run a Monthly Report:

- 1. Select **Reports > Monthly Report.**
- 2. Select a Start and End date
- 3. Select number of Hours for Rolling Average
- 4. Select a Rolling Type (Backward or Forward)
- 5. Select the **Parameters** that will be displayed in the report
- 6. If you want the Flags Legend to be shown in the report, click to select Flags. (You may have to scroll down to see the Flags option. If you want the Null Codes to be shown in the report, click to select Show Null Codes. If you want the Qualifier Codes to be shown in the report, click to select Show Qualifier Codes.

| Report Cri<br>Date Range | teria                            | Par | ameter Selection  |                             |                            |                                              |
|--------------------------|----------------------------------|-----|-------------------|-----------------------------|----------------------------|----------------------------------------------|
| Start Date               | 02/04/2019 00:00 📜 -             | 0   | rag a column head | ier here to group by that o |                            |                                              |
| End Date                 | 82/84/2019 23:59 🕻 👻 💽           | 30  | Site Name         | Parameter Name              | Parameter Template<br>Name | Parameter Description                        |
| Options                  |                                  | Ø   | 28                | 8                           | 80                         | 8                                            |
| Hours for Ro             | olling Average: _1 🕻             |     | STEONE            | NO                          | NO                         | Nitrous Oxide                                |
| Rolling Type             | C Backward                       |     | STEONE            | N02                         | NO2                        | Nitric Oxide                                 |
|                          | C Forward                        |     | STEONE            | NOK                         | NOK                        | Chides of Nitrogen                           |
| Show Fla                 | Display Flag Descriptions        |     | SITEONE           | NOT                         | NOY                        | Reactive Oxides of Nitrogen                  |
|                          |                                  |     | STEONE            | OZONE                       | OZONE                      | Ozone PPM                                    |
| Show Nu                  | ill Codes 🛅 Show-Qualifier Codes |     | SITEONE           | PM10                        | PM10                       | Particulate Matter 10 microns or less, 24H s |

- 7. Click the **Generate Report** button on the Ribbon.
- ► Note: If Totalize in Reports was selected in Configuration Editors > Parameter Settings, Monthly Reports will show a total of data rather than an average.

If **Minimum in Reports** was this option was selected in **Configuration Editors** > **Parameter Settings**, Monthly Reports will show a minimum of data rather than an average or a total. Totalize in Reports and Minimum in Reports are most commonly used for rainfall.

| Curren<br>Site Na<br>Param |      | \$   | 4/2015   |      | (    | 01 AM<br>050 : 2<br>14201 | 7001 |      |      |      |      | Mo<br>Juni | nthiyi | Repo<br>201 |      |      |      |      | Avg1<br>Units | nterval | 0    | 1 hour<br>PPM | 007  | м    | ethod  | 121    |      |
|----------------------------|------|------|----------|------|------|---------------------------|------|------|------|------|------|------------|--------|-------------|------|------|------|------|---------------|---------|------|---------------|------|------|--------|--------|------|
|                            |      |      | W-Orited | _    | _    | 42.0                      |      | _    |      | _    |      |            | H      | HU/S        |      |      |      | _    | 01161         |         |      |               |      | -    | earou. |        |      |
|                            | 0    | 1    | 2        | з    | -4   | . 6                       | . 8  | 7    |      |      | 10   | 11         | ш      | .0          | 14   | - 16 | 16   | 17   | 18            | 19      | 29   | 21            | 22   | 23   | -      | Sunnar | Υ    |
| Dary                       |      | _    | -        | -    | -    | _                         | -    | _    |      | _    | _    |            | _      |             | -    |      |      | -    | _             | -       | _    | -             | _    | _    | Max    | 140    | P.01 |
| - 11                       | 50.5 | 23.3 | 10.0     | 10.3 | 30.0 | \$3.2                     | 30.3 | 33.5 | 30.3 | 53.5 | 35.3 | \$2.5      | 31.3   | 50.5        | 23.3 | c    | 13.3 | 10.0 | 59.5          | 35.5    | 23.3 | 35.3          | 53.5 | 35.3 | 30.5   | 13.5   | 25   |
| 62                         | 60.0 | 23.3 | 10.0     | 10.3 | 30.0 | \$3.2                     | 30.8 | 63.5 | 30.3 | 53.5 | 35.3 | \$2.5      | 31.3   | 50.5        | 23.3 | c.   | 13.3 | 10.0 | 33.3          | 35.5    | 33.3 | 35.3          | 53.5 | 35.3 | 30.5   | 13.5   | 23   |
| 60                         | 60.5 | 23.3 | 10.0     | 10.3 | 30.0 | 53.2                      | 30.8 | 53.5 | 30.3 | 53.5 | 35.3 | \$2.5      | 31.3   | 50.5        | 33.3 | c.   | 13.3 | 10.0 | 59.5          | 35.5    | 33.3 | 35.3          | 53.5 | 35.3 | 30.5   | 13.3   | 23   |
| - 64                       | 30.5 | 22.3 | 10.0     | 10.5 | 30.0 | 59.5                      | 35.3 | 33.5 | 35.3 | 23.2 | 20.5 | 30.5       | 21.5   | 30.5        | 23.3 | e.   | 23.3 | 10.0 | 20.5          | 39.5    | 20.5 | 35.3          | 59.5 | 35.5 | 30.5   | 13.3   | 23   |
| 05                         | 20.0 | 22.3 | 10.0     | 10.3 | 30.0 | 29.5                      | 22.3 | 23.5 | 20.2 | 23.2 | 20.3 | \$1.5      | 21.3   | 30.5        | 23.3 | e.   | 23.3 | 10.0 | 29.5          | 39.2    | 20.5 | 20.3          | 59.5 | 35.3 | 30.0   | 13.3   | 23   |
| 00                         | 30.5 | 22.3 | 10.0     | 10.3 | 30.0 | 39.5                      | 30.3 | 23.5 | 20.3 | 93.9 | 20.5 | 91.9       | 21.3   | 30.5        | 23.3 | e    | 13.3 | 10.0 | 20.5          | 99.5    | 20.3 | 35.3          | 59.5 | 35.3 | 90.9   | 13.3   | 23   |
| 17                         | 30.5 | 23.3 | 10.0     | 10.5 | 30.0 | 59.5                      | 39.3 | 23.5 | 35.3 | 93.9 | 20.5 | 91.9       | 21.3   | 30.5        | 23.3 | e    | 13.3 | 10.0 | 20.5          | 30.1    | 20.3 | 35.3          | 59.5 | 33.3 | 90.9   | 13.3   | 23   |
| 00                         | 20.0 | 22.3 | 19.9     | 12.2 | 39.0 | 29.5                      | 33.3 | 23.3 | 35.3 | 23.2 | 39.9 | 91.9       | 21.3   | 39.3        | 22.2 | e    | 12.2 | 10.0 | 29.5          | 39.5    | 23.5 | 20.3          | 23.2 | 35.3 | 90.9   | 12.3   | 22   |
| 09                         | 20.0 | 22.3 | 19.9     | 12.2 | 39.0 | 29.1                      | 22.2 | 23.5 | 32.2 | 23.2 | 39.9 | 91.9       | 21.2   | 39.9        | 22.2 | e.   | 13.3 | 10.0 | 29.5          | 99.5    | 20.5 | 20.3          | 23.2 | 32.3 | 95.9   | 12.3   | 22   |
| 10                         | 30.0 | 22.3 | 10.0     | 12.2 | 39.0 | 29.1                      | 39.9 | 23.5 | 39.3 | 23.2 | 39.9 | 91.9       | 21.2   | 30.0        | 23.3 | e    | 13.3 | 10.0 | 29.5          | 99.5    | 20.2 | 20.3          | 23.2 | 33.3 | 95.9   | 13.3   | 29   |
| 18                         | 20.2 | 22.2 | 12.2     | 19.3 | 39.2 | 29.5                      | 39.7 | 23.3 | 22.2 | 23.2 | 32.3 | 95.9       | 21.3   | 29.2        | 22.2 | e    | 23.3 | 12.2 | 22.5          | 39.5    | 29.2 | 22.3          | 29.2 | 32.3 | 20.2   | 23.3   | 22   |
| 12                         | 20.2 | 22.2 | 12.2     | 12.2 | 39.2 | 29.5                      | 22.2 | 23.3 | 22.2 | 23.2 | 32.3 | 95.9       | 21.3   | 29.2        | 22.2 | e    | 23.3 | 12.2 | 22.5          | 99.5    | 22.2 | 22.2          | 29.2 | 39.3 | 20.2   | 23.3   | 22   |
| 12                         | 20.2 | 22.2 | 12.2     | 19.9 | 39.2 | 29.5                      | 39.7 | 22.3 | 22.2 | 23.2 | 32.3 | 95.9       | 91.9   | 20.2        | 22.2 | e    | 13.3 | 12.2 | 22.5          | 99.5    | 29.2 | 39.3          | 29.2 | 39.3 | 20.2   | 23.3   | 22   |
| 54                         | 20.2 | 22.2 | 23.3     | 19.9 | 33.5 | 39.5                      | 33.3 | 22.3 | 33.3 | 23.2 | 22.2 | 25.2       | 21.2   | 39.9        | 22.2 | e    | 23.3 | 12.2 | 22.5          | 39.5    | 39.3 | 39.3          | 39.3 | 33.3 | 25.2   | 23.3   | 22   |
| 16                         | 20.2 | 22.2 | 23.3     | 19.3 | 39.5 | 39.5                      | 33.3 | 22.3 | 32.3 | 23.2 | 22.2 | 25.2       | 21.2   | 39.9        | 22.2 | e    | 23.3 | 12.3 | 22.2          | 39.5    | 39.5 | 39.3          | 39.3 | 33.3 | 25.2   | 23.3   | 23   |
| 18                         | 20.2 | 22.2 | 23.3     | 19.9 | 33.5 | 39.5                      | 33.3 | 22.3 | 32.3 | 23.2 | 33.3 | 25.2       | 21.2   | 39.3        | 22.2 | e    | 23.3 | 12.3 | 22.2          | 39.5    | 39.3 | 33.3          | 39.3 | 33.3 | 25.2   | 23.3   | 23   |
| 17                         | 30.3 | 22.2 | 23.3     | 23.3 | 33.3 | 33.5                      | 33.3 | 33.3 | 33.3 | 33.3 | 33.3 | 33.3       | 31.3   | 30.3        | 23.3 | c    | 23.3 | 23.3 | 33.2          | 33.2    | 33.3 | 33.3          | 33.3 | 33.3 | 35.3   | 23.3   | 23   |
| 18                         | 30.3 | 22.2 | 23.3     | 23.3 | 33.3 | 33.5                      | 33.3 | 33.3 | 33.3 | 33.3 | 33.3 | 33.3       | 31.3   | 30.3        | 23.3 | c    | 23.3 | 23.3 | 33.2          | 33.2    | 33.3 | 39.3          | 33.3 | 33.3 | 35.3   | 23.3   | 23   |
| 18                         | 30.3 | 22.2 | 23.3     | 23.3 | 33.3 | 33.2                      | 33.3 | 33.3 | 33.3 | 33.3 | 33.3 | 33.3       | 31.3   | 30.3        | 23.2 | c    | 23.3 | 33.3 | 33.2          | 33.2    | 33.3 | 39.3          | 33.3 | 33.3 | 35.3   | 23.3   | 23   |
| 30                         | 30.3 | 22.2 | 23.3     | 23.3 | 33.3 | 33.5                      | 33.3 | 33.3 | 33.3 | 33.3 | 33.3 | 30.3       | 31.3   | 30.3        | 23.2 | c    | 23.3 | 13.3 | 30.5          | 33.2    | 33.3 | 39.3          | 33.3 | 33.3 | 35.3   | 23.3   | 23   |
| 21                         | 30.3 | 23.3 | 23.3     | 23.3 | 33.3 | 33.2                      | 33.3 | 22.3 | 33.3 | 33.3 | 33.3 | 31.3       | 31.3   | 20.3        | 22.2 | c    | 23.3 | 10.0 | 33.2          | 39.2    | 33.3 | 39.3          | 33.3 | 33.3 | 32.3   | 23.3   | 23   |
| 22                         | 30.3 | 22.2 | 23.3     | 23.3 | 33.3 | 33.2                      | 33.3 | 23.3 | 33.3 | 33.3 | 33.3 | 33.3       | 31.3   | 20.3        | 22.2 | c    | 23.3 | 22.2 | 33.2          | 39.2    | 33.3 | 39.3          | 33.3 | 33.3 | 30.3   | 23.3   | 23   |
| 20                         | 30.3 | 23.3 | 23.3     | 22.3 | 33.3 | 33.2                      | 33.3 | 22.3 | 33.3 | 33.3 | 33.3 | 31.3       | 31.3   | 20.3        | 22.2 | c    | 23.3 | 20.0 | 20.2          | 39.2    | 33.3 | 33.3          | 33.3 | 33.3 | 32.3   | 23.3   | 23   |
| 34                         | 20.3 | 23.3 | 23.3     | 23.3 | 39.3 | 33.5                      | 39.3 | 33.3 | 33.3 | 33.3 | 33.3 | \$2.3      | 31.3   | 30.3        | 23.3 | c    | 23.3 | 10.0 | 33.3          | 39.5    | 33.3 | 39.3          | 33.3 | 333  | 30.3   | :3.3   | 23   |
| 25                         | 20.3 | 23.3 | 23.3     | 23.3 | 33.3 | 33.2                      | 39.3 | 33.3 | 393  | 33.3 | 33.3 | 33.3       | 31.3   | 30.3        | 23.3 | c    | 23.3 | 10.0 | 20.2          | 39.5    | 33.3 | 33.3          | 33.3 | 333  | 30.3   | :3.3   | 23   |
| 28                         | 20.3 | 23.3 | 23.3     | 23.3 | 33.3 | 33.2                      | 33.3 | 33.3 | 333  | 33.3 | 33.3 | 33.3       | 31.3   | 30.3        | 23.3 | c    | 23.3 | 10.0 | 20.2          | 39.5    | 33.3 | 39.3          | 33.3 | 333  | 30.3   | 23.3   | 23   |
| 27                         | 30.3 | 23.3 | 23.3     | 23.3 | 33.3 | 33.5                      | 33.3 | 33.3 | 333  | 33.3 | 33.3 | 35.3       | 31.3   | 30.3        | 33.3 | c    | 23.3 | 10.0 | 30.5          | 39.5    | 33.3 | 39.3          | 33.3 | 33.3 | 31.3   | 23.3   | 23   |
| 28                         | 20.3 | 23.3 | 23.3     | 23.3 | 33.3 | 33.5                      | 33.3 | 23.3 | 333  | 20.2 | 33.3 | 31.3       | 31.3   | 30.3        | 33.3 | c    | 23.3 | 10.0 | 33.5          | 33.5    | 23.3 | 39.3          | 23.3 | 33.3 | 30.3   | :3.3   | 23   |
| 29                         | 20.3 | 23.3 | 23.3     | 23.3 | 33.3 | 33.5                      | 33.3 | 33.3 | 333  | 23.3 | 33.3 | 31.3       | 31.3   | 30.3        | 33.3 | c    | 23.3 | 10.0 | 33.3          | 33.5    | 23.3 | 33.3          | 23.3 | 333  | 21.3   | 23.3   | 23   |
| 30                         | 30.3 | 23.3 | 23.3     | 23.3 | 33.3 | 33.3                      | 33.3 | 23.3 | 333  | 23.2 | 33.3 | 21.3       | 31.3   | 30.3        | 23.3 | c    | 23.3 | 10.0 | 33.3          | 33.5    | 23.3 | 39.3          | 22.2 | 333  | 21.2   | 23.3   | 23   |
| Mer                        | 20.0 | 23   | 23.3     | 23.3 | 33.3 | 20.5                      | 33.3 | 23.3 | 333  | 33.3 | 33.3 | 20.2       | 31.3   | 20.3        | 23.3 |      | 23.3 | 23.3 | 20.5          | 39.5    | 33.3 | 33.3          | 33.3 | 333  | 31.3   | T      |      |
| Avg                        | 30.3 | 23.3 | 23.3     | 23.3 | 33.3 | 33.3                      | 33.3 | 23.3 | 33.3 | 23.3 | 33.3 | 21.2       | 31.3   | 20.3        | 21.3 |      | 23.3 | 13.3 | 33.5          | 33.5    | 33.3 | 33.3          | 33.3 | 33.3 |        | 23.3   |      |
| Court                      | 30   | - 30 | 30       | 30   | 30   | 38                        | 30   | 30   | - 24 | 38   | 33   | 30         | 30     | 30          | 30   | ¢.   | 30   | 30   | 30            | 30      | 30   | 30            | *    | 38   |        | 1      | 600  |

### Monthly Report

If Site Codes, and/or Parameter codes have been selected in the Configuration Menu they will be included in the Header. Options are provided to show null codes or flags when an invalid hour is shown on the report. These options are also available in the Scheduled Task (options). Report options are also available to add the flag legend page, show null or qualific codes, and whether to show flags for invalid date.

# Calibration Reports

### Calibration Results

**Calibration reports** show the calibration event and results for any zero/span, precision check, or other calibration program.

| Date Printed: 01/31/2019                                      | 14.02 |                          |                                        |                                                                                           |          |     |    |                                 |                                  |                           |
|---------------------------------------------------------------|-------|--------------------------|----------------------------------------|-------------------------------------------------------------------------------------------|----------|-----|----|---------------------------------|----------------------------------|---------------------------|
|                                                               |       |                          |                                        | bration Report<br>10-Jun-2015                                                             |          |     |    |                                 |                                  |                           |
| Site<br>SITECKE<br>* - Drift limit ext<br>** - Out of costrol |       | <u>Bequesce</u><br>COCA1 | <u>Fhore</u><br>Zeco<br>Spani<br>Spani | <u>Start Time</u><br>30-Jun-2010 05:00:00<br>20-Jun-2010 05:00:00<br>20-Jun-2010 05:00:00 | 05130100 | 1.2 | Ve | petted<br>ilue<br>0<br>10<br>20 | Error<br>1.23<br>-0.70<br>-10.76 | Drift<br>Warbing<br>Limit |

#### Calibration Report

The percentage of error is calculated as follows:

- If the **Cal Span** has not been set in the **Parameter Editor**, zero error is shown as an absolute difference, while span precision errors are shown as a % of the expected value.
- If the Cal Span has been set in the **Parameter Editor** the errors are all shown as a % of the **Cal Span** value.
- ► Note: There are some internal options available to control the rounding/truncation logic for expected values. Contact <a href="mailto:support@agilaire.com">support@agilaire.com</a> if the % error is not showing the desired result.

## Calibration Reports

### Calibration Trend Graph

**Calibration Trend Graphs** provide a long-term view of calibration zero/span results over a user-defined period of time (month, quarter, etc). Select a **Start** and **End Date** and a **Parameter**. Click the **Generate Report** icon on the ribbon.

If you select **Raw Data Graph** from the ribbon at the top of the screen, you can view calibration data in a text table.

| Report Cri | teria     |         |            |              |            |                   |                   |                |            |            |
|------------|-----------|---------|------------|--------------|------------|-------------------|-------------------|----------------|------------|------------|
|            |           |         |            |              |            |                   |                   |                |            |            |
|            |           |         |            |              |            |                   |                   |                |            |            |
| Site       | Parameter | Source  | Calbration | Phase Number | Phase Name | Start Date        | EndDate           | Expected Value | Value      | Difference |
| SETEONE    | OZONE     | SITEONE | AUTOCAL    | 1            | ZERO       | 6/6/2018 3:05 PM  | 6/6/2018 3:06 PM  | 0              | 33.3672294 | 33.36722   |
| SITEONE    | OZONE     | SITEONE | AUTOCAL    | 2            | SPAN1      | 6/6/2018 3:05 PM  | 6/6/2018 3:07 PM  | 10             | 33.369358  | 23.3693    |
| STEONE     | OZONE     | SITEONE | AUTOCAL    | 3            | SPAN2      | 6/6/2018 3:05 PM  | 6/6/2018 3:08 PM  | 20             | 33.3514022 | 13.35140   |
| STEONE     | 020NE     | STEONE  | AUTOCAL    | 4            | PREC       | 6/6/2018 3:05 PM  | 6/6/2018 3:08 PM  | 0              | 33.3645973 | 33.36459   |
| SITEONE    | OZONE     | SITEONE | AUTOCAL    | 1            | ZERO       | 6/7/2018 3:05 PM  | 6/7/2018 3:06 PM  | 0              | 33.3582305 | 33.35823   |
| SITEONE    | OZONE     | SITEONE | AUTOCAL    | 2            | SPAN1      | 6/7/2018 3:05 PM  | 6/7/2018 3:07 PM  | 10             | 33.3814964 | 23.381496  |
| STEONE     | 020NE     | STECNE  | AUTOCAL    | 3            | SPAN2      | 6/7/2018 3:05 PM  | 6/7/2018 3:08 PM  | 20             | 33.3682975 | 13.36829   |
| SETEONE    | OZONE     | SITEONE | AUTOCAL    | 4            | PREC       | 6/7/2018 3:05 PM  | 6/7/2018 3:08 PM  | 0              | 33.3656425 | 33.36564   |
| SITEONE    | OZONE     | SITEONE | AUTOCAL    | 1            | ZERO       | 6/8/2018 3:05 PM  | 6/8/2018 3:06 PM  | 0              | 33.376213  | 33.3762    |
| SITEONE    | OZONE     | SITEONE | AUTOCAL    | 2            | SPAN1      | 6/8/2018 3:05 PM  | 6/8/2018 3:07 PM  | 10             | 33.3661766 | 23.36617   |
| STEONE     | OZONE     | STEONE  | AUTOCAL    | 3            | SPAN2      | 6/8/2018 3:05 PM  | 6/8/2018 3:08 PM  | 20             | 33.3867874 | 13.38678   |
| SITEONE    | OZONE     | SITEONE | AUTOCAL    | 4            | PREC       | 6/8/2018 3:05 PM  | 6/8/2018 3:08 PM  | 0              | 33.349266  | 33.3492    |
| STEONE     | OZONE     | SITEONE | AUTOCAL    | 1            | ZERO       | 6/9/2018 3:05 PM  | 6/9/2018 3:06 PM  | 0              | 33.366085  | 33.3660    |
| STEONE     | 020NE     | SITEONE | AUTOCAL    | 2            | SPAN1      | 6/9/2018 3:05 PM  | 6/9/2018 3:07 PM  | 50             | 33.3523368 | 23.35233   |
| SITEONE    | OZONE     | SITEONE | AUTOCAL    | 3            | SPAN2      | 6/9/2018 3:05 PM  | 6/9/2018 3:08 PM  | 20             | 33.3676643 | 13.36766   |
| SITEONE    | OZONE     | SITEONE | AUTOCAL    | 4            | PREC       | 6/9/2018 3:05 PM  | 6/9/2018 3:08 PM  | 0              | 33.3782424 | 33.37824   |
| SETEONE    | OZONE     | STEONE  | AUTOCAL    | 1            | ZERO       | 6/10/2018 3:05 PM | 6/10/2018 3:06 PM | 0              | 33.3740196 | 33.37401   |
| SETEONE    | OZONE     | SITEONE | AUTOCAL    | 2            | SPAN1      | 6/10/2018 3:05 PM | 6/10/2018 3:07 PM | 30             | 33.3787765 | 23.37877   |
| SITEONE    | OZONE     | SITEONE | AUTOCAL    | 3            | SPAN2      | 6/10/2018 3:05 PM | 6/10/2018 3:08 PM | 20             | 33.3602752 | 13.36027   |
| SITEONE    | OZONE     | SITEONE | AUTOCAL    | 4            | PREC       | 6/10/2018 3:05 PM | 6/10/2018 3:08 PM | 0              | 33.3766632 | 33.37666   |
| STEONE     | OZONE     | SITEONE | AUTOCAL    | 1            | ZERO       | 6/11/2018 3:05 PM | 6/11/2018 3:06 PM | 0              | 33.3661651 | 33.36616   |
| SITEONE    | OZONE     | SITEONE | AUTOCAL    | 2            | SPAN1      | 6/11/2018 3:05 PM | 6/11/2018 3:07 PM | 10             | 33.3899536 | 23.38995   |
| SITEONE    | OZONE     | SITEONE | AUTOCAL    | 3            | 5PAN2      | 6/11/2018 3:05 PM | 6/11/2018 3:08 PM | 20             | 33.3820266 | 13.38202   |
| STEONE     | OZONE     | SITEONE | AUTOCAL    |              | PREC       | 6/11/2018 3:05 PM | 6/11/2018 3:08 PM | 0              | 33.3867797 | 33.38677   |
| SITEONE    | OZONE     | SITEONE | AUTOCAL    | 1            | ZERO       | 6/12/2018 3:05 PM | 6/12/2018 3:06 PM | 0              | 33.3704032 | 33.37040   |
| SITEONE    | OZONE     | SITEONE | AUTOCAL    | 2            | SPAN1      | 6/12/2018 3:05 PM | 6/12/2018 3:07 PM | 10             | 33.3730392 | 23.37303   |
| SETEONE    | OZONE     | SITEONE | AUTOCAL    |              | SPAN2      | 6/12/2018 3:05 PM | 6/12/2018 3:08 PM | 20             | 33.3730278 | 13.37302   |
| SITEONE    | OZONE     | SITEONE | AUTOCAL    | 4            | PREC       | 6/12/2018 3:05 PM | 6/12/2018 3:08 PM | 0              | 33.3614196 | 33.36141   |
| SITEONE    | OZONE     | SITEONE | AUTOCAL    |              | ZERO       |                   | 6/13/2018 3:06 PM | 0              | 33.3635215 | 33.36352   |
| STEONE     | OZONE     | SITEONE | AUTOCAL    |              | SPAN1      |                   | 6/13/2018 3:07 PM | 10             | 33.3592987 | 23.35929   |
| SETECHE    | OZONE     | SITEONE | AUTOCAL    |              | SPAN2      |                   | 6/13/2018 3:08 PM | 20             | 33.3687934 | 13.36879   |

Historical Calibration Trend Graph

If you select **Historical Graph** you can view data in a graph. Each color represents a different phase, as shown in the legend. You can change the color scheme by selecting a **Graph Scheme** from the drop down list at the bottom of the screen.

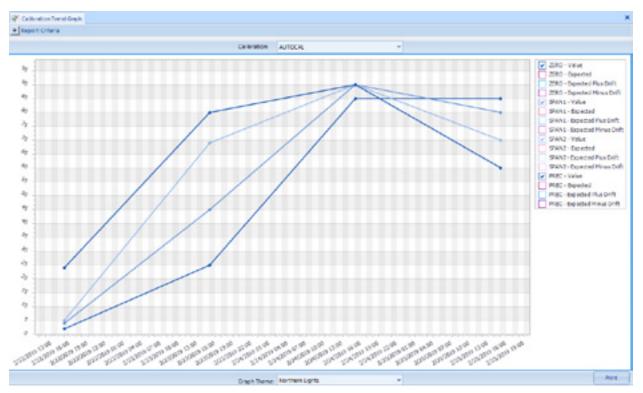

Historical Calibration Trend Graph

If you select **Response Graph** from the ribbon at the top of the screen, you can review fine-resolution data during each calibration cycle to see instrument response. Each cal can be cycled through using the **Forward/Back** button. You can change the color scheme by selecting a **Graph Scheme** from the drop down list at the bottom of the screen.

The graph has a filter at the top to define the specific calibration program to be graphed, in the event that a parameter has more than one calibration program associated with it.

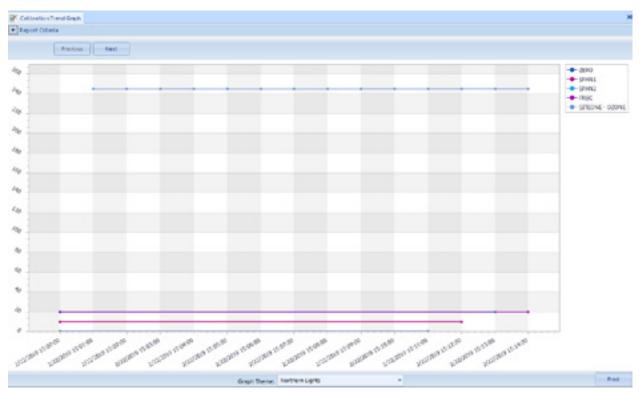

Calibration Trend Response Graph

# Configuration Reports

Calibration Configuration Report

To run a Calibration Configuration Report (Reports > Configuration folder > Calibration Configuration Report), select a site or sites and click the Generate Report icon on the Ribbon.

Calibration Configuration Report

|                  | <b>v</b> un    |                    | <b>•••••</b>     | ound a     |                 |          | -poit            |                |                     |
|------------------|----------------|--------------------|------------------|------------|-----------------|----------|------------------|----------------|---------------------|
|                  |                |                    | 5                | BITEONE    |                 |          |                  |                |                     |
| Calibration Name | Start Time     | Repeat<br>Interval | Recovery<br>Time | Phase Name | Phase<br>Number | Duration | Response<br>Time | Status Pattern | Affected<br>Channel |
| AUTOCAL          | 06/18/13 16:06 | 001d               | 006M             | ZERO       | 1               | 001M     | 006S             |                | OZONE               |
|                  | 06/18/13 15:05 | 001d               | 005M             | SPAN1      | 2               | 001M     | 005S             |                | OZONE               |
|                  | 06/18/13 15:05 | 001d               | 005M             | SPAN2      | 3               | 001M     | 0055             |                | OZONE               |
|                  | 06/18/13 16:06 | 001d               | 006M             | PREC       | 4               | 001M     | 0068             |                | OZONE               |
| COCAL            | 07/13/10 05:00 | 001D               | 005M             | Zero       | 1               | 005M     | 001M             |                | 00                  |
|                  | 07/13/10 05:00 | 001D               | 005M             | Span1      | 2               | 005M     | 001M             |                | 00                  |
|                  | 07/13/10 06:00 | 001D               | 006M             | Span2      | 3               | 006M     | 001M             |                | co                  |

Calibration Configuration Report (Reports > Configuration folder > Calibration Configuration Report)

Configuration Reports

Channel Configuration Report

**To run a Channel Configuration Report (Reports > Configuration folder > Channel Configuration Report)**, select a **Site** or Sites and a **Parameter Name** or Parameter Names. Click the **Generate Report icon** on the Ribbon.

### **Channel Configuration Report**

#### SITEONE

|                      |            |      |    |                 |        |                      |                                |     |        |     |           |        |       |      |      |      | Philad    | Incontext | Insul     | Bullins     | <b>Oener</b> | (Dérbe   |
|----------------------|------------|------|----|-----------------|--------|----------------------|--------------------------------|-----|--------|-----|-----------|--------|-------|------|------|------|-----------|-----------|-----------|-------------|--------------|----------|
| Encamellar<br>Marrie | Scotter, 5 | oaar |    | Channel<br>Name |        |                      | intercals.<br>Ease Eat 1 Eat 2 | 3   | for an | t.  | Ings.C    | Inex.  | Inc   |      | 04   | ind. | Calles on | had       | Infector. | Inferror at | Decision.    | Storman, |
| Marre                | Marre      | 1    | ٤. | Name.           | Units, | Team.                | Ease Ent 1 East 2              | las | Det.1  | D13 | Channel C | hannel | tilah | Lon. | tiuh | Lun. | Opdates.  | Channel   | Same      | Karne       | Married R    | Manual   |
| 02046                | SITEONE    | 80   | ٢  | 020AE           | PPM    | Analog in (Standard) | 001m/015m 001h                 | 20  | 24     | 70  | 05        |        | 10    |      | 100  | 0    | False     |           |           |             |              |          |
| 60                   | SI TROME   | 10   |    | 00              | PPM    | Analog in (Standard) | gote order opte                | IH  | ан     | 50  | 95        |        |       |      | 199  | Q.   | 7.858     |           |           |             |              |          |
| NO                   | SHEEKE     | 80   | 4  | NO              | PPM    | Analog in (Standard) | 001m015m 001h                  | 1H  | эн     | 10  | 05        |        | 1     | 0    | 100  | ¢    | False     |           |           |             |              |          |
| MO2                  | SITEONE    | RD   | 7  | NO2             | PP0    | Analog in (Standard) | 001-015-001h                   | 1H  | 24     | 60  | 07        |        | 6     | 0    | 100  | ė.   | False     |           |           |             |              |          |
| MOX                  | STECKE     | 80   | \$ | NOK             | PPM    | Analog in (Standard) | 001e-015e-0018                 | 1H  | ж      | 10  |           |        | 1     | ٥    |      |      | False     |           |           |             |              |          |

### Validation

#### SITEONE

|      |            |    | Channel |      |      | m Limit |      |     |       | Low  |       |       |      | ow Alam | i Limit | High R | OC Alere | n Limit | Low R | OC Alam | n Limit |
|------|------------|----|---------|------|------|---------|------|-----|-------|------|-------|-------|------|---------|---------|--------|----------|---------|-------|---------|---------|
| 2010 | meter Name |    | Name    | Dane | Dt 1 | Ext 2   | Base | Dt1 | Ext 2 | Dave | Ext 1 | Ext 2 | Base | Dat 1   | Ext.2   | Dane   | Ext 1    | Ext 2   | Dane  | Dot 1   | Ext2    |
| 0204 |            | Ξ. | 020442  |      |      |         |      |     |       |      |       |       |      |         |         |        |          |         |       |         |         |
| 00   |            | 5  | ¢Ø      |      |      |         |      |     | 1.297 |      |       |       |      |         |         |        |          |         |       |         |         |
| NO   |            | 6  | NO      |      |      |         |      |     | 100   |      |       |       |      |         |         |        |          |         |       |         |         |
| NO2  |            | 7  | NOS     |      |      |         |      |     |       |      |       |       |      |         |         |        |          |         |       |         |         |
| NOK  |            |    | MOX     |      |      |         |      |     |       |      |       |       |      |         |         |        |          |         |       |         |         |

### Validation, Part 2 SITEONE

| Parameter         |   | Channel |       | loor Lim | iit.  | F    | leor Valu | 10    | Pe   | rcent Va | lid   | Ci Ci | tiling Lin | nit   | Ce   | ing Val | ue .  | Ow   | ownte M<br>Constant | dith ( |
|-------------------|---|---------|-------|----------|-------|------|-----------|-------|------|----------|-------|-------|------------|-------|------|---------|-------|------|---------------------|--------|
| Parameter<br>Name |   | Name    | Dase. | EX1.1    | EXE 2 | Dase | Ext 1     | Ext 2 | Dase | Ext.1    | Ext 2 | Date  | EXC 1      | EXC.2 | Date | Ext 1   | DOL:2 | Dast | Ext.1               | EXT.2  |
| OZONE             | 1 | 020NE   |       |          |       |      |           |       |      |          |       |       |            |       |      |         |       |      |                     |        |
| 60                | 5 | 60      |       |          |       |      |           |       |      |          |       |       |            |       |      |         |       |      |                     |        |
| NO                | 5 | ND      |       |          |       |      |           |       |      |          |       |       |            |       |      |         |       |      |                     |        |
| MOD               | 7 | N02     |       |          |       |      |           |       |      |          |       |       |            |       |      |         |       |      |                     |        |
| NUK               |   | NOX.    |       |          |       |      |           |       |      |          |       |       |            |       |      |         |       |      |                     |        |

Channel Configuration Report (Reports > Configuration folder > Channel Configuration Report)

Configuration Reports

Parameter Configuration Report

To run a **Parameter Configuration Report**, (**Reports > Configuration folder > Parameter Configuration Report**), select a **Site** or Sites and a **Parameter Name** or Parameters Names. Click the **Generate Report icon** on the Ribbon.

### Parameter Configuration Report

AQ1 Codes Report Reports In Feports Graph AitNow Red. Description Template Method Unite Parameter Unite an Maximum Enabled POC Fred. Minin Carbon Monexide CO 321 ocr 42101 n. PPM 360 True Faise True 60 ¢ True OZONE Ozene PPM 020ME 123 007 44201 T PPM 500 Faise True 0 Faise True NO 2 456 007 40606 т PPM Faise Nitrous Oxide NO 3 1 Faise True True NO2 008 500 Vitric Oxide NO2 042 42602 3 7 PPO ¢ Faise False True 600 NOX Oxides of NOX 301 007 40605 3 DOM: Ó True False True 4 Nitrogen

Parameter Configuration Report, (Reports > Configuration folder > Parameter Configuration Report)

# Configuration Reports

Scheduled Tasks Report

To run a **Scheduled Tasks Report**, open **Reports > Configuration folder > Scheduled Tasks Report** and the report will be displayed automatically. No query is necessary.

| Concurrent                        | Tubho Report                                    |         |                       |                    |
|-----------------------------------|-------------------------------------------------|---------|-----------------------|--------------------|
| Task Name                         | Description                                     | Enabled | Start Time            | Repeat<br>Interval |
| Average Data Rollup<br>Task       | Average Data Rollup Task                        | False   | 1/31/2018 5:07:04 PM  | 6M                 |
| AIRNow FTP                        | AJRNow FTP Transfer Task                        | False   | 1/24/2011 11:06:09 AM | 1H                 |
| Instrument Poll Task              | Instrument Polling Task                         | False   | 10/3/2011 3:46:45 PM  | 1H                 |
| Task Group for Site<br>One        | Processes tasks contained in task<br>group      | True    | 3/11/2013 11:05:05 AM | 1H                 |
| Hourly                            | Processes tasks contained<br>in task group      | True    |                       |                    |
| Hourly                            | Processes tasks contained<br>in task group      | True    |                       |                    |
| Hourly                            | Processes tasks contained<br>in task group      | True    |                       |                    |
| Hourly                            | Processes tasks contained<br>in task group      | True    |                       |                    |
| Hourly                            | Processes tasks contained<br>in task group      | True    |                       |                    |
| Hourly                            | Processes tasks contained<br>in task group      | True    |                       |                    |
| Hourly                            | Processes tasks contained<br>in task group      | True    |                       |                    |
| ADVP Rule Processing<br>Task      | ADVP Rule Processing Task                       | False   | 3/21/2013 3:08:05 PM  | 1H                 |
| AIRNow Report Task                | Generates Report at assigned time<br>for output | False   | 4/8/2015 10:59:58 AM  | 1H                 |
| Calculate Site Math<br>Parameters | Calculate Math Parameters                       | False   | 4/23/2015 11:03:07 AM | 1H                 |
| Average Data Purge<br>minute      | Average Data Purge Task                         | True    | 6/18/2012 11:10:59 PM | 1D                 |
| Average Data Purge<br>Smin        | Average Data Purge Task                         | True    | 6/18/2012 11:12:58 PM | 1D                 |
| Wednesday, January 30, 20         | 19                                              |         |                       | Page 1 of 2        |
|                                   |                                                 |         |                       |                    |

### Scheduled Tasks Report

Scheduled Task Report (Reports > Configuration folder > Scheduled Tasks Report)

Configuration Reports

Site Configuration Report

To run a Site Configuration Report, (Reports > Configuration folder > Site Configuration Report), select a Site or Sites and click the Generate Report icon on the Ribbon.

|               | guration Report |               |             |
|---------------|-----------------|---------------|-------------|
| Agilaire:     |                 | Latitude: 35  | .9605       |
| Description:  | main site       | Longitude: -8 | 3.9208      |
| Abbreviation: | 01              | Time Zone: ES | T           |
| Address:      | 2904-B          | Agency Code:  | 0581        |
| City:         | Knoxville       | State Code:   | 47          |
| County:       | Knox            | CountyCode:   | 093         |
| Zip Code:     | 37918           | Site Code:    |             |
|               |                 |               |             |
|               |                 |               |             |
|               |                 |               |             |
|               |                 |               |             |
|               |                 |               |             |
|               |                 |               | Page 1 of 1 |

Site Configuration Report, (Reports > Configuration folder > Site Configuration Report)

# Internal Reports

Journal Message Log

The Journal Message Log displays detailed messages about the Logging Types you select. Type selections are: Fatal, Exception, Error, Warning, Startup, Shutdown, Information, Communication, Verbose, Debug, Timed Event, or Select all.

### Journal Message Report

| Time Stamp            | Computer N | ame Program Name        | Event Log Type | Thread Id | Message                                                                                                    |
|-----------------------|------------|-------------------------|----------------|-----------|----------------------------------------------------------------------------------------------------|
| 2 26 2019 00 05 06350 | STROFF     | AirVision WindowsTavia  | Information    | 18        | Practing task: Task Group for June Cos                                                                                       |
| 2 26 2019 00 05 06377 | STROFF     | AirVision WindowsSamin  | Information    | 18        | Starting task: Realy                                                                                                    |
| 2-26-2019-00-03-06383 | BITROFF    | AirVision WindowsDevice | Communication  | 18        | > Requesting [SITEONE/Lopper in mack (172.14.1.214:9881)]: @321<br>560000000565622000011)0642500004.heghs                    |
| 2/26/2018 00:05 06360 | SITEORE    | AirVision WindowsSeries | Exception      | 18        | An established connection was aborted by the software in your host machine                                                   |
| 2 26 2019 00:05 06407 | STRONE     | AirVision WindowsSeries | Exception      | 18        | Duble to write data to the transport connection: An established connection was abouted by the software in your host machine. |
| 2 28 2019 00:05:08427 | BITEONE    | AirVision WindowsTarrin | Exception      | 1.8       | Error writing to port(112.14.1.214:5001), Exception Code: COME_FAILING                                                       |

Journal Message Log (Reports>Internal Reports)

# Internal Reports

Software Version Report

The Software Version Report (Reports>Internal Reports) displays Timestamps for Database Schemata and Builds, Version IDs, and Software Version.

# Software Version Report

| Database Schema Timestamp             | 1/8/2019 10:27:56 AM                 |
|---------------------------------------|--------------------------------------|
| Database Schema Version Id            | 1f59bd78-092a-4750-a062-ebda10b20dac |
| Database Schema Version Number        | 17706                                |
| Client Database Schema Timestamp      | 12/11/2018 4:21:18 PM                |
| Client Database Schema Version Id     | af784d68-4b37-465e-b3f9-19488e239ade |
| Client Database Schema Version Number | 17705                                |
| Client Build Timestamp                | 1/10/2019 2:14:10 PM                 |
| Client Build Version                  | 2019.01.10.2                         |
| Client Product Version                | 4.0.36                               |
| Server Database Schema Timestamp      | 12/11/2018 4:21:18 PM                |
| Server Database Schema Version Id     | af784d68-4b37-465e-b3f9-19488e259ade |
| Server Database Schema Version Number | 17705                                |
| Server Build Timestamp                | 1/10/2019 2:18:26 PM                 |
| Server Build Version                  | 2019.01.102                          |
| Server Product Version                | 4.0.36                               |
|                                       |                                      |

Software Version Report (Reports>Internal Reports)

Logger Reports

Alarm Journal

The **Alarm Journal** displays the Site Name, Channel Number, Channel Name, Alarm Program Name, Alarm Start/End Time, Reason Code, and Triggering Flag.

To run an Alarm Journal, select Reports > Logger Reports > Alarm Journal. In the Report Criteria screen, select a Start/End Date and a Site/ Source Name. Click the Generate Report icon. A Logger Alarm Journal Report will be displayed in the bottom section of the screen.

| Site Name STEOOE    | -            |                     |                     |                     |             |                 |
|---------------------|--------------|---------------------|---------------------|---------------------|-------------|-----------------|
| Legger Mextifier 01 | La           | gger Name Logger Ut |                     |                     |             |                 |
| Channel Number      | Channel Name | Alarm Program Name  | Alarm Start Time    | Alarm End Time      | Reason Code | Flag Triggering |
| 2                   | test2        | TEMPOUT             | 2/12/2008 608:00 AM | 2/12/2008 84000 AM  |             |                 |
| 2                   | ted2         | TEMPOUT             | 2/12/2008 82700 AM  | 2/12/2008 8:3600 AM |             | A               |
| 2                   | ted2         | TEMPOUT             | 2/12/2008 83700 AM  | 2/12/2008 84000 AM  |             |                 |
| 2                   | test2        | TEMPOUT             | 3/12/2008 84200 AM  | 2/12/2008 8/4500 AM |             | k               |
| 2                   | ted2         | TEMPOUT             | 2/12/2008 84900 AM  | 213/2008 70500 AM   |             | A               |
| 2                   | ted2         | TEMPOUT             | 2/12/2008 20700 FM  | 2/12/2008 412:00 FM |             |                 |
|                     | test?        | TEMPORT             | 2/12/2008/834-00 FM | 2/12/2008 9:5000 FM |             |                 |

Logger Alarm Journal Report

Logger Reports

Input Line Status Report

The **Input Line Status Report** displays Site and Logger Name, Logger ID, Line Number, Line Name, Line State, Time of Change, and Line Description.

To run an **Input Line Status Report**, select **Reports** > **Logger Reports** > **Input Line Status Report**. In the **Report Criteria** screen, select a **Start/End Date** and a **Site/Source Name**. Click the **Generate Report** icon. An **Input Line Status Report** will be displayed in the bottom section of the screen.Each site/logger is shown in a separate page.

| Logger Name Logger 01 Logger Identifier 01 |               |            |                      |                  |  |  |  |  |  |  |  |
|--------------------------------------------|---------------|------------|----------------------|------------------|--|--|--|--|--|--|--|
| Line Number                                | Line Name     | Line State | Time Of Change       | Line Description |  |  |  |  |  |  |  |
| 4                                          | OutPut Line4  | ~          | 2/5/2009 1:38:45 PM  |                  |  |  |  |  |  |  |  |
| 4                                          | OutPut Line4  |            | 2/5/2009 1:38:46 PM  |                  |  |  |  |  |  |  |  |
| 37                                         | OutPut Line37 | •          | 5/5/2009 12:00:02 AM |                  |  |  |  |  |  |  |  |
| 37                                         | OutPut Line37 |            | 5/5/2009 12:05:01 AM |                  |  |  |  |  |  |  |  |
| 37                                         | OutPut Line37 | ~          | 5/6/2009 12:00:02 AM |                  |  |  |  |  |  |  |  |
| 2                                          | DIG002        | -          | 5/6/2009 12:00:02 AM |                  |  |  |  |  |  |  |  |
| 2                                          | DIG002        |            | 5/6/2009 12:05:01 AM |                  |  |  |  |  |  |  |  |
| 37                                         | OutPut Line37 |            | 5/6/2009 12:05:01 AM |                  |  |  |  |  |  |  |  |
| 37                                         | OutPut Line37 |            | 5/7/2009 12:00:02 AM |                  |  |  |  |  |  |  |  |
| 2                                          | DIG002        |            | 5/7/2009 12:00:02 AM |                  |  |  |  |  |  |  |  |
| 2                                          | DIG002        |            | 5/7/2009 12:05:01 AM |                  |  |  |  |  |  |  |  |
| 37                                         | OutPut Line37 |            | 5/7/2009 12:05:01 AM |                  |  |  |  |  |  |  |  |
| 37                                         | OutPut Line37 |            | 5/8/2009 12:00:02 AM |                  |  |  |  |  |  |  |  |
| 2                                          | DIG002        |            | 5/8/2009 12:00:02 AM |                  |  |  |  |  |  |  |  |
| 2                                          | DIG002        |            | 5/8/2009 12:05:01 AM |                  |  |  |  |  |  |  |  |
| 37                                         | OutPut Line37 |            | 5/8/2009 12:05:01 AM |                  |  |  |  |  |  |  |  |

Input Line Report

Logger Reports

Power Failure Report

The **Power Failure Report** displays Site and Logger Name, Logger ID, Failure Time and Restored Time.

To run a **Power Failure Report**, select **Reports** > **Logger Reports** > **Power Failure Report**. In the **Report Criteria** screen, select a **Start/End Date** and a **Site/ Source Name**. Click the **Generate Report** icon. A **Power Failure Report** will be displayed in the bottom section of the screen.Each site/logger is shown in a separate page.

| Name SITEONE          | Site Description SITE 01 |                        |
|-----------------------|--------------------------|------------------------|
| Logger Name Logger 01 | Logger Identifier 01     |                        |
|                       | Failure Time             | Restored Time          |
|                       | 11/25/2007 12:00:00 AM   | 11/25/2007 12:01:00 AM |
|                       | 11/25/2007 12:01:00 AM   | 11/25/2007 12:01:00 AM |
|                       | 7/2/2008 10:56:00 AM     | 7/2/2008 10:56:00 AM   |

Power Failure Report

# Other Reports

# Annotations Report

The **Annotations Report** may be run on any list of parameters, for any time range. It provides a summary of all annotations it finds.

To see a report of annotations made in the **Average Data Editor**, open the **Reports** menu, expand Notation Reports and select **Annotations Report**. Make the usual query selections of **Start/End Date**, **Average Interval**, and **Parameter(s)**. Click the **Generate Report** icon on the ribbon.

| Date Print              | ed: 01/30/2019 02 | :50       |                 |                 |                           |                     |
|-------------------------|-------------------|-----------|-----------------|-----------------|---------------------------|---------------------|
|                         |                   |           | Ann             | otation Repor   | t                         |                     |
|                         |                   |           | 01-Jan-2018 00  | :00 - 31-Mar-2  | 018 23:59                 |                     |
| Site: SIT<br>Parameter: | CO                |           |                 |                 |                           |                     |
| Category                | Date Annotated    | User Name | Start           | End             | į                         | nnotation           |
| Audst                   | 16-Jan-18 15:37   | Admin     | 16-Jan-18 00:00 | 16-Jan-18 00:00 | Reading Value Changed fro | m: 1.25667405 to: 2 |
| Audit                   | 16-Jan-10 15:37   | Admin     | 16-Jan-10 01:00 | 16-Jan-10 01:00 | Reading Value Changed fro | a: 1.22007139 to: 2 |
| Audit                   | 16-Jan-10 15:37   | Admin     | 16-Jan-10 02:00 | 16-Jan-10 02:00 | Reading Value Changed fro | a: 1.210464 to: 2   |
| Audis                   | 16-3an-18 15:37   | Admin     | 16-Jan-18 03:00 | 16-Jan-18 03:00 | Reading Value Changed fro | m: 1.27755557 to: 2 |
| Audit                   | 16-Jan-10 15:07   | Admin     | 16-Jan-10 04:00 | 16-Jan-10 04:00 | Reading Value Changed fro | m: 1.27030039 to: 2 |

Annotations Report

Other Reports LogBook Report

The LogBook Report generates reports of logbook entries that were made in the LogBook Entries Editor. To query a LogBook Report select LogBook Report from Notation Reports under the **Reports** menu. Select **Start** and **End Dates** and a **Site Name** from the top section of the screen and click the Generate Report icon in the upper left section of the screen. The user may also choose one or all Logbook Categories as a filter for the report.

The logbook report will be displayed in the lower section of the screen.

```
Date Printed: 06/25/2018 05:10
                                                 Logbook Report
                                                     SITEONE
                                   18-Jan-2011 00:00 to 24-Jun-2018 23:59
Entered by: AirVision
Category: Other
Entry Time: 10/29/2012 12:30 Event Time: 10/29/2012 12:30
 Log Entry
test
-----ADDENDUM [10/29/2012 12:35:20 PM] USER [AirVision]------
test again
Comments:
```

LogBook Report

### Chapter 4

# Data Editors

AV-Trend provides the following Data Editors:

- Average Data Editor
- Linear Data Editor
- ◆ Cell Color Codes in Flags Editor
- Right-Click Options
- Cross-Tab Data Editor
- Matrix Data Editor
- Time Series Graph
- Scatter Plot Graph
- ♦ Histogram
- Logbook Entry Editor

# Average Data Editor

The AV-Trend **Average Data Editor** (**Data Editors** > **Average Data Editor**) combines multiple functions into a single tool:

- Editing details of data points
- Batch editing
- Comparison of current data with historical minimum, maximum, and mean
- ◆ Analyze/Exported

In addition, you can toggle between the following six formats by clicking buttons in the ribbon at the top of the screen:

- Linear Table (the default display)
- ◆ Cross Tab Table
- ◆ Matrix Table
- Time Series Graph (can be used for single or multiple parameters, but the historical comparison tools in this X-Y scatter plot only appear in single- parameter queries)
- Scatter Plot graph (requires queries of two or more parameters)
- Histogram (for single parameter queries)

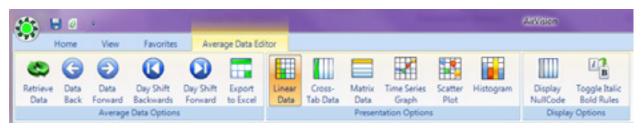

Ribbon bar to toggle between Data Editor displays; arrows to scroll backward and forward through data

Control-Keys can also be helpful for navigating when using the editor:

- ◆ CTRL-N for Next (Data Forward)
- **CTRL-P** for Previous (Data Back)
- **CTRL-L** to Reload data set.

To edit data in the Average Data Editor, enter

- Start and End Date (type dates or use arrow keys to select)
- Average Interval (for example, 001h Hourly average of 60 minutes)
- Parameter Selection (for example, Site Name NKNOX, Parameter Name NO2, Parameter Template NO2)
- Click the **Retrieve Data** button in the ribbon at the top of the screen

The Average Data Editor will open the **Linear Data Editor** by default. Click buttons in the ribbon to change formats. Click the **Data Back** or **Data Forward** button to jump scroll to either the previous or following data set. For example, if your initial query was for a week of data, the scroll buttons will take you backward or forward to a week of data.

### Linear Data Editor

The Linear Data Editor

- Site Name, Parameter Name, Parameter Template Name
- ♦ Average Interval
- ♦ Start and End Dates
- Value (Hover the mouse pointer over data values to see any annotations.)
- ◆ Raw Value (can't be edited)
- ◆ AQS Null Codes
- ♦ Data Logger Flags
- Qualifier Codes
- AV-Trend Data Grade (used by ADVP or multi-level data validation tracking)

To edit data values, double-click in the Value cell or right-click to bring up a pop-up menu.

| -   |                         | G<br>Data<br>Back |          | Day Shift Day Shift Forward Data Options | Export La                            | rear | Cross-<br>Tab Data | Aatri<br>Data<br>Pres |             | Plat          |      | splay Toggle Bai<br>BCode Bold Rule:<br>Doplay Options |                 |           |
|-----|-------------------------|-------------------|----------|------------------------------------------|--------------------------------------|------|--------------------|-----------------------|-------------|---------------|------|--------------------------------------------------------|-----------------|-----------|
|     | versge Di<br>ieledser ( |                   | tor      |                                          |                                      |      |                    |                       |             |               |      |                                                        |                 |           |
| -   |                         |                   |          |                                          |                                      |      |                    |                       |             |               |      |                                                        |                 |           |
|     | Sta                     |                   | Paramet  |                                          | Duta                                 | 1    |                    |                       | Faw Value   | AQS Null Code | Fagi |                                                        | AQS Method Code | Data Grad |
| 5 8 | -                       |                   | 8        | ×                                        | -                                    |      | -                  | -                     | -           | 8             | 8    | 8                                                      |                 | -         |
|     | STEONE                  |                   | CO .     | 012h                                     | 15/25/2129 01:0                      |      |                    | 2.3                   | 129218297   |               |      | -                                                      | 321             |           |
|     | TEORE                   |                   | co       | 015%                                     | #5/28/2829 85:0                      |      |                    | 2.7                   | 1.26716505  |               |      |                                                        | 321             |           |
|     | INCOME                  |                   | co       | 0324                                     | 12/25/2129 02:0                      |      |                    |                       | 1.31306685  |               | h    | _                                                      | 323             |           |
|     | mont                    |                   | 00       | 013h                                     | 13/25/2129 01:0                      |      |                    | 12                    | 131703095   |               | a    |                                                        | 323             |           |
|     | mon                     |                   | co       | 015h                                     | #5/28/2859 04:0                      |      |                    | 2                     | 1.1101701   |               | h    | _                                                      | 321             |           |
|     | INCOME                  |                   | C0       | 013h                                     | 15/25/2129 05:0                      |      |                    | D.                    | 1.31724974  |               | C+h  | _                                                      | 323             |           |
|     | SHORE                   |                   | 00       | 032h                                     | 12/25/2129 11:10                     |      | _                  |                       | 131454333   |               |      |                                                        | 321             |           |
|     | TEONE                   |                   | 0        | 015h                                     | #5/28/28/29 87:00                    |      |                    |                       | 1.28745851  |               | h.   | -                                                      | 321             |           |
|     | INCOME                  |                   | C0       | 0354                                     | 45/29/2429 01:0                      |      |                    | 13                    | 1.27555744  |               |      | -                                                      | 323             |           |
|     | TRONE                   |                   | C0<br>C0 | 012h                                     | #1/25/2#29 #K0                       |      |                    | 13                    | 1,21065463  |               |      | -                                                      | 3/1             |           |
|     | INCOME                  |                   | 00       | 035                                      | 15/25/2029 13:00                     |      |                    | 13                    | 1,21594217  |               |      |                                                        | 321             |           |
|     |                         |                   |          |                                          | 45/25/2429 15:0                      |      |                    | 13                    |             |               |      |                                                        |                 |           |
|     | TEONE                   |                   | C0       | 012h<br>012h                             | #1/29/2019 12:00<br>#1/29/2019 13:00 |      |                    | 23                    | 1.29353397  |               |      | -                                                      | 321             |           |
|     | TRONE                   |                   | C0       | 0125                                     | 45/28/2429 18:0                      |      |                    | 11                    | 1,2190,0661 |               |      | -                                                      | 321             |           |
|     | Incone                  |                   | 00       | 0325                                     | 45/29/2429 15:0                      |      | -                  | 1                     | 1,21055684  |               |      |                                                        | 323             |           |
|     | STRONG                  |                   | 00       | 012h                                     | 15/25/2129 14:0                      |      |                    | 13                    | 121544218   |               |      |                                                        | 321             |           |
|     | INCOME                  |                   | 00       | 0135                                     | #3/28/2829 17:0                      |      |                    | 1.3                   | 1.27444800  |               |      | -                                                      | 321             |           |
|     | INCOME                  |                   | 00       | 012h                                     | 15/25/2429 13:0                      |      |                    | 1.0                   | 1.27454004  |               |      | -                                                      | 321             |           |
|     | SHORE                   |                   | 00       | 0121                                     | 12/25/29/29 18:0                     |      |                    | 1.3                   | 1.2953521   |               |      | -                                                      | 321             |           |
|     | THOME                   |                   | 00       | 0125                                     | 85/28/2828 20:00                     |      | 10                 | 1.1                   | 1 30087485  |               |      |                                                        | 101             |           |
|     | mont                    |                   | 0        | 0125                                     | 45/25/2429 21.0                      |      |                    | 1.1                   | 1,20018364  |               | -    | -                                                      | 321             |           |
|     | mont                    |                   | 00       | 0120                                     | 13/29/2129 22:0                      |      | 100                | 1.5                   | 131697615   |               |      |                                                        | 323             |           |
|     | TRONE                   |                   | C0       | 0125                                     | 15/25/2029 21:0                      |      |                    | 13                    | 1.29584912  |               | -    | -                                                      | 121             |           |

Average Data Editor from Data Editors menu

### Cell Color Codes

All data is color-coded based on the flag-to-color mappings listed in the **Flags Edito**r. AV-Trend is loaded with some default mappings, but you can customize this for your system. The color mappings are global to all users for consistency.

In addition, AV-Trend uses two font changes to represent data in the data editor:

- **Bold** values represent data that does not match the raw database (edited values)
- *Italics* values represent data that has an annotation. Hover the mouse pointer over data values to see details of annotations.

|   | Rag       |               | 1                           |          | Back Color:      | 255, 255, 0                         | -                    |                    |            |           |
|---|-----------|---------------|-----------------------------|----------|------------------|-------------------------------------|----------------------|--------------------|------------|-----------|
|   | Descripto | ri i          | Invalidated By Edit         |          | Fare Color:      | 0,0,0                               | -                    |                    |            |           |
|   | Napped.4  | AFNov Code    |                             | -        | Pionty:          | 2                                   |                      |                    |            |           |
|   | Nappeda   | QS Null Code: |                             |          |                  |                                     |                      |                    |            |           |
|   | Rag Type  | E.            | Validity Flag               | -        |                  |                                     |                      |                    |            |           |
|   | Flag      |               | Description                 | Priority | Invalidates Data | Mapped<br>AQS Null Code             | Mapped<br>ABNow Code | Plag Type          | Fore Color | Back Colo |
| 2 | 80        | 80            |                             | -        |                  | 8.                                  | 10.                  | 80                 | 16. C      | 80        |
|   | 1         | invalidate    | të ByEdit                   | 2        | ¥.               |                                     |                      | ValidityFlag       | 0,0,0      | 255, 252  |
|   | т         | Out of Co     | lothe                       | 3        | 192              |                                     |                      | Validity Flag      | 0,0,0      | 255, 0,   |
|   | 7         | Suspect.      |                             | >        | 10               | T5 - Holding Time or                |                      |                    | 0,0,0      | 120, 12   |
|   | P         | Power Fa      | ilure                       | 5        |                  | Aur - Power Failure (               |                      |                    | 0,0,0      | 255, 0,   |
|   | 0         | Bad State     | 45                          | 6        | 12               | AN - Machine Malfu                  |                      | Validity Flag      | 0,0,0      | 255, 12   |
|   | ¢         | Calibratio    | H.                          | 7        | 1                | $A \mathcal{U} : Q \in Control Pai$ | 8-8wl                | ValidRyFlag        | Q, 0, 0    | 0, 255,   |
|   | м         | Maintena      | ince                        | 8        | 120 N            | BA - Maintenarice/R                 |                      | Validity Flag      | Q, 0, 0    | 192, 25   |
|   | m         | Marked 8      | faint by edit               | 9        | 12               | BA - Maintenance/R                  |                      |                    | Q, Q, O    | 255, 19   |
|   | ô         | Overrang      | e                           | 50       | - E              | AN - Machine Malfu                  |                      |                    | Q, Q, Ø    | 128, 25   |
|   | 1         | Soiler Off    | fins                        | 21       | 12               |                                     |                      | Velidity Fleg      | 255, 255,  | 121, 12   |
|   | •         | Max Exce      | eded                        | 12       | 12               | AN - Machine Malfu                  |                      | Validity Flag      | Q, 0, 0    | 120, 0,   |
|   | -         | Min Exob      | eded                        | 13       | 197              | AN - Machine Malfu                  |                      | ValidityFlag       | Q, 0, 0    | 255, 19   |
|   | D         | Channell      | Disabled                    | 54       | 12               |                                     |                      | ValidRyFing        | G, 0, 0    | 0, 192,   |
|   | Α         | Anthinyt      | ctror (nath cilouation erro | 25       |                  |                                     |                      | Informational Ha   | 0, 0, 0    | 255, 25   |
|   | 4         | Loggertr      | bildw                       | 26       | 192              |                                     |                      | ValidityFlag       | 0,0,0      | 255, 0,   |
|   | £         | Edited        |                             | 20       | 15               |                                     |                      | Informational Fia  | 0,0,0      | 223, 25   |
|   | ¢         | floer Lim     | А.                          | 21       | 10               |                                     |                      | Informational file | Q, 0, 0    | 255, 0,   |
|   | ¢         | Ceilingti     | nit                         | 22       | <b>1</b>         |                                     |                      | Informational Ra   | 0,0,0      | 255, 19   |

Flags Editor in Configuration Editors

▶ Note: Many reports and editors show only the highest priority flag, so some users find it preferable to reduce the "<" flag priority to a lower value (like 15 or 100) to make other flags more visible.

### Right-Click Options

Each of the three non-graphical data editors support select, shift-select, CTRL-select, click and drag selection capabilities, and a right-click menu option. Right-click a data point in the **Value** column to bring up the following menu options:

- **Restore from Raw** copies value from the raw database to the final **Value** and resets flags
- ♦ Set to Minimum Detectable Limit sets data value to MDL configured in Parameter Editor
- Set AQS Code brings up a pick list to apply new AQS null codes
- Set Qualifier Code brings up a selection box for AQS qualifier (exception) codes
- View All Flags (for single data points only) shows all data logger and system flags and allows you to change or clear flags. Multiple flags can be displayed in each cell.
- Set Annotations brings up an annotation screen so you can add an annotation
- ♦ Before you can use the Batch Editor, two or more data Values must be selected. In the Batch Edit screen. Enabled must be selected for each option to activate that option.

| ſ | Batch Edit          |       |         |      |                                  | ×    |
|---|---------------------|-------|---------|------|----------------------------------|------|
| 1 | Vavigation          |       | Enabled | I    |                                  |      |
|   | Update Values       |       |         |      |                                  |      |
|   | Set Annotations     | C ala | ected   | Code | Description                      |      |
|   | Set AQS Null Code   |       |         |      | Description                      | *    |
|   | Set Qualifier Codes |       |         |      |                                  |      |
|   |                     |       |         | 1    | Deviation from a CFR/Critical Cr |      |
|   | Set Flags           |       |         | 2    | Operational Deviation            |      |
|   | Set AQS Method Code |       |         | 3    | Field Issue                      |      |
|   |                     | 2     |         | 4    | Lab Issue                        |      |
|   |                     |       |         | 5    | Outlier                          | ≡    |
|   |                     |       |         | 6    | QAPP Issue                       |      |
|   |                     |       |         | 7    | Below Lowest Calibration Level   |      |
|   |                     |       |         | 9    | Negative Value Detected - Zero   |      |
|   |                     |       |         | C    | Volcanic Eruptions               |      |
|   |                     |       |         | cc   | Clean Canister Residue           |      |
|   |                     |       |         | D    | Sandblasting                     |      |
|   |                     |       |         | E    | Forest Fire                      |      |
|   |                     |       |         | EH   | Estimated; Exceeds Upper Range   |      |
|   |                     |       |         | RP   | Structural Fire                  |      |
|   |                     |       |         | FB   | Field Blank Value Above Accept   |      |
|   |                     |       |         | RI   | Hiah Pollen Count                | •    |
|   |                     |       |         |      |                                  |      |
|   |                     |       |         |      | ОК Са                            | ncel |

Batch Edit with Set Qualifier Codes Enabled

Batch Edit provides the following functions:

### Update Values

Scale two or more selected data values as **mX+b** (Original Value times a Multiplier plus a Constant Value), for example, divide by 10 and clear the suspect flag.

Set Annotations

Set AQS Null Code

Set Qualifier Codes

Set Flags

If you select **Set Flags**, you have the option to **Update Children Flags**.

Set AQS Method Code

- Show Children brings up another instance of the Data Editor with the selected parameters and time range for the Child parameter(s) of the selected parameter. This function requires that Parent-Child Parameter relationships are configured in Configuration Editors > Site/Parameter.
- **Drill Down Interval** allows you to drill down to minute averages from hourly averages.
- **Export to Excel** exports the selected data range to an Excel document, including color, font, and layout details. This right-click option is different from the Export to Excel button in the ribbon at the top of the screen because the button on the ribbon exports the entire data set in the data editor and the right-click option exports only selected data.

Click a column heading to sort data by a different heading, for example to group data according to flags. Default is to sort by date.

Click-hold-drag columns to change the order of columns or to drag a column heading to the **Drag a column header here to group by that column** area.

### Cross-Tab Data Editor

The **Cross-Tab Data Editor** shows Parameters as columns and sequences rows by date/time in ascending order and provides the same right-click menu as the Linear Data Editor.

| Retrieve Data D<br>Data Back For | Day Shift<br>ward Backwards<br>werage Data Option | Day Shift<br>Forward | Export<br>to Excel | Linear<br>Data | Cross-<br>Tab Data | Matrix<br>Data<br>Preser | Time Series<br>Graph | Scatter<br>Plot | Histogram | Display<br>NullCode<br>Display | Toggle Italic<br>Bold Rules<br>y Options |
|----------------------------------|---------------------------------------------------|----------------------|--------------------|----------------|--------------------|--------------------------|----------------------|-----------------|-----------|--------------------------------|------------------------------------------|
| Average Data Editor              |                                                   |                      |                    |                |                    |                          |                      |                 |           |                                |                                          |
| + Selection Critera              |                                                   |                      |                    |                |                    |                          |                      |                 |           |                                |                                          |
|                                  | SITEONE CO<br>001h                                |                      |                    |                |                    |                          |                      |                 |           |                                |                                          |
| Date                             | Final Value                                       |                      |                    |                |                    |                          |                      |                 |           |                                |                                          |
| a - b                            | -                                                 |                      |                    |                |                    |                          |                      |                 |           |                                |                                          |
| 1/29/2019 00:00                  | 1.3                                               |                      |                    |                |                    |                          |                      |                 |           |                                |                                          |
| 1/29/2019 01:00                  | 1.3                                               |                      |                    |                |                    |                          |                      |                 |           |                                |                                          |
| 1/29/2019 02:00                  | 1.3                                               |                      |                    |                |                    |                          |                      |                 |           |                                |                                          |
| 1/25/2013 03:00                  | 3.3                                               |                      |                    |                |                    |                          |                      |                 |           |                                |                                          |
| 1/29/2019 04:00                  | 1.3                                               |                      |                    |                |                    |                          |                      |                 |           |                                |                                          |
| 1/29/2019 05:00                  | 1.3                                               |                      |                    |                |                    |                          |                      |                 |           |                                |                                          |
| 1/29/2019 06:00                  | 1.3                                               |                      |                    |                |                    |                          |                      |                 |           |                                |                                          |
| 1/25/2015 07:00                  | 1.3                                               |                      |                    |                |                    |                          |                      |                 |           |                                |                                          |
| 1/25/2013 08:00                  | 1.3                                               |                      |                    |                |                    |                          |                      |                 |           |                                |                                          |
| 1/25/2019 09:00                  | 1.3                                               |                      |                    |                |                    |                          |                      |                 |           |                                |                                          |
| 1/29/2019 10:00                  | 1.3                                               |                      |                    |                |                    |                          |                      |                 |           |                                |                                          |
| 1/29/2019 11:00                  | 1.3                                               |                      |                    |                |                    |                          |                      |                 |           |                                |                                          |
| 1/29/2019 12:00                  | 1.3                                               |                      |                    |                |                    |                          |                      |                 |           |                                |                                          |
| 1/29/2019 13:00                  | 1.3                                               |                      |                    |                |                    |                          |                      |                 |           |                                |                                          |
| 1/29/2019 14:00                  | 1.3                                               |                      |                    |                |                    |                          |                      |                 |           |                                |                                          |
| 1/29/2019 15:00                  | 1.3                                               |                      |                    |                |                    |                          |                      |                 |           |                                |                                          |
| 1/29/2019 16:00                  | 1.3                                               |                      |                    |                |                    |                          |                      |                 |           |                                |                                          |
| 1/29/2019 17:00                  | 1.3                                               |                      |                    |                |                    |                          |                      |                 |           |                                |                                          |
| 1/29/2019 18:00                  | 1.3                                               |                      |                    |                |                    |                          |                      |                 |           |                                |                                          |
| 1/29/2019 19:00                  | 1.3                                               |                      |                    |                |                    |                          |                      |                 |           |                                |                                          |
| 1/29/2019 20:00                  | 1.3                                               |                      |                    |                |                    |                          |                      |                 |           |                                |                                          |
| 1/29/2019 21:00                  | 1.3                                               |                      |                    |                |                    |                          |                      |                 |           |                                |                                          |
| 1/29/2019 22:00                  | 1.3                                               |                      |                    |                |                    |                          |                      |                 |           |                                |                                          |
| 1/29/2019 23:00                  | 1.3                                               |                      |                    |                |                    |                          |                      |                 |           |                                |                                          |

Cross-Tab Data Editor from Data Editors menu

▶ Note: You can sort data by any column by clicking on a column header You can find all flagged data easily, for example data grouped by data logger flag. Each group can then be expanded and individually sorted. When you change editor modes, the groupings are not kept.

Also, you can click-hold-and-drag columns to change the order, and click-drag columns to the **Drag a column header here to group** area to group data. If you do this accidentally or change your mind, you can drag it back.

### Matrix Data Editor

The Matrix Data Editor presents data in a format similar to the monthly report. If you select multiple parameters, they are grouped with a plus (+) symbol for expansion.

| Retriev<br>Data | ve Data       | Data<br>Forward | Day Shift<br>Backwards | Day Shift<br>Forward | Export<br>to Excel | Linear<br>Data | Cross-<br>Tab Data | Matrix<br>Data | Time Series<br>Graph | Scatter<br>Plot | Histogram | Display<br>NullCode | Toggle Italic<br>Bold Rules |
|-----------------|---------------|-----------------|------------------------|----------------------|--------------------|----------------|--------------------|----------------|----------------------|-----------------|-----------|---------------------|-----------------------------|
|                 |               | Average         | Data Option            | 5                    |                    |                |                    | Presen         | tation Option        | t i             |           | Display             | y Options                   |
| Aver            | age Data Ed   | itor            |                        |                      |                    |                |                    |                |                      |                 |           |                     |                             |
|                 |               |                 |                        |                      |                    |                |                    |                |                      |                 |           |                     |                             |
| Sele            | ction Criters |                 |                        |                      |                    |                |                    |                |                      |                 |           |                     |                             |
| Sele            |               | Parameter       | Interval               |                      |                    |                |                    |                |                      |                 |           |                     |                             |
|                 | Sitte         |                 | Interval<br>001h       |                      |                    |                |                    |                |                      |                 |           |                     |                             |
|                 | Sitte         | Parameter<br>CO |                        | 2 03 04              | 05 0               | 6 07           | 08 03              | 10 11          | 12 13                | 14 15           | 16 17     | 10 19 2             | 21 22 23                    |

Matrix Data Editor from Data Editors menu

### Time Series Graph

You can generate the **Time Series Graph** in two modes, for one or more parameters. In multi-parameter mode, you can group different parameters together for any time period. With the tools at the bottom or the screen, you can change the color scheme, remove or restore the legend, and print the graph.

The minus (-) sign in the upper left corner of the screen minimizes the selection criteria to make more room for the graph.

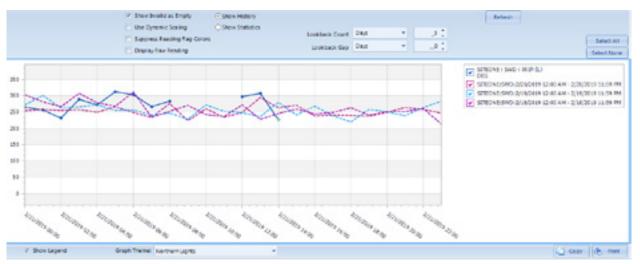

Time Series from Data Editors menu with multiple parameters selected

Use the mouse scroll wheel to zoom in or out; right-click and hold to drag the zoomed graph to a different data area.

Hover the cursor over a data point to see the specific date, time, and data value. If there is a flag on the data point the flag will also be displayed.

You can toggle between hiding or showing invalid data (e.g., data during calibration, maintenance, or analyzer failures).

When graphing parameters with two dramatically different full scale ranges, you may choose to use the **Dual Y-Axis Scale** option. When choosing this option, you must also choose the percentage (e.g., 10%, 20%) of the full scale range that is used as the 'breakpoint' for the secondary Y-axis. A value of 20% is common. Note that this function requires that Graph Maximum and Graph Minimum be set in the Parameter configuration. Graphs that have any parameters without limits configured cannot use the Dual Y-Axis function.

**Suppress Flag Colors** - If not selected, flagged data will be shown with "dots" with colors based on the Flag configuration. If selected, data will just be shown as the trend graph color. In both cases, hovering the cursor over the point will always show the flag, and the flag colors are still represented in the tabular/grid display.

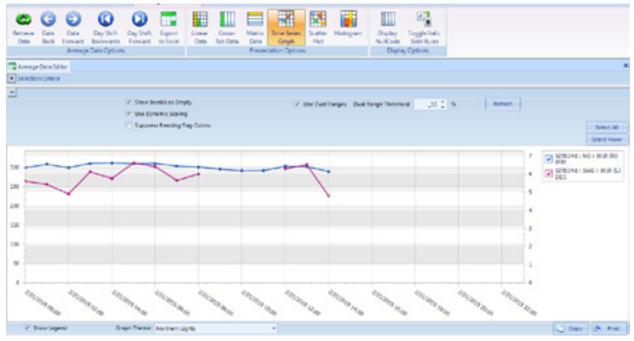

Dual Y-Axis function

For one parameter, you can choose previous intervals to be other than one year by selecting **Show History** from the options above the graph. If you bring up the Time Series Graph in single parameter mode, you get additional options at the top of the graph:

- Show Invalid as Empty
- Use Dynamic Scaling
- Show History displays N previous years of data alongside main graph
- ◆ Show Statistics displays cumulative statistics of N previous years--min, max, avg
- ◆ Lookback Count select number of years, months, or days from the drop-down list
- ◆ Lookback Gap select number of years, months, or days from the drop-down list
- **Refresh** button must be clicked to show any changes to selections.

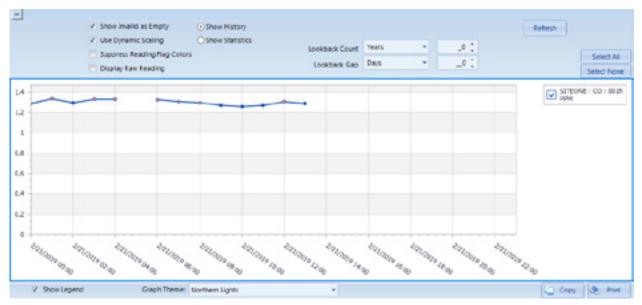

Time Series Graph with a single parameter selected

If the database contains data from previous years for the same parameter, those previous years can be graphed in the Time Series Graph alongside the current data by selecting **Show History** and the number of years you want to graph. Each previous year is graphed individually. Select **Refresh** to update the graph.

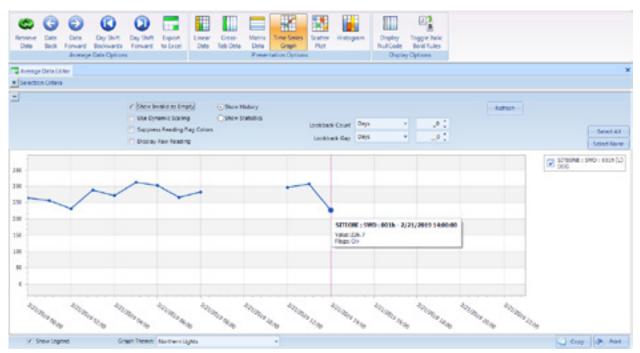

Time Series Graph with a single parameter and Show History option and hover over displaying date, and time data value

The **+/- Days** selector can be used to compile nearby days for the same hour into the comparison statistics. An example of how this is applied would be:

Current Data = 1/15/09, Number of Years = 3, +/- Days = 1

1/5/09 data at hour 00 would be compared against statistics using the following points:

1/4/06, hour 00 1/5/06, hour 00 1/6/06, hour 00 1/4/07, hour 00 1/5/07, hour 00 1/6/07, hour 00 1/4/08, hour 00 1/5/08, hour 00

Obviously, selection of a large data set with a long look back period and large skews can be very processor intensive for the client and the SQL server for large data sets. Agilaire recommends this tool be used for data sets of roughly a week or less.

### Scatter Plot Giraph

The **Scatter Plot Graph** allows any two parameters in the existing chart to be plotted in an X-Y chart. The Y axis parameter is the primary parameter and all data points are color coded according to the Data Flags color mappings to help distinguish outliers that have already been flagged.

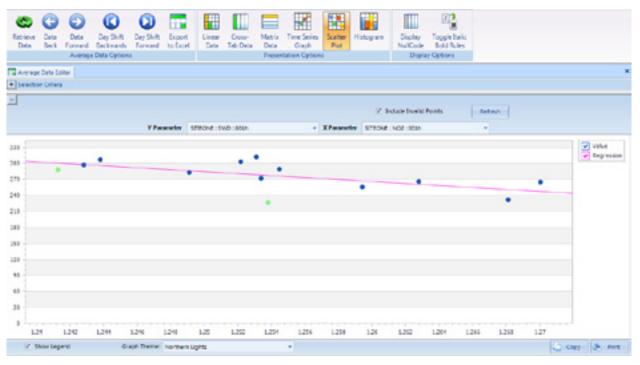

Scatter Plot Graph from Data Editors menu with hover over displaying date, time and data value

### Histogram

The **Histogram** provides a graph of the distribution of values for the entire data set, but it is designed to display only one parameter at a time, so be careful not to use multiple parameters. The default graph uses the graph maximum/minimum from **Configuration Editors** > **Site/Parameter**, but you can check **Override** to set a custom max/min specifically for the X axis of this graph.

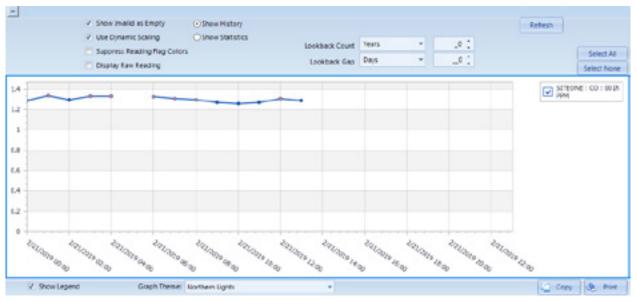

Histogram from Data Editors menu with hover over displaying date, time and data value

# LogBook Entry Editor

The **LogBook Entry Editor** allows you to make entries in a logbook that can then be seen in LogBook Reports. To make a logbook entry, open **LogBook Entry Editor** from the Editors menu.

Click the **New Log Entry** button in the upper left corner of the screen

In the bottom section of the screen enter a **Log Entry Time**, **User Entry Time**, select a **Category** from the drop-down list or select **New Category** and enter a different category, select a **User** and a **Site** from the drop-down lists

Enter the LogBook message in the Entry Text box and click Save.

The new entry information will be displayed in a row in the top section of the screen.

| Selection<br>Date Range                  |                                       | Site Selection         |           |          |                                      |                  |  |
|------------------------------------------|---------------------------------------|------------------------|-----------|----------|--------------------------------------|------------------|--|
| Start Dute                               | 81/04/2813 00:00 🛟 👻                  | Drag a column her      |           |          |                                      |                  |  |
| End Date                                 | 65/64/2013 23:59 🛟 🔹 🧩                | jfl Site Nor<br>Ø K    | na /      | 8        |                                      | Site Description |  |
|                                          |                                       | + STRONE               |           |          |                                      |                  |  |
| ogbook Dat                               | 1                                     |                        |           |          |                                      |                  |  |
| Drag a colu                              | min header here to group by that colo | umn.                   |           |          |                                      |                  |  |
| lite                                     | Category                              | UserName               | Entry Tim |          | Event Time                           | Entry            |  |
| 2 K                                      | ar.                                   | K.                     | -         |          | -                                    | 80               |  |
| <ul> <li>STEON</li> <li>STEON</li> </ul> |                                       | AirVision<br>AirVision | 03/04/203 |          | 01/04/2013 11:25<br>01/04/2013 11:25 | Tex              |  |
| gbook Entry                              | (Details                              |                        |           |          |                                      |                  |  |
| Log Enty Te                              | ··· 01040013 11:5                     |                        | User      | AirVisio | •                                    |                  |  |
| Evert Tree.                              | 0204/3013 12:5                        |                        | Ste       | STEONE   |                                      |                  |  |
| Category:                                | Text                                  | *                      |           |          |                                      |                  |  |
|                                          |                                       |                        |           |          |                                      |                  |  |

Adding LogBook entries in the LogBook Entry Editor from the Editors menu

### **Chapter 5**

# Realtime Display Programs

AV-Trend has three main realtime display programs to keep you informed of the realtime status of the readings, calibrations, I/O status, and averages:

- **Realtime Trend** is the same display used by AV-Trend to provide strip-chart likes trends and basic tabular displays.
- Tabular Display provides a series of LED-like displays, which can be zoomed in to time-series charts. This display is very useful for mixing of multiple display averages (instantaneous, minute, hourly, etc) on the same page.
- Site Node Logger Tool Box is a blend of three tools:
  - Readings current readings, and buttons to control / display maintenance or offline status of the channels; used to mark channels online/offline, or in/out of maintenance.
  - Calibration shows the current status of calibrations, and allows you to start or abort a calibration program.
  - Digital I/O show the current status of all physical or remote (Modbus) digital input/output points.

# Realtime Trend Display

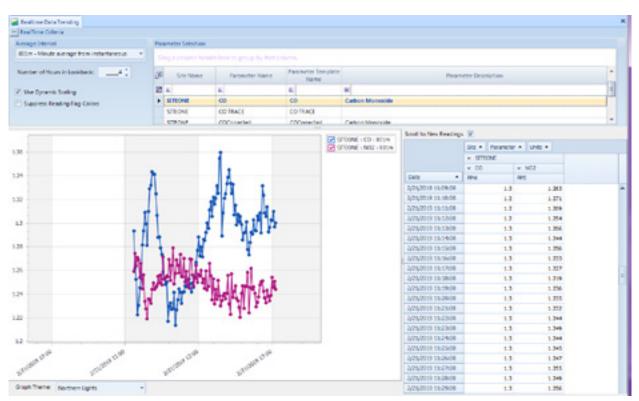

Status Displays>RealTime DataTrending, showing both Chart and Grid

In the graph criteria, the user may select several customizations:

Number of Hours in Lookback - This allows the user to dynamically define the width of the graph. After changing, the user should select "Manual Refresh" from the ribbon to take effect. This preference is stored with any Favorite created.

| Average Interva |                                |    |
|-----------------|--------------------------------|----|
| 001m - Minute   | average from instantaneous 🔹 🔻 |    |
|                 |                                |    |
| Number of Hou   | rs in Lookback: 4              |    |
|                 |                                |    |
|                 | Use Dynamic Scaling            |    |
|                 | Suppress Reading Flag Color    | rs |
|                 |                                |    |
|                 |                                |    |

• Use Dynamic Scaling -

If selected, the data graph

min/max is set based on the range of data, rather than the graph min/max configured in the Parameter settings editor.

• Suppress Flag Colors - If not selected, flagged data will be shown with "dots" with colors based on the Flag configuration. If selected, data will just be shown as the trend graph color. In both cases, hovering the cursor over the point will always show the flag, and the flag colors are still represented in the tabular/grid display.

Within the Real-Time Trend the user may right-click a data point or a highlighted batch of data points, and select between two options:

- Annotate Selected this will allow the user to add a text annotation to the data, which will appear in future use of the Data Editor, or can be recalled in the Annotations Report.
- ◆ Analyze Selected this will bring up a box, allowing the user to see an average, or other statistics of only the selected data points. This is commonly used to average calibration or test "runs" of data. The results can also be printed or saved using the "Print/Export Grid" button.

| Show Summaries     | Show Raw Value     | Average C Sum C Min C Max |  |
|--------------------|--------------------|---------------------------|--|
| Value (Average)    | Site + Parameter + | Units +                   |  |
|                    | ✓ SITEONE          |                           |  |
|                    | ¥ CO               |                           |  |
| Date •             | PPM                |                           |  |
| 0/16/2018 07:15:00 | 1.3                |                           |  |
| 0/16/2018 07:16:00 | 1.3                |                           |  |
| 0/16/2018 07:17:00 | 1.3                |                           |  |
| 0/16/2018 07:18:00 | 1.3                |                           |  |
| 0/16/2018 07:19:00 | 1.3                |                           |  |
| 0/16/2018 07:20:00 | 1.3                |                           |  |
| 0/16/2018 07:21:00 | 1.3                |                           |  |
| 0/16/2018 07:22:00 | 1.3                |                           |  |
| 0/16/2018 07:23:00 | 1.3                |                           |  |
| 0/16/2018 07:24:00 | 1.3                |                           |  |
| 0/16/2018 07:25:00 | 1.3                |                           |  |
| 0/16/2018 07:26:00 | 1.3                |                           |  |
| 0/16/2018 07:27:00 | 1.3                |                           |  |
| 0/16/2018 07:28:00 | 1.3                |                           |  |
| 0/16/2018 07:29:00 | 1.3                |                           |  |

Analyze/Export Selected

### Tabular Display

The **Tabular Display** provides a series of LED-like displays, which can be zoomed in to time-series charts. The chart display is very useful for mixing multiple display averages (instantaneous, minute, hourly, etc) on the same page. Boxes can be dragged to create a custom layout, and the layout can be saved for future recall. Because of the complexity of the elements in the layout, they are stored separately than the regular Favorites system.

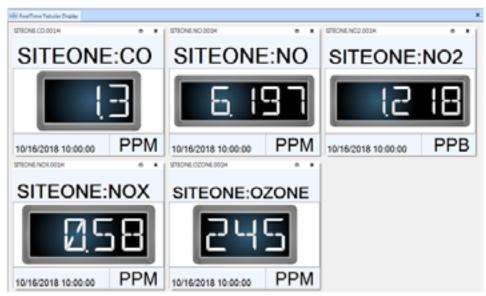

Create a new layout by clicking the Select Display Elements icon from the ribbon

You can use the filter fields to narrow parameter names and, more importantly, average intervals, if needed. The form supports standard Windows drag-select, shift-select, and CTRL-select actions. Note that the display will support multiple average intervals, so it is possible to mix minute and hourly data (e.g., analyzers and BAMs) on the same screen. Instantaneous data panels are selected on the next page.

|    | Select the Paramete |                         | ou would like to display and pres | s the Next button. |   |
|----|---------------------|-------------------------|-----------------------------------|--------------------|---|
| ۍ. |                     | here to group by that a | Parameter Template Name           | Time Internal      |   |
| _  | R.                  | R.                      | R.                                | RC .               |   |
|    | STEONE              | 00                      | co                                | 001=               |   |
|    | SITEONE             | co                      | co                                | 015m               | 1 |
|    | STEONE              | C0                      | co                                | 001h               |   |
|    | SITEONE             | C0                      | c0                                | 005.d              |   |
|    | SITEONE             | CO TRACE                | CO TRACE                          | 001h               |   |
|    | SITEONE             | ConcHr                  | Conditr                           | 005m               |   |
|    | SITEONE             | ConcRT                  | ConcRT                            | 005m               |   |
|    | SITEONE             | ConcRT                  | ConcRT                            | 015m               |   |
|    | SITEONE             | Row                     | ROW                               | 005m               |   |
|    | STEONE              | Row                     | ROW                               | 015m               |   |
|    | SPEONE              | Dow                     | now                               | 005h               |   |
|    | STEONE              | п                       | FT                                | 005m               |   |
|    | SIFEONE             | 69                      |                                   | 001m               |   |

Realtime Element Selection Wizard--Average Data Parameter / Interval Selection

|         | Select the Paran             | eters you would like to see a                | ment Instantaneous (nor    | averaged) data for and press the Next button.      |   |
|---------|------------------------------|----------------------------------------------|----------------------------|----------------------------------------------------|---|
| o<br>ga | sg a column han<br>Site Name | ferhere to group by that o<br>Parameter Name | Parameter Template<br>Name | Parameter Description                              | • |
| Ø       | 82                           | <b>x</b>                                     | 80                         | 8                                                  |   |
|         | STEONE                       | NO                                           | NO                         | Nitrous Code                                       |   |
|         | STECHE                       | NO2                                          | NO2                        | Nitric Oxide                                       |   |
|         | STEONE                       | NOX                                          | NOK                        | Oxides of Nitrogen                                 |   |
|         | STEONE                       | NOY                                          | NOY                        | Reactive Oxides of Nibrogen                        |   |
|         | SITEONE                      | OZONE                                        | OZONE                      | Ocone PPM                                          |   |
|         | STEONE                       | PM10                                         | PM30                       | Particulate Matter 10 microns or less, 24H sample  |   |
|         | SITEONE                      | PMLOC_CONTIN                                 | PMSRC_CONTIN               | PM30 Coarse Continuous                             | 1 |
|         | STEONE                       | PM25                                         | PM25                       | Particulate Matter 25 microns or less, hourly data |   |
|         | STEONE                       | PM25UC                                       | PM25LC                     | PM25 Total Mass Manual Method Local Conditions     |   |
|         | SITEONE                      | RAINFALL                                     | RAINFALL                   | Rainfall, total for hour                           |   |
|         | STEONE                       | EH                                           | RELHUM                     | Relative Humicity                                  |   |
|         | STECHE                       | 502                                          | 502                        | Sultur Dickide                                     |   |
|         | STEONE                       | 902_Sm_HourlyMax                             | SD2_Sm_HourlyMax           | Hourly value of highest Siminute SO2               | - |

Realtime Element Selection Wizard--Instantaneous Data Parameter Selection

Finally, the Wizard asks if you want to view the realtime status of any digital input status lines. Select lines by clicking the left-side check boxes.

|      | Select the 1 |         | uld like displayed and |             | n.            |                  |  |
|------|--------------|---------|------------------------|-------------|---------------|------------------|--|
| en l | Selected     | Site    | Youp by that colum     | Line Number | Line          | Line Description |  |
|      |              | 8C      | 80                     | -           | 80            | E C              |  |
|      | 13           | SITEONE | SITEONE                | 1           | Input Line 1  |                  |  |
|      | 15           | SITEONE | SITEONE                | 2           | Input Line 2  |                  |  |
|      | 13           | SITEONE | SITEONE                | 3           | Input Line 3  |                  |  |
|      | 10           | SITEONE | SITEONE                | 4           | Input Line 4  |                  |  |
|      | 12           | SITEONE | SITEONE                | 5           | Input Line 5  |                  |  |
|      | 15           | SITEONE | SITEONE                | 6           | Input Line 6  |                  |  |
|      | 13           | SITEONE | SITEONE                | 7           | Input Line 7  |                  |  |
|      | 13           | SITEONE | SITEONE                | 8           | Input Line 8  |                  |  |
|      | 13           | SITEONE | SITEONE                | 9           | Input Line 9  |                  |  |
|      | 13           | SITEONE | SITEONE                | 10          | Input Line 10 |                  |  |
|      | 10           | SITEONE | SITEONE                |             | Input Line 11 |                  |  |
|      | 13           | SITEONE | SITEONE                |             | Input Line 12 |                  |  |
|      | 15           | SITEONE | SITEONE                | 13          | Input Line 13 |                  |  |

Realtime Element Selection Wizard--Digital Input Line Selection

Once the wizard is finished, the display will start and begin updating. Panels can be dragged into any desired order/arrangement by click-drag (click and drag from the **title bar** area at the top, above the large-font name). Panels can be eliminated by clicking the **X** box in the upper right. To zoom into a particular reading, click the expand box to the left of the **X**.

| TICNENCK0004                 |                                      |                                    |                      |                                                                                                    | STICKLOZONERODY # 1                                                                                                    |
|------------------------------|--------------------------------------|------------------------------------|----------------------|----------------------------------------------------------------------------------------------------|----------------------------------------------------------------------------------------------------|
| Parameter Details            | Current Reading                      |                                    |                      |                                                                                                    | SITEONE:OZONE                                                                                                    |
| Site STEDILE Parameter: NOK  |                                      |                                    |                      |                                                                                                    | SITEONE OZONE                                                                                                    |
| Units (Find ) Beterval (001h | 8565                                 |                                    |                      |                                                                                                    | 295                                                                                                    |
| 558 .                        |                                      | Copy to Chaboard 5                 | creil to New Reading | ar 14                                                                                                    |                                                                                                    |
|                              |                                      | Tardens                            | Value                | Parga                                                                                                    | * 2/14/2019 11:00:00 PP                                                                                                    |
| 508                          |                                      | 2 -                                |                      | and the second second sec | STRONEND.COUH e                                                                                                    |
| ta -                         |                                      |                                    |                      |                                                                                                    | SITEONE:NO                                                                                                    |
|                              |                                      | 52/13/0829 1809<br>52/13/0829 1709 | 0319                 |                                                                                                    | OTTEOTTETTO                                                                                                    |
| 08                           |                                      | 12/13/2019 1800                    | 0.300                |                                                                                                    |                                                                                                    |
|                              |                                      | 12/13/2019 19/20                   | 0319                 |                                                                                                    | a ocac                                                                                                    |
| 58                           |                                      | 12/03/0009 2000                    | 6179                 |                                                                                                    |                                                                                                    |
| 10e -                        |                                      | 12/13/2019 21/0                    | 0.582                |                                                                                                    | 2/16/2019 11 00:00 PP                                                                                                    |
|                              |                                      | 12/03/2019 22:00                   | 0.550                |                                                                                                    | \$750NLN02.0814 @                                                                                                    |
| D8                           |                                      | 12/13/0619 23:00                   | 0.508                |                                                                                                    | SITEONE:NO2                                                                                                    |
| 10                           |                                      | 12/54/2018 00:00                   | 6.177                |                                                                                                    | STEONE:NO2                                                                                                    |
|                              |                                      | 12/54/2019 01/0                    | 0114                 | -                                                                                                    |                                                                                                    |
| cta -                        |                                      | 12/54/2019 (000)                   | 0.575                |                                                                                                    | 100                                                                                                    |
|                              |                                      | 02/54/0819 plice                   | 05/7                 |                                                                                                    |                                                                                                    |
|                              |                                      | 02/54/2019 04:00                   | 0.578                |                                                                                                    | 2/14/2019 11:00:00 PP                                                                                                    |
| 9                            |                                      | 02/54/2019 05:00                   | 05le                 |                                                                                                    | \$780NLC0.0014 m                                                                                                    |
|                              |                                      | 12/34/2019 00:00                   | 63/2                 | 1                                                                                                    |                                                                                                    |
|                              | ************************************ | 12/04/2019 01/09                   | 0378                 |                                                                                                    | SITEONE:CO                                                                                                    |
|                              |                                      | 12/04/2019 00:00                   | 0.582                | 1                                                                                                    | and the second second se |
| 48                           |                                      | 12/04/2019 0000                    | 0.949                |                                                                                                    |                                                                                                    |
| 1800                         | 180                                  | 12/54/2019 10:00                   | 0376                 | 6                                                                                                    |                                                                                                    |
|                              | NOR .                                | E2/54/3089 11/00                   | 0.366                |                                                                                                    | 2/14/2019 11 (0-00) PP                                                                                                    |

Updating Display with movable Panels

The other panels will minimize, and the selected parameters will expand into a trend chart, with an LED panel, still updating the current reading / average. For instantaneous data, the duration of the display can be modified if needed. Instantaneous readings default to show the previous 5 minutes, while charts of averages are longer. Instantaneous readings also have an option to show a trendline of the general direction of the newest readings.

To return the display to its previous mode, click the resize button (two stacked windows) next to the X close box.

### Site Node Logger Tool Box

The Site Node Logger Tool Box contains four tabs:

Channels Tab shows the current of readings of all channels (analog input, serial, or Modbus), as well as provide buttons to control and display the disabled (D) and maintenance (M) status of each channel. To mark a channel in/out of maintenance or to mark/unmark disabled, click the button.

| 8 00  | evel Number | Charger Harser | Rear de lana | Time Stamp         | tist.e | 2.44    | Page . | Endind | Citatiled P. | Nationance<br>Reg |
|-------|-------------|----------------|--------------|--------------------|--------|---------|--------|--------|--------------|-------------------|
| 2 - 2 |             | 8.             |              | -                  | -      | ε.      |        |        |              | 2 . 2             |
|       | a           | 99             | 60           | 01/02/0048 150917  | 0.042  | 1994    |        | Dra    | e Parce      | 78194             |
|       | 4           | N02            | 1402         | 01/02/0016 150814  | 22.19  | 199     |        | fru    | e faise      | Paloa             |
|       | 5           | NQK            | NOK          | 01/32/3058 150014  | 14.01  | 199     |        | Dru    | e Parce      | 79194             |
| •     |             | NO             | 10           | 01/32/3916 150814  | 7.94   | 199     |        | True ( | e Faise      | Paloa             |
|       | 1.7         | NDR.           | WER          | 01/32/3018 250013  | 14     | DEG     |        | True ( | e Parce      | 78194             |
|       | 18          | NGP            | WSP          | 01/02/0016 15:0010 | 4.6    | MEN     |        | fru    | e faise      | 78104             |
|       | 1.0         | AMETEMP        | AMBERIAR     | 01/02/0948 150910  | -      | DECC    |        | True   | e Avoe       | 79.94             |
|       | 20          | BAR/RESS       | 64979835     | 01/02/2016 15:0015 | 765.   | MMANG   |        | fru    | e faise      | Palae             |
|       | 23          | TELHUM         | PAGNISCHUM   | 01/32/3008 250912  | 85.9   | PERCENT |        | - Drat | e #9000      | 7854              |

**Channels Tab** 

The **Enable** button can be used to enable or disable all data acquisition to an instrument - this is the recommended approach for a Modbus/GSI instrument that is removed or powered off.

• **Calibrations Tab** shows the current status of all configured calibration programs, as well as provide buttons to start or abort those calibrations.

| fte | Pesh Options          |                    |                         |            |                |                           |                     |         |
|-----|-----------------------|--------------------|-------------------------|------------|----------------|---------------------------|---------------------|---------|
|     | 7 Refresh Status Auto | natically Refering | itenal3 \$ Seconds      | Refeat New |                |                           |                     |         |
| 0   | annels Calibrations   | Digital Inputs Dig | tal Outputs Diagnostics |            |                |                           |                     |         |
| 4   | Sequence Name         | * State            | Start Time              | Phase Name | Time Remaining | Manual Start<br>Requested | Abort Cal Requested | Control |
| ð   | 80                    | 80 C               | -                       | 80         | x              |                           |                     | 80 ·    |
| •   | COMIC                 | Not Furning        | 01/16/2019 0345:00      |            |                |                           |                     | Start   |
|     | Delly NO              | Not Funning        | 01/17/2019 02:15:01     |            |                | 10                        | 10                  | 51815   |
|     | DelyCO                | Not Eurning        | 01/17/2019 03:45:01     |            |                | 13                        | 10                  | Start   |
|     | DellyS02              | Not Running        | 01/17/2019 02/45/01     |            |                | 13                        |                     | Set     |
|     | NO_PRIC               | Not Funning        | 03/36/2019 03:15:00     |            |                | 1                         | E                   | Start   |
|     | \$02,PFBC             | Not Running        | 01/16/2019 02/15:00     |            |                | 10                        | 10                  | Sat     |

**Calibrations Tab** 

• Digital Input and Output Tab shows the current status of all status input output lines, both for physical inputs and remote (Modbus) lines. No control functions exist in these displays.

| Refresh Options |                                               |                     |                     |
|-----------------|-----------------------------------------------|---------------------|---------------------|
| V Refresh St    | tatus Automatically Refresh Interval: 5       | Seconds Refresh Now |                     |
|                 |                                               |                     |                     |
| Channels Cali   | brations Digital Inputs Digital Outputs Diago | ostics              |                     |
| j⊈ Line         | / Line Name                                   | State               | Time Recorded       |
| - 12            | 82                                            | #C                  | -                   |
|                 | A devidence de                                | Opened              | 01/17/2019 11:15:37 |
|                 | 1 Gas 1 Input On                              |                     |                     |
| •               | 2 Gas 2 Input On                              | Opened              | 01/17/2019 11:15:37 |

Digital Input and Output Tab

## Realtime Trend

The Realtime Trend provides a time-series view of data that continuously updates. Any number of Realtime Trend tabs may be opened, and they can graph any average interval available in the system (most commonly 10 second and 1-minute trends).

Note: Because Favorites can be used to store Realtime Trend settings, and can be set to automatically open on startup, it is simple to define some screens to open automatically on the client launch (and by putting the Client in the startup folder and storing the login username and password), the PC can be set to start up the client and the default trends on PC reboot.

To create a new trend, select **Status Displays>Real Time Trending** in the menu. To query a report, select parameters and averaging interval. Select **Automatic Refresh** from the menu for a continuously updating trend.

By default, the screen will show both a time-series plot and a grid list of data points on the right side. By using the **Show Grid** and **Show Chart** ribbon buttons, you can define whether you want a chart (a list of numeric readings, good for a large number of parameters), or both a chart and grid.

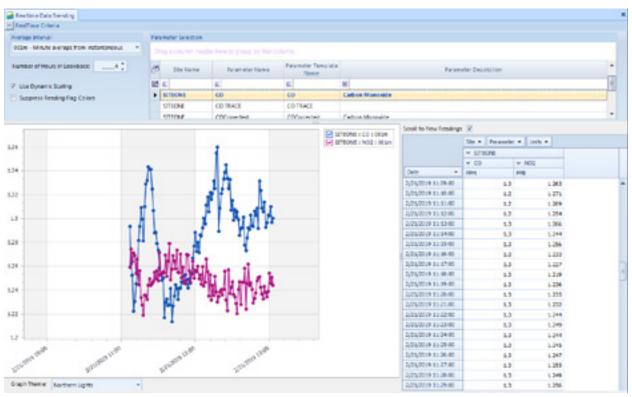

Status Displays>Real Time Trending Graph showing both Chart and Grid

| <ul> <li>Realtime Criteria</li> </ul>                                                                                                    |                                                                |                                                                    |                                                                |                 |                            |                    |                       |
|----------------------------------------------------------------------------------------------------|----------------------------------------------------------------|--------------------------------------------------------------------|----------------------------------------------------------------|-----------------|----------------------------|--------------------|-----------------------|
| Average Internal                                                                                                    |                                                                | Pa                                                                 | ameter Selection                                               |                 |                            |                    |                       |
| 001m - Minute ave                                                                                                    | rage from instantane                                           | 045 *                                                              |                                                                |                 |                            |                    |                       |
| Number of Hours in                                                                                                    | Lookbeck                                                       | 4C (8                                                              | Site Name                                                      | Parameter Norme | Parameter Template<br>Name |                    | Parameter Description |
| Use Dynamic Sci                                                                                                    | ling                                                           | 12                                                                 | 86                                                             | <b>K</b>        | K                          | 8                  |                       |
| Suppress Readin                                                                                                    |                                                                |                                                                    | STEONE                                                         | NO              | ND                         | Nitrous Oxide      |                       |
|                                                                                                    | Array contra                                                   |                                                                    | STRONE                                                         | NC2             | NO2                        | Nitric Oxide       |                       |
|                                                                                                    |                                                                |                                                                    | SITECHE                                                        | NOK             | NOK                        | Oxides of Nitropen |                       |
| croit to New Reading                                                                                                    | 100                                                            |                                                                    |                                                                |                 |                            |                    |                       |
|                                                                                                    |                                                                |                                                                    |                                                                |                 |                            |                    |                       |
|                                                                                                    | Ste + Paramete                                                 | • 0vs •                                                            |                                                                |                 |                            |                    |                       |
|                                                                                                    | ~ ILEONE                                                       |                                                                    | -                                                              |                 |                            |                    |                       |
|                                                                                                    | ₩ 00                                                           | ~ NO2                                                              | _                                                              |                 |                            |                    |                       |
| Dete •                                                                                                    | DIM.                                                           | MP9                                                                |                                                                |                 |                            |                    |                       |
| 2/71/2018 12:15:00                                                                                                    | 1.3                                                            | 1.2                                                                | 15                                                             |                 |                            |                    |                       |
| 2/21/2018 12:16:00                                                                                                    | 1.3                                                            | 1.2                                                                | 81                                                             |                 |                            |                    |                       |
| 2/71/2019 12:17:00                                                                                                    | 1.4                                                            | 3.20                                                               | 18                                                             |                 |                            |                    |                       |
|                                                                                                    |                                                                |                                                                    |                                                                |                 |                            |                    |                       |
| 2/21/2019 12:18:00                                                                                                    | 1.4                                                            | 1.2                                                                | MD                                                             |                 |                            |                    |                       |
| 2/21/2019 12:19:00                                                                                                    | 1.3                                                            | 1.2                                                                |                                                                |                 |                            |                    |                       |
| 2/21/2019 12:19:00                                                                                                    |                                                                |                                                                    | 14                                                             |                 |                            |                    |                       |
| 1/21/2019 12:19:00<br>1/21/2019 12:29:00                                                                                                    | 1.3                                                            | 1.2                                                                | 14<br>18                                                       |                 |                            |                    |                       |
| 1/21/2019 12:19:00<br>1/21/2019 12:29:00<br>1/21/2019 12:21:00                                                                                                    | 13                                                             | 1.20                                                               | 14<br>18<br>40                                                 |                 |                            |                    |                       |
| 1/21/2019 12:19:00<br>1/21/2019 12:29:00<br>1/21/2019 12:21:00<br>1/21/2019 12:21:00                                                                                                    | 13                                                             | 1.2<br>1.2<br>1.2                                                  | 14<br>18<br>16                                                 |                 |                            |                    |                       |
| 1/21/2019 12:19:00<br>1/21/2019 12:29:00<br>1/21/2019 12:21:00<br>1/21/2019 12:22:00<br>1/21/2019 12:23:00                                                                                                    | 11<br>13<br>13<br>13                                           | 1.2<br>1.2<br>1.2<br>1.2                                           | 14<br>18<br>16<br>16                                           |                 |                            |                    |                       |
| 1/21/2019 12 19:00<br>1/21/2019 12 29:00<br>1/21/2019 12 29:00<br>1/21/2019 12 22:00<br>1/21/2019 12 22:00<br>1/21/2019 12 22:00<br>1/21/2019 12 22:00                                                                                         | 13<br>13<br>13<br>13<br>13                                     | 1.20<br>1.20<br>1.20<br>1.20<br>1.20                               | 14<br>10<br>10<br>10<br>16                                     |                 |                            |                    |                       |
| 1/21/2019 12 19:00<br>1/21/2019 12 29:00<br>1/21/2019 12 29:00<br>1/21/2019 12 22:00<br>1/21/2019 12 22:00<br>1/21/2019 12 23:00<br>1/21/2019 12 23:00<br>1/21/2019 12 23:00                                                                   | 13<br>13<br>13<br>13<br>13<br>13                               | 1.2<br>1.2<br>1.2<br>1.2<br>1.2<br>1.2<br>1.2                      | 14<br>18<br>16<br>16<br>16                                     |                 |                            |                    |                       |
| 1/21/2019 12 19:00<br>1/21/2019 12 29:00<br>1/21/2019 12 21:00<br>1/21/2019 12 21:00<br>1/21/2019 12 22:00<br>1/21/2019 12 23:00<br>1/21/2019 12 29:00<br>1/21/2019 12 23:00<br>1/21/2019 12 28:00                                             | 13<br>13<br>13<br>13<br>13<br>13<br>13<br>13                   | 1.2<br>1.2<br>1.2<br>1.2<br>1.2<br>1.2<br>1.2<br>1.2<br>1.2<br>1.2 | 14<br>18<br>18<br>16<br>16<br>16<br>17<br>17<br>17             |                 |                            |                    |                       |
| 2/21/2019 12 19:00<br>2/21/2019 12 29:00<br>2/21/2019 12 21:00<br>1/21/2019 12 22:00<br>1/21/2019 12 22:00<br>1/21/2019 12 23:00<br>1/21/2019 12 23:00<br>1/21/2019 12 28:00<br>1/21/2019 12 28:00<br>1/21/2019 12 27:00                       | 13<br>13<br>13<br>13<br>13<br>13<br>13<br>13<br>13<br>13       | 1.2<br>1.2<br>1.2<br>1.2<br>1.2<br>1.2<br>1.2<br>1.2<br>1.2<br>1.2 | 14<br>18<br>18<br>16<br>16<br>16<br>16<br>16<br>16<br>17<br>17 |                 |                            |                    |                       |
| 1/11/2019 12 18:00<br>1/21/2019 12 19:00<br>1/21/2019 12 28:00<br>1/21/2019 12 28:00<br>1/21/2019 12 22:00<br>1/21/2019 12 22:00<br>1/21/2019 12 28:00<br>1/21/2019 12 28:00<br>1/21/2019 12 28:00<br>1/21/2019 12 28:00<br>1/21/2019 12 28:00 | 13<br>13<br>13<br>13<br>13<br>13<br>13<br>13<br>13<br>13<br>13 | 1.2<br>1.2<br>1.2<br>1.2<br>1.2<br>1.2<br>1.2<br>1.2<br>1.2<br>1.2 | 14<br>18<br>18<br>16<br>16<br>16<br>16<br>16<br>17<br>17<br>17 |                 |                            |                    |                       |

Status Displays>Real Time Trending Graph showing Chart only

Hover the mouse pointer over a data point on the graph to see details of exact time and value.

| Resiliane Criteria                       |            |           |                         |                            |                                     |                                                                                                    |                                                                                              |                                                                                                    |   |
|------------------------------------------|------------|-----------|-------------------------|----------------------------|-------------------------------------|----------------------------------------------------------------------------------------------------|----------------------------------------------------------------------------------------------|----------------------------------------------------------------------------------------------------|---|
| Hersge Ditertal                          | Tarteriot  | * 544654* |                         |                            |                                     |                                                                                                    |                                                                                              |                                                                                                    |   |
| 200m - Minute average from instantaneous | Daga       |           | de hes ti goup by the   |                            |                                     |                                                                                                    |                                                                                              |                                                                                                    |   |
| weber of Hours in Lookbeck               | 30         | Site Nome | Pasacler lane           | Priamation Terry<br>Talmed | piste                               | fan                                                                                                    | nder Description                                                                             |                                                                                                    | - |
| Use Dynamic Schling                      | 12 ×       |           | 8                       | 8. L                       | *                                   |                                                                                                    |                                                                                              |                                                                                                    |   |
| Suppress Reading Plag Colors             |            | ONE       | 60                      | 0                          | Carbon Monord                       | da .                                                                                                    |                                                                                              |                                                                                                    | - |
| and the state of the state of the        | 371        | 0nd       | CO TRACE                | CO TRACE                   |                                     |                                                                                                    |                                                                                              |                                                                                                    | _ |
|                                          | 919        | ONP       | COCUMENTAR              | COC MARKING                | CHRAN MANNE                         |                                                                                                    |                                                                                              |                                                                                                    |   |
|                                          |            |           |                         |                            | -                                   | Scoul to New Rendly                                                                                                    | p Z                                                                                          |                                                                                                    |   |
|                                          |            |           |                         |                            | STEORE (CO ) BID<br>STEORE (NO2) OF |                                                                                                    | Sta + Paramete                                                                               | ar a Units a                                                                                                    |   |
|                                          |            |           | 1                       |                            |                                     |                                                                                                    | ~ 12110M                                                                                     |                                                                                                    |   |
|                                          | 1          |           |                         |                            |                                     |                                                                                                    | w 00                                                                                         | - NO2                                                                                                    |   |
|                                          | 1          |           | 14                      |                            |                                     | Deit:                                                                                                    | 1994                                                                                         | 100                                                                                                    |   |
|                                          |            |           |                         |                            |                                     |                                                                                                    |                                                                                              |                                                                                                    |   |
|                                          | <b>F</b> L |           | 1/1 1                   |                            |                                     | 3/21/2019 11:09:00                                                                                                    | L3                                                                                           | 1.283                                                                                                    |   |
|                                          | fł –       |           | JA F                    |                            |                                     | 2/21/2019 11:09:00<br>2/21/2019 11:00:00                                                                                                    | L3<br>L3                                                                                     |                                                                                                    |   |
|                                          | 1          |           | # L.                    |                            |                                     |                                                                                                    |                                                                                              | 1.271                                                                                                    |   |
|                                          |            |           | M.A                     |                            |                                     | 3,01,0009 11, 10.40                                                                                                    | 6.3                                                                                          | 1.291                                                                                                    |   |
|                                          |            |           | that                    |                            |                                     | 2,01,000 11, 10,40<br>2,01,0009 11, 10,40                                                                                                    | 13                                                                                           | 1.271                                                                                                    |   |
| T.                                       |            | 1         | Albert                  |                            |                                     | 3,/34,/3019 11: 10:00<br>3,/31,/3019 11: 11:00<br>3,/31,/3019 11: 12:00                                                                                                    | 13                                                                                           | 1.291<br>1.209<br>1.214<br>1.214                                                                                                    |   |
| T                                        | A.         | Ń         | Mayd                    | F                          |                                     | 2,010,0019 111 101-00<br>2,010,0019 111 101-00<br>2,010,0019 111 101-00<br>2,010,0019 111 101-00<br>2,010,0019 111 101-00<br>2,010,0019 111 101-00<br>2,010,0019 111 101-00                                                                                                    | 13<br>13<br>13                                                                               | 1.291<br>1.299<br>1.294<br>1.294                                                                                                    |   |
| T.                                       |            | ir a M    | Mayd                    | -                          |                                     | 2,71,70,00 Hi Lin 40<br>2,71,70,00 Hi Lin 40<br>2,71,70,00 Hi Lin 40<br>2,71,70,00 Hi Lin 40<br>2,71,70,00 Hi Lin 40<br>2,71,70,00 Hi Lin 40<br>2,71,70,00 Hi Lin 40 40                                                                                                    | 13<br>13<br>13<br>14<br>14<br>14<br>14<br>14<br>14<br>14<br>14<br>14<br>14<br>14<br>14<br>14 | 1.291<br>1.299<br>1.294<br>1.294<br>1.294<br>1.294<br>1.296<br>1.295                                                                                                    |   |
| V                                        |            | iu.       | Mayd                    |                            |                                     | 2,72,020 H H H H H H H H H H H H H H H H H H                                                                                                    | 13<br>13<br>13<br>14<br>14<br>14<br>14<br>14<br>14<br>14<br>14<br>14<br>14<br>14<br>14<br>14 | 1.291<br>1.299<br>1.294<br>1.294<br>1.294<br>1.294<br>1.296<br>1.295                                                                                                    |   |
| V                                        |            |           | // Syphy<br>http://www. |                            |                                     | 2,71,71,711 (H H H H H H H H H H H H H H H H H H                                                                                                     |                                                                                              | 1.2%<br>1.2%<br>1.2%<br>1.2%<br>1.2%<br>1.2%<br>1.2%<br>1.2%                                                                                                    |   |
|                                          |            |           | // hypli<br>he that had |                            |                                     | 2,72,2200 H 11, 10, 40<br>2,224,200 H 11, 10, 40<br>2,224,200 H 11, 10, 40<br>2,224,200 H 11, 10, 40<br>2,224,200 H 11, 10, 40<br>2,224,200 H 11, 10, 40<br>2,224,200 H 11, 10, 40<br>2,224,200 H 11, 10, 40<br>2,224,200 H 11, 10, 40<br>2,224,200 H 11, 10, 40<br>2,224,200 H 11, 10, 40<br>2,224,200 H 11, 10, 40                                                                                                    |                                                                                              | 1291<br>1.289<br>1.294<br>1.284<br>1.294<br>1.298<br>1.299<br>1.299<br>1.299<br>1.284                                                                                                    |   |
|                                          |            |           | // hypli<br>hadkathad   | ι                          |                                     | 2,72,720,700 H H H H H H H H H H H H H H H H H H                                                                                                    |                                                                                              | 1291<br>1.289<br>1.294<br>1.294<br>1.294<br>1.295<br>1.299<br>1.299<br>1.295<br>1.295                                                                                                    |   |
|                                          |            |           | // hyphi<br>hadkathad   | L                          |                                     | 2,71,71,711 (H 11) (H 10) (H 12)<br>2,71,712 (H 11) (H 11) (H 10)<br>2,714,721 (H 11) (H 10)<br>2,714,721 (H 11) (H 10)<br>2,714,721 (H 11) (H 10)<br>2,714,721 (H 11) (H 10)<br>2,714,721 (H 11) (H 10)<br>2,714,721 (H 11) (H 10)<br>2,714,721 (H 11) (H 10)<br>2,714,721 (H 11) (H 10)<br>2,724,721 (H 11) (H 10)<br>2,724,721 (H 11) (H 10) (H 10) (H 10)<br>2,724,721 (H 11) (H 10) (H 10) (H 10) (H 10)<br>2,724,721 (H 11) (H 10) (H 10                                                                                                    |                                                                                              | 1291<br>1.299<br>1.294<br>1.294<br>1.296<br>1.299<br>1.299<br>1.299<br>1.299<br>1.299<br>1.298<br>1.298<br>1.298                                                                                                    |   |
|                                          |            |           | // hyphi<br>halfe       | L                          |                                     | 2,72,92104 11 10 40<br>2,72,92104 11 11 40<br>2,72,92104 11 12 40<br>2,72,92104 11 12 40<br>2,72,92104 11 12 40<br>2,72,92104 11 12 40<br>2,72,92104 11 10 40<br>2,72,92104 11 10 40<br>2,74,92104 11 10 40<br>2,74,92104 11 10 10<br>2,74,92104 11 10 10<br>2,74,92104 11 10 10<br>2,74,9210 |                                                                                              | 1291<br>5.289<br>5.284<br>5.284<br>5.284<br>5.285<br>5.289<br>5.299<br>5.299<br>5.299<br>5.299<br>5.299<br>5.299<br>5.200<br>5.2000<br>5.2000<br>5.2000<br>5.2000<br>5.2000<br>5.2000<br>5.2000<br>5.2000<br>5.2000<br>5.2000<br>5.2       |   |
|                                          |            |           | // hydro<br>haffydd     | L                          |                                     | 2,71,72,751 (H 11) 10, 40<br>2,71,721 (H 11) 11, 40<br>2,71,721 (H 11) 11, 40<br>2,721,721 (H 11) 11, 40<br>2,721,721 (H 11) 11,                                  |                                                                                              | 1291<br>5.28<br>5.28<br>5.28<br>5.28<br>5.29<br>5.29<br>5.29<br>5.29<br>5.29<br>5.29<br>5.29<br>5.28<br>5.28<br>5.28<br>5.28<br>5.28<br>5.28<br>5.28<br>5.28                                                                                                    |   |
|                                          |            |           | // hydro<br>harfyrlad   | L                          |                                     | 2,72,720,700 H H H H H H H H H H H H H H H H H H                                                                                                    |                                                                                              | 1291<br>1.299<br>1.294<br>1.294<br>1.295<br>1.295<br>1.295<br>1.295<br>1.295<br>1.295<br>1.295<br>1.295<br>1.295<br>1.294                                                                                                    |   |
|                                          |            |           | // hyphi<br>halfythi    |                            |                                     | 2,71,71,711 (H 11) (H 10) (H 12)<br>2,71,711 (H 11) (H 10)<br>2,711,711 (H 11) (H 10)<br>2,711,711 (H 11) (H 10)<br>2,711,721 (H 11) (H 10)<br>2,711,721 (H 11) (H 10)<br>3,711,721 (H 11) (H 10)<br>3,711,721 (H 11) (H 10)<br>3,711,721 (H 11) (H 10)<br>3,711,721 (H 11) (H 10)<br>3,711,721 (H 11) (H 10)<br>3,711,721 (H 11) (H 10)<br>3,711,721 (H 11) (H 10)<br>3,711,721 (H 11) (H 10)<br>3,711,721 (H 11) (H 10)<br>3,711,721 (H 11) (H 10)<br>3,711,721 (H 11) (H 10)<br>3,711,721 (H 11) (H 10)<br>3,711,721 (H                                  |                                                                                              | 1291<br>1.299<br>1.294<br>1.296<br>1.296<br>1.295<br>1.299<br>1.299<br>1.299<br>1.299<br>1.299<br>1.299<br>1.294<br>1.294<br>1.294<br>1.296                                                                                                    |   |
|                                          |            |           | // hyphi<br>happing     |                            |                                     | 2,71,72,751 (H H H H H H H H H H H H H H H H H H H                                                                                                     |                                                                                              | 1291<br>5.289<br>5.284<br>5.284<br>5.284<br>5.285<br>5.299<br>5.299<br>5 |   |
|                                          |            |           | //hydr<br>haffar        |                            |                                     | 2,71,71,711 (H 11) (H 10) (H 12)<br>2,71,711 (H 11) (H 10)<br>2,711,711 (H 11) (H 10)<br>2,711,711 (H 11) (H 10)<br>2,711,721 (H 11) (H 10)<br>2,711,721 (H 11) (H 10)<br>3,711,721 (H 11) (H 10)<br>3,711,721 (H 11) (H 10)<br>3,711,721 (H 11) (H 10)<br>3,711,721 (H 11) (H 10)<br>3,711,721 (H 11) (H 10)<br>3,711,721 (H 11) (H 10)<br>3,711,721 (H 11) (H 10)<br>3,711,721 (H 11) (H 10)<br>3,711,721 (H 11) (H 10)<br>3,711,721 (H 11) (H 10)<br>3,711,721 (H 11) (H 10)<br>3,711,721 (H 11) (H 10)<br>3,711,721 (H                                  |                                                                                              | 1291<br>5.28<br>5.28<br>5.28<br>5.28<br>5.29<br>5.29<br>5.29<br>5.29<br>5.29<br>5.29<br>5.29<br>5.29                                                                                                    |   |

Status Displays>Real Time Trending Graph with mouse hover on data point

Additional Ribbon functions:

Print or Export the Chart or the Grid (HTML, CSV, XLS, BMP, JPG, etc)

Select a range of data in the grid and open that data in the Data Editor.

#### Adding Annotations

To add an annotation to the realitme graph, first make sure **Show Grid** is enabled, then right-click to select a range of data and add your comment.

# Right Click Data

Within the Real-Time Trend, the user may drag-select and right-click a list of data points. The user is then presented with two options:

- Annotate Selected this will allow the user to add a text annotation to the data, which will appear in future use of the Data Editor, or can be recalled in the Annotations Report.
- ◆ Analyze Selected this will bring up a box, allowing the user to see an average, or other statistics of only the selected data points. This is commonly used to average calibration or test "runs" of data. The results can also be printed or saved using the "Print/Export Grid" button.

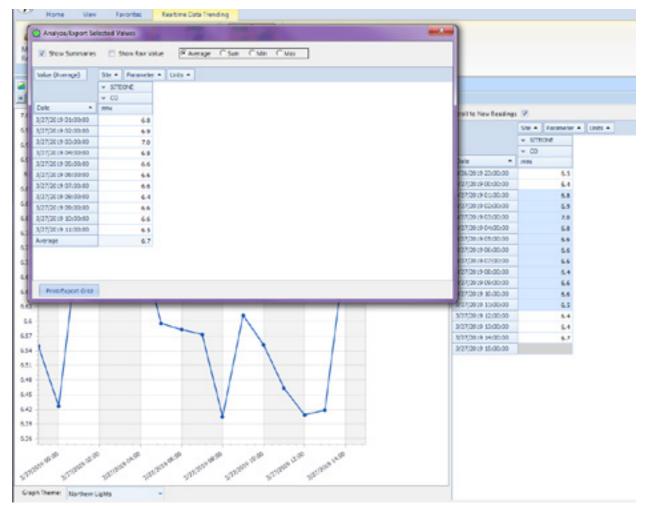

Right Click example

Agilaire's Help and Support menu offers these four options:

# Agilaire Support

Agilaire Support is a link to the Agilaire website, <u>www.agilaire.com</u>. You can reach our support staff at: email: <u>support@agilaire.com</u> Phone: 865-927-9440, press 2

## AV-Trend Manual

If you select AV-Trend Manual, you will see a pdf of the latest User's Manual. You can also download the manual from our website, <u>www.agilaire.com</u>.

## Video Tutorials

On the web, visit: agilaire.com/training/video-training-resources

# Software Release Info

This option directs you to a website with information pertaining to new releases of Agilaire software.

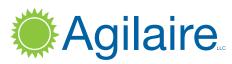

Support: 865-927-9440

support@agilaire.com

© 2019 Agilaire, LLC All rights reserved. All other trademarks are the property of their respective holders. Specifications, product configuration, and availability are subject to change without notice.